# **NOKIA**<br>N71

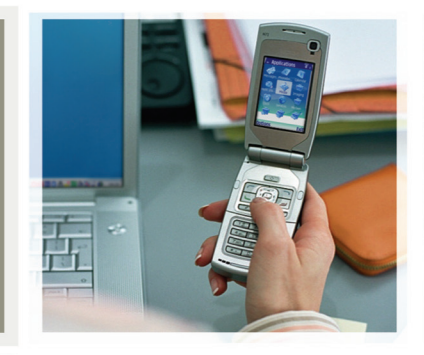

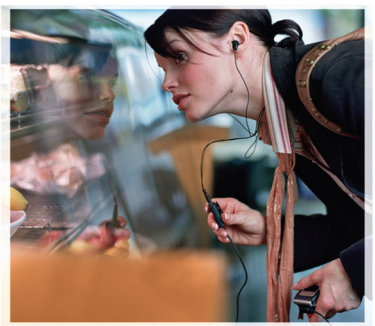

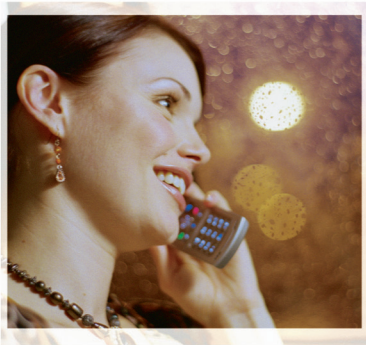

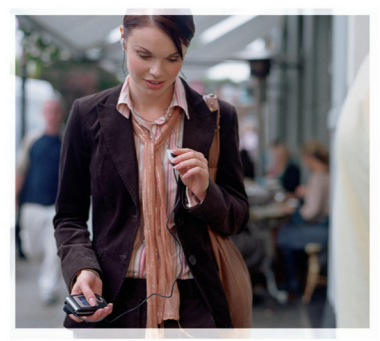

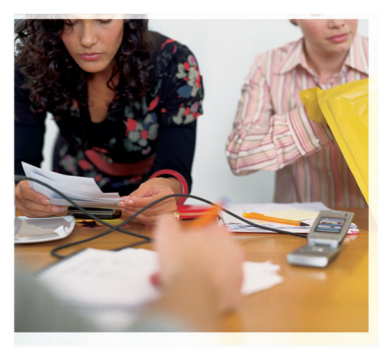

## Nokia N71-1

#### KONFORMITÄTSERKLÄRUNG $C\epsilon$  434

 Wir, NOKIA CORPORATION, erklären uns voll verantwortlich, dass das Produkt RM-67 den Bestimmungen der Direktive 1999/5/EC des Rats der Europäischen Union entspricht. Den vollständigen Text der Konformitätserklärung finden Sie unter: http:// www.nokia.com/phones/declaration\_of\_conformity/

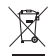

Das Symbol der durchgestrichenen Abfalltonne auf Rädern bedeutet, dass das Produkt in der Europäischen Union einer getrennten Müllsammlung zugeführt werden muss. Dies gilt sowohl für das Produkt selbst als auch für alle mit diesem Symbol gekennzeichneten Zubehörteile. Diese Produkte dürfen nicht über den unsortierten Hausmüll entsorgt werden.

Copyright © 2006 Nokia. Alle Rechte vorbehalten.

Der Inhalt dieses Dokuments darf ohne vorherige schriftliche Genehmigung durch Nokia in keiner Form, weder ganz noch teilweise, vervielfältigt, weitergegeben, verbreitet oder gespeichert werden.

Nokia, Nokia Connecting People, Pop-Port und Visual Radio sind Marken oder eingetragene Marken der Nokia Corporation. Andere in diesem Handbuch erwähnte Produkt- und Firmennamen können Marken oder Handelsnamen ihrer jeweiligen Inhaber sein.

Nokia tune ist eine Tonmarke der Nokia Corporation.

## symbian

This product includes software licensed from Symbian Software Ltd © 1998- 200(6). Symbian and Symbian OS are trademarks of Symbian Ltd.

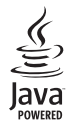

Java™ and all Java-based marks are trademarks or registered trademarks of Sun Microsystems, Inc.

Stac ®, LZS ®, ©1996, Stac, Inc., ©1994-1996 Microsoft Corporation. Includes one or more U.S. Patents: No. 4701745, 5016009, 5126739, 5146221, and 5414425. Other patents pending.

Hi/fn ®, LZS ®,©1988-98, Hi/fn. Includes one or more U.S. Patents: No. 4701745, 5016009, 5126739, 5146221, and 5414425. Other patents pending.

Part of the software in this product is © Copyright ANT Ltd. 1998. All rights reserved. US Patent No 5818437 and other pending patents. T9 text input software Copyright © 1997-2006. Tegic Communications, Inc. All rights reserved.

This product is licensed under the MPEG-4 Visual Patent Portfolio License (i) for personal and noncommercial use in connection with information which has been encoded in compliance with the MPEG-4 Visual Standard by a consumer engaged in a personal and noncommercial activity and (ii) for use in connection with MPEG-4 video provided by a licensed video provider. No license is granted or shall be implied for any other use. Additional information including that relating to promotional, internal and commercial uses may be obtained from MPEG LA, LLC. See <http://www.mpegla.com>.

Dieses Produkt ist im Rahmen der MPEG-4 Visual Patent Portfolio License lizenziert (i) für den persönlichen und nicht kommerziellen Einsatz in Verbindung mit Informationen, die von einem Verbraucher, der nicht zu Unternehmenszwecken handelt, in Übereinstimmung mit dem MPEG-4 Visual Standard zu persönlichen Zwecken und unentgeltlich erstellt wurden, und (ii) für den Einsatz in Verbindung mit MPEG4-Videos, die von einem lizenzierten Videoanbieter zur Verfügung gestellt wurden. Es wird weder implizit noch explizit eine Lizenz für andere Einsatzzwecke gewährt. Weitere Informationen zur Verwendung für Werbezwecke sowie für den internen und kommerziellen Einsatz erhalten Sie von MPEG LA, LLC. Siehe <http:// www.mpegla.com>.

Nokia ist um eine ständige Weiterentwicklung seiner Produkte bemüht. Nokia behält sich das Recht vor, ohne vorherige Ankündigung an jedem der in dieser Dokumentation beschriebenen Produkte Änderungen und Verbesserungen vorzunehmen.

Nokia ist unter keinen Umständen verantwortlich für den Verlust von Daten und Einkünften oder für jedwede besonderen, beiläufigen, mittelbaren oder unmittelbaren Schäden, wie immer diese auch zustande gekommen sind. Der Inhalt dieses Dokuments wird so präsentiert, wie er aktuell vorliegt. Nokia übernimmt weder ausdrücklich noch stillschweigend irgendeine Gewährleistung für die Richtigkeit oder Vollständigkeit des Inhalts dieses Dokuments, einschließlich, aber nicht beschränkt auf die stillschweigende Garantie der Markttauglichkeit und der Eignung für einen bestimmten Zweck, es sei denn, anwendbare Gesetze oder Rechtsprechung schreiben zwingend eine Haftung vor. Nokia behält sich das Recht vor, jederzeit ohne vorherige Ankündigung Änderungen an diesem Dokument vorzunehmen oder das Dokument zurückzuziehen.

Die Verfügbarkeit bestimmter Produkte kann je nach Region variieren. Wenden Sie sich an einen Nokia Vertragspartner in Ihrer Nähe.

Dieses Gerät kann Komponenten, Techniken oder Software enthalten, die den Exportgesetzen und -bestimmungen der USA oder anderen Ländern unterliegen. Eine Verbreitung, die Gesetze und Bestimmungen umgeht, ist untersagt. HINWEIS ZU FCC / INDUSTRY CANADA

Das Gerät kann Störungen im Fernsehen oder Radio verursachen (wenn beispielsweise ein Telefon in der Nähe eines Empfangsgeräts verwendet wird). Die FCC (Federal Communications Commission) und Industry Canada schreiben vor, dass Sie ggf. auf die Verwendung Ihres Telefons verzichten müssen, wenn solche Störungen nicht behoben werden können. Wenn Sie diesbezüglich Unterstützung benötigen, wenden Sie sich an die zuständige Dienststelle vor Ort. Dieses Gerät erfüllt Teil 15 der FCC-Richtlinien. Das Telefon darf nur unter der Bedingung verwendet werden, dass es keine schädlichen Störungen verursacht.

AUSGABE 1 DE, 9237523

## **Inhalt**

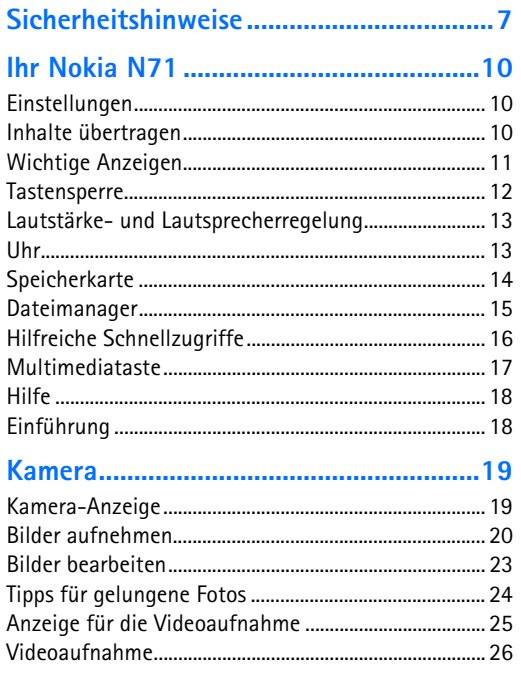

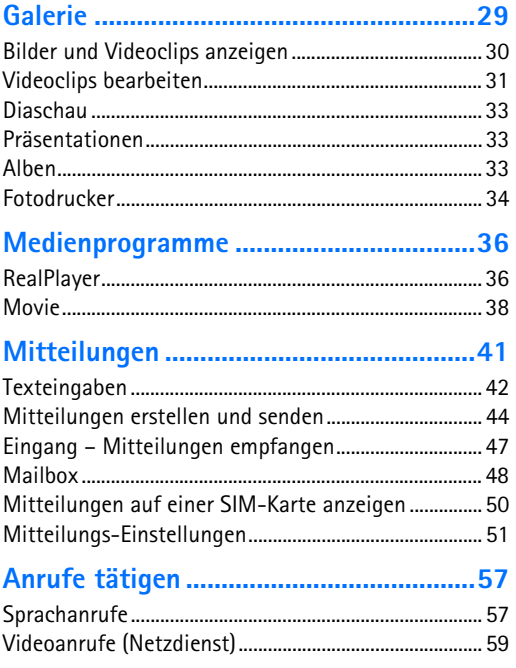

Copyright © 2006 Nokia. All rights reserved.

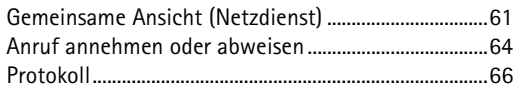

## Kontakte (Telefonbuch) ........................... 70

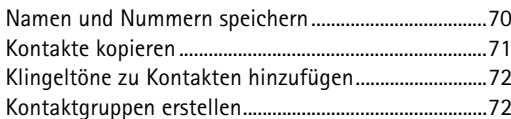

#### 

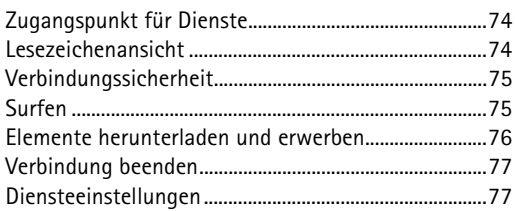

## 

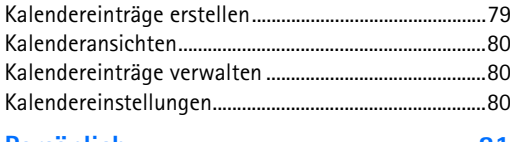

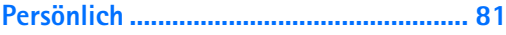

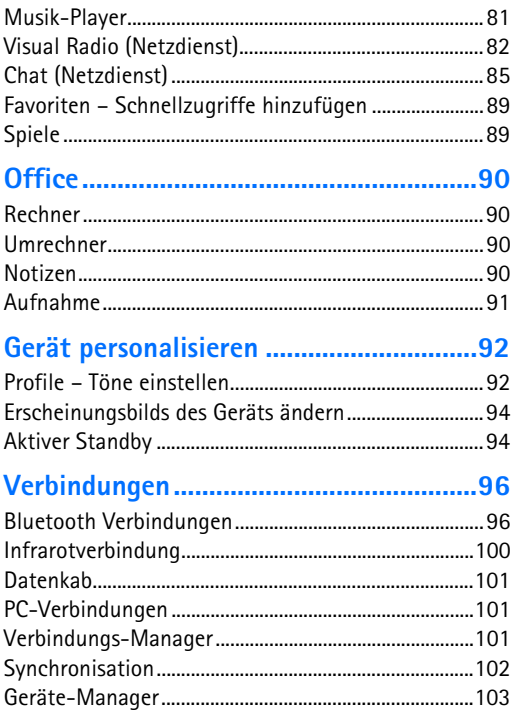

## **[System](#page-103-0) ................................................... 104**

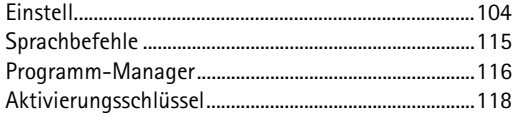

### **[Fehlerbehebung](#page-119-0) .................................... 120**

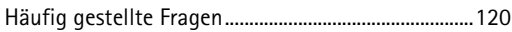

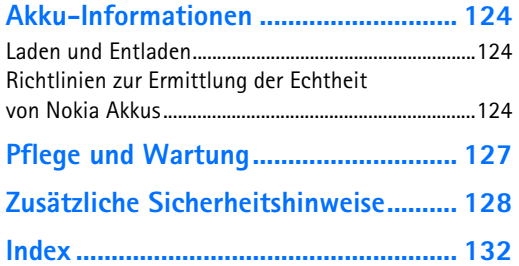

## <span id="page-6-0"></span>**Sicherheitshinweise**

Lesen Sie diese einfachen Richtlinien. Deren Nichtbeachtung kann gefährliche Folgen haben oder gegen Vorschriften verstoßen. Lesen Sie die ausführliche Bedienungsanleitung für weitere Informationen.

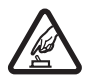

**EINSCHALTEN.** Schalten Sie das Gerät nicht ein, wenn der Einsatz von Mobiltelefonen verboten ist, es Störungen verursachen oder Gefahr entstehen kann.

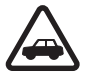

**VERKEHRSSICHERHEIT GEHT VOR.** Beachten Sie alle vor Ort geltenden Gesetze. Die Hände müssen beim Fahren immer für die Bedienung des Fahrzeugs frei sein. Die Verkehrssicherheit muss beim Fahren immer Vorrang haben.

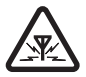

**STÖRUNGEN.** Bei mobilen Geräten kann es zu Störungen durch Interferenzen kommen, die die Leistung beeinträchtigen könnten.

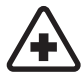

**IN KRANKENHÄUSERN AUSSCHALTEN.** Beachten Sie alle Gebote und Verbote. Schalten Sie das Gerät in der Nähe

medizinischer Geräte aus.

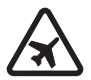

**AN BORD EINES FLUGZEUGS AUSSCHALTEN.** Beachten Sie alle Gebote und Verbote. Mobile Geräte können Störungen in Flugzeugen verursachen.

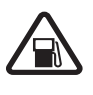

**AN TANKSTELLEN AUSSCHALTEN** Benutzen Sie das Gerät nicht an Tankstellen. Verwenden Sie es nicht in der Nähe von Kraftstoffen oder Chemikalien.

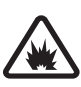

#### **IN SPRENGGEBIETEN AUSSCHALTEN**

Beachten Sie alle Gebote und Verbote. Benutzen Sie das Gerät nicht in Sprenggebieten.

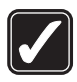

**UMSICHTIG VERWENDEN** Halten Sie das Gerät in der vorgesehenen Position (siehe Produktdokumentation). Berühren Sie die Antenne nicht unnötig.

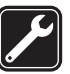

#### **QUALIFIZIERTER KUNDENDIENST**

Installation und Reparatur dieses Produkts darf nur durch qualifiziertes Fachpersonal erfolgen.

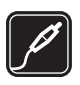

**ZUBEHÖR UND AKKUS** Verwenden Sie nur zugelassenes Zubehör und zugelassene Akkus. Schließen Sie keine inkompatiblen Produkte an.

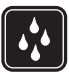

**WASSERDICHTIGKEIT** Ihr Gerät ist nicht wasserdicht. Halten Sie es trocken.

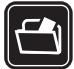

**SICHERUNGSKOPIEN** Von allen im Gerät gespeicherten wichtigen Daten sollten Sie entweder Sicherungskopien anfertigen oder Abschriften aufbewahren.

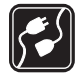

**ANSCHLUSS AN ANDERE GERÄTE** Wenn Sie das Gerät an ein anderes Gerät anschließen, lesen Sie dessen Bedienungsanleitung, um detaillierte Sicherheitshinweise zu erhalten. Schließen Sie keine inkompatiblen Produkte an.

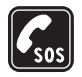

**NOTRUFE** Stellen Sie sicher, dass die Telefonfunktion des Geräts eingeschaltet und betriebsbereit ist. Die Telefontastatur ist nur im Arbeits-Modus (bei aufgeklapptem Gerät) aktiv. Drücken Sie so oft wie notwendig auf , um die Anzeige zu löschen und zur Ausgangsanzeige zurückzukehren. Geben Sie die Notrufnummer ein und drücken Sie anschließend die Taste . Geben Sie Ihren Standort durch. Beenden Sie das Gespräch nicht, bevor Ihnen die Erlaubnis hierzu erteilt worden ist.

## **Informationen über Ihr Gerät**

Das in dieser Bedienungsanleitung beschriebene mobile Gerät ist für den Einsatz in GSM 900/1800/1900- und

UMTS 2100-Netzen zugelassen. Weitere Hinweise über Mobilfunknetze erhalten Sie von Ihrem Diensteanbieter.

Beachten Sie alle geltenden Gesetze und verletzen Sie nicht die Privatsphäre und Rechte anderer, wenn Sie die Funktionen dieses Geräts nutzen.

Beachten Sie alle geltenden Gesetze sowie die örtlichen kulturellen Gepflogenheiten und verletzen Sie nicht die Privatsphäre und Rechte anderer, wenn Sie Videoclips oder Bilder aufnehmen.

**Warnung:** Wenn Sie außer der Erinnerungsfunktion andere Funktionen des Geräts verwenden möchten, muss es eingeschaltet sein. Schalten Sie das Gerät nicht ein, wenn es durch den Einsatz mobiler Geräte zu Störungen kommen oder Gefahr entstehen kann.

## **Netzdienste**

Für die Verwendung des Mobiltelefons benötigen Sie Zugriff auf die Dienste eines Mobilfunknetzbetreibers. Voraussetzung für die Verwendung vieler Funktionen dieses Geräts sind entsprechende Funktionen des Mobilfunknetzes. Diese Netzfunktionen sind u. U. nicht in allen Netzen verfügbar oder Sie müssen ihre Nutzung mit dem Diensteanbieter vereinbaren, damit Sie auf diese zugreifen können. Ihr Diensteanbieter muss Ihnen u. U. zusätzliche Informationen für die Verwendung der Dienste und über die damit verbundenen Kosten geben. Bei einigen Netzen können außerdem Einschränkungen gegeben sein, die Auswirkung auf die Verwendung der Netzdienste haben. Beispielsweise unterstützen einige Netze nicht alle sprachenabhängigen Zeichen und Dienste. Netzmerkmale sind in dieser Bedienungsanleitung mit dem Zusatz "(Netzdienst)" gekennzeichnet.

Ihr Diensteanbieter hat möglicherweise verlangt, dass bestimmte Funktionen in Ihrem Gerät deaktiviert oder nicht aktiviert wurden. In diesem Fall werden sie nicht im Menü Ihres Geräts angezeigt. Zudem kann Ihr Gerät besonders konfiguriert sein. Diese Konfigurierung kann zu Abweichungen bei Menünamen, der Reihenfolge von Menüs und bei Symbolen führen. Bitte wenden Sie sich für weitere Informationen an Ihren Diensteanbieter.

Dieses Gerät unterstützt WAP 2.0-Protokolle (HTTP und SSL) über TCP/IP. Einige Funktionen dieses Geräts, zum Beispiel MMS, das Durchsuchen von E-Mails, das Herunterladen von Inhalten über den Browser oder MMS, können nur verwendet werden, wenn das Netz diese Dienste unterstützt.

Wenden Sie sich bezüglich Verfügbarkeit und weiterer Informationen über die Verwendung der SIM-Kartendienste an den Anbieter Ihrer SIM-Karte. Dies kann der Diensteanbieter, der Netzbetreiber oder ein Drittanbieter sein.

## **Zubehör, Akkus und Ladegeräte**

Bevor Sie den Akku herausnehmen, müssen Sie das Gerät immer ausschalten und es vom Ladegerät trennen. Prüfen Sie, welche Modellnummer ein Ladegerät hat, bevor Sie dieses zusammen mit diesem Telefon verwenden. Dieses Gerät kann nur verwendet werden, wenn es über die Ladegeräte DC-4, AC-3 oder AC-4 sowie bei Verwendung des Ladegerät-Adapters CA-44 über die Ladegeräte AC-1, ACP-7, ACP-8, ACP-9, ACP-12, LCH-8, LCH-9 oder LCH-12mit Strom versorgt wird. Der Adapter ist im Lieferumfang des Geräts enthalten.

Dieses Gerät ist für die Verwendung des Akkus BL-5C ausgelegt.

**Warnung:** Verwenden Sie nur Akkus, Ladegeräte und Zubehör, die von Nokia für den Einsatz mit diesem Modell zugelassen wurden. Der Einsatz anderer Typen lässt möglicherweise die Zulassung oder Garantie bzw. Gewährleistung erlöschen und kann gefährliche Folgen haben.

Erkundigen Sie sich bei Ihrem Händler nach zugelassenem Zubehör. Ziehen Sie beim Trennen des Kabels von Zubehörteilen am Stecker und nicht am Kabel.

## <span id="page-9-0"></span>**Ihr Nokia N71**

Modellnummer: Nokia N71-1

<span id="page-9-1"></span>In diesem Dokument als Nokia N71 bezeichnet.

## **Einstellungen**

Auf Ihrem Nokia N71 sind die MMS-, GPRS-, Streamingund mobilen Interneteinstellungen in der Regel gemäß den Informationen Ihres Diensteanbieters oder Netzbetreibers konfiguriert. Auf dem Gerät sind möglicherweise bereits Einstellungen Ihres Diensteanbieters installiert oder Sie erhalten diese Einstellungen von Ihrem Diensteanbieter als spezielle Kurzmitteilung.

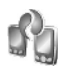

## <span id="page-9-2"></span>**Inhalte übertragen**

Sie können Inhalte wie zum Beispiel Kontakte über eine Bluetooth Bluetooth oder Infrarotverbindung von einem kompatiblen Nokia Gerät auf Ihr Nokia N71 übertragen. Die Inhalte, die übertragen werden können, variieren je nach Telefonmodell. Unterstützt des zweite Gerät die Synchronisation, können Sie ebenfalls die

Daten zwischen dem zweiten Gerät und Ihrem Nokia N71 synchronisieren.

Sie können Ihre SIM-Karte in das zweite Gerät einlegen. Wenn das Nokia N71 ohne SIM-Karte eingeschaltet wird, wird automatisch das Offline-Profil aktiviert.

#### **Inhalte übertragen**

**1** Um das Programm erstmalig zu verwenden, drücken Sie auf  $\frac{1}{2}$  und wählen dann **System** > Transfer. Haben Sie das Programm bereits zuvor verwendet und möchten eine neue Übertragung starten, wählen Sie **Daten übertr.**.

Wählen Sie in der Informationsansicht **Fortfahren**.

- **2** Legen Sie fest, ob Sie die Daten über eine Bluetooth oder Infrarotverbindung übertragen. Der gewählte Verbindungstyp muss von beiden Geräten unterstützt werden.
- **3** Wenn Sie zum Suchen nach Geräten eine Bluetooth Verbindung verwenden möchten, wählen Sie **Fortfahren**. Das andere Gerät muss sichtbar sein. Wählen Sie das andere Gerät aus der Liste aus. Sie werden aufgefordert, einen Code auf Ihrem Nokia N71 einzugeben. Geben Sie einen beliebigen Code (1-16 Ziffern) ein und wählen Sie **OK**. Geben Sie denselben

Code auf dem anderen Gerät ein und wählen Sie **OK**. Die Geräte werden nun gekoppelt. Siehe ['Geräte](#page-98-0)  [koppeln'](#page-98-0) auf S. [99](#page-98-0).

Das Programm **Transfer** wird bei einigen Gerätemodellen als Mitteilung an das andere Gerät gesendet. Um **Transfer** auf dem anderen Gerät zu installieren, öffnen Sie die Mitteilung und folgen Sie den Anweisungen auf dem Display.

Wenn Sie eine Infrarotverbindung verwenden möchten, richten Sie die Schnittstellen der beiden Geräte aufeinander aus. Siehe ['Infrarotverbindung'](#page-99-0) auf S. [100](#page-99-0).

**4** Wählen Sie auf Ihrem Nokia N71 die Inhalte, die von dem anderen Gerät kopiert werden sollen.

Inhalte werden aus dem Speicher und von der kompatiblen Speicherkarte (falls eingesetzt) des anderen Geräts an den entsprechenden Speicherort auf Ihrem Nokia N71 und der kompatiblen Speicherkarte (falls eingesetzt) kopiert. Die Dauer des Kopiervorgangs hängt von der zu übertragenden Datenmenge ab. Sie können den Vorgang abbrechen und zu einem späteren Zeitpunkt fortsetzen.

Unterstützt des zweite Gerät die Synchronisation, können Sie die Daten auf beiden Geräten auf demselben Stand halten. Um die Synchronisation mit einem Nokia kompatiblen Gerät zu starten, wählen Sie **Telefone**, blättern dann zu dem Gerät und wählen anschließend

**Optionen** <sup>&</sup>gt;**Synchronisieren**. Befolgen Sie die Anweisungen auf dem Display.

## <span id="page-10-0"></span>**Wichtige Anzeigen**

Das Gerät wird in einem GSM-Netz verwendet.

 Das Gerät wird in einem UMTS-Netz verwendet (Netzdienst).

Im Ordner **Eingang** unter **Mitteil.** befinden sich ungelesene Mitteilungen.

 Sie haben neue E-Mails in der Remote-Mailbox empfangen.

**. ← Im Ordner Ausgang** befinden sich noch zu sendende Mitteilungen.

Sie haben Anrufe verpasst.

 Wird angezeigt, wenn **Ruftonart** auf **Lautlos** und **Kurzmitteilungssignal**, **Chat-Signal** sowie **E-Mail-Signal** auf **Aus** eingestellt sind.

Das Tastenfeld des Geräts ist gesperrt.

Ein Weckton ist aktiv.

2 Die zweite Telefonleitung wird verwendet (Netzdienst).

 Alle Anrufe für das Gerät werden an eine andere Telefonnummer umgeleitet. Wenn Sie über zwei Telefonleitungen verfügen (Netzdienst), ist  $\mathbf{1}_{\mathbf{d}}$  die

Anzeige für die erste Leitung und  $2 \rightarrow$  für die zweite Leitung.

Am Gerät ist ein Headset angeschlossen.

 Die Verbindung zum Headset über Bluetooth wurde unterbrochen.

 Am Gerät ist eine induktive Schleifeneinheit angeschlossen.

Am Gerät ist ein **Texttelefon** angeschlossen.

Ein Datenanruf ist aktiv.

**E** Eine GPRS- oder EDGE-Paketdatenverbindung ist verfügbar.

Eine GPRS- oder EDGE-Paketdatenverbindung ist aktiv.

Eine GPRS- oder EDGE-Paketdatenverbindung wird gehalten.

Eine UMTS-Paketdatenverbindung ist verfügbar.

Eine UMTS-Paketdatenverbindung ist aktiv.

<sup>36</sup> Eine UMTS-Paketdatenverbindung wird gehalten.

**★** Die Bluetooth Verbindung ist aktiviert.

(★) Daten werden über eine Bluetooth Verbindung übertragen.

Eine USB-Verbindung ist aktiv.

**Eine Infrarotverbindung ist aktiv. Wenn die Anzeige** blinkt, versucht das Gerät, eine Verbindung zu dem anderen Gerät aufzubauen oder die Verbindung wurde unterbrochen.

## <span id="page-11-0"></span>**Tastensperre**

Mit der Tastensperre können Sie verhindern, dass versehentlich Tasten gedrückt werden.

Drücken Sie zum Aktivieren der Sperre in der Ausgangsanzeige auf  $\tau$  und dann auf  $*$ . Bei aktivierter Tastensperre wird im Display das Symbol angezeigt.

Drücken Sie zum Aufheben der Sperre im Arbeits-Modus auf  $\leftarrow$  und dann auf  $\ast$ .

Um die Tastensperre im Arbeits-Modus zu aktivieren, drücken Sie auf die Ein-/Aus-Taste und wählen **Tasten sperren**.

Um die Tastensperre im Bereitschafts-Modus (bei zugeklapptem Gerät) zu aktivieren, drücken Sie zweimal auf die Ein-/Aus-Taste, wählen Sie dann **Tasten sperren** und drücken Sie anschließend auf die Cover-Taste.

Wenn die Tastensperre aktiviert ist, können möglicherweise immer noch Notrufe an die in Ihrem Gerät programmierte offizielle Notrufnummer getätigt werden. Wenn Sie die Display-Beleuchtung bei aktivierter Tastensperre einschalten möchten, drücken Sie auf die Ein-/Aus-Taste.

## <span id="page-12-0"></span>**Lautstärke- und Lautsprecherregelung**

Um die Lautstärke zu erhöhen oder zu verringern, wenn Sie ein Telefonat

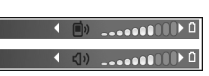

führen oder eine Tonaufnahme hören, drücken Sie auf oder  $\color{black}\blacklozenge$  .

Mit dem internen Lautsprecher können Sie aus kurzer Entfernung sprechen und hören, ohne das Gerät ans Ohr halten zu müssen.

Warnung: Halten Sie das Gerät nicht an Ihr Ohr, wenn der Lautsprecher verwendet wird, da die Lautstärke sehr hoch werden kann.

Um während eines Gesprächs auf den Lautsprecher umzuschalten, wählen Sie **Optionen** <sup>&</sup>gt;**Lautspr. aktivieren**.

Wählen Sie zum Ausschalten des Lautsprechers **Optionen** <sup>&</sup>gt;**Telefon aktivieren**.

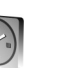

## <span id="page-12-1"></span>**Uhr**

**Tipp:** Halten Sie zum Anzeigen von Datum und Uhrzeit im Bereitschafts-Modus die äußere Auswahltaste gedrückt.

Drücken Sie auf  $\clubsuit$  und wählen Sie <mark>Uhr</mark>. Um eine neue Weckzeit einzustellen, wählen Sie **Optionen** <sup>&</sup>gt;**Weckzeit**  einstellen. Wenn der Wecker aktiv ist, wird  $\Omega$  angezeigt.

Um den Weckton auszuschalten, wählen Sie **Stop**. Um den Weckton für 5 Sekunden zu unterbrechen, wählen Sie **Schlumm.**.

Wenn der Weckzeitpunkt erreicht wird, während das Gerät ausgeschaltet ist, schaltet es sich selbsttätig ein und lässt den Weckton erklingen. Wenn Sie **Stop** wählen, werden Sie gefragt, ob Sie das Gerät für Anrufe aktivieren möchten. Wählen Sie **Nein**, wenn Sie das Gerät ausschalten möchten, oder **Ja**, damit Sie Anrufe tätigen und erhalten können. Wählen Sie nicht **Ja**, wenn es durch den Einsatz des Mobiltelefons zu Störungen kommen oder Gefahr entstehen kann.

Um den Wecker auszuschalten, wählen Sie **Uhr** <sup>&</sup>gt; **Optionen** <sup>&</sup>gt;**Wecker ausschalten**.

### **Uhreinstellungen**

Um die Uhreinstellungen zu ändern, wählen Sie **Uhr** <sup>&</sup>gt; **Optionen** <sup>&</sup>gt;**Einstellungen**.

Um das Datum oder die Uhrzeit zu ändern, wählen Sie **Uhrzeit** bzw. **Datum**.

Um die in der Ausgangsanzeige angezeigte Uhr zu ändern, wählen Sie **Uhrentyp** <sup>&</sup>gt;**Analog** oder **Digital**.

Um Uhrzeit-, Datums- und Zeitzoneninformationen auf Ihrem Gerät automatisch über das Mobilfunknetz zu aktualisieren (Netzdienst), wählen Sie **Netzbetreiberzeit** <sup>&</sup>gt; **Auto-Aktualisierung**.

Um den Weckton zu ändern, wählen Sie **Weckton**.

#### **Weltuhr**

Um die Weltuhransicht zu öffnen, wählen Sie **Uhr** und drücken Sie auf (●. In der Weltuhransicht können Sie die Uhrzeit in verschiedenen Städten anzeigen lassen.

Um eine Stadt zur Liste hinzuzufügen, wählen Sie **Optionen** <sup>&</sup>gt;**Stadt hinzufügen**. Sie können maximal 15 Städte in die Liste aufnehmen.

Um Ihren Aufenthaltsort anzugeben, navigieren Sie zu der entsprechenden Stadt und wählen Sie **Optionen** <sup>&</sup>gt; **Aufenthaltsort**. Die gewählte Stadt wird in der Hauptansicht der Uhr angezeigt und die auf Ihrem Gerät

angezeigte Uhrzeit wird entsprechend geändert. Prüfen Sie, ob die Uhrzeit für Ihre Zeitzone korrekt ist.

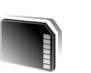

## <span id="page-13-0"></span>**Speicherkarte**

Verwenden Sie nur miniSD-Karten, die von Nokia für den Einsatz mit diesem Gerät zugelassen wurden. Auch wenn Nokia bei Speicherkarten die allgemeinen Industriestandards einhält, ist es möglich, dass Speicherkarten einiger Hersteller in diesem Gerät nicht fehlerfrei funktionieren oder damit nicht vollständig kompatibel sind.

Drücken Sie auf  $\Omega$  und wählen Sie **System** <sup>&</sup>gt;**Speicher**. Sie können eine kompatible Speicherkarte als zusätzlichen Speicherplatz und zum

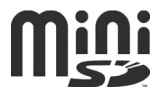

Sichern der Daten aus dem Gerätespeicher verwenden.

Um Daten aus dem Gerätespeicher auf einer Speicherkarte zu sichern, wählen Sie **Optionen** <sup>&</sup>gt;**Tel.speicher sichern**.

Um Daten von der Speicherkarte im Gerätespeicher wiederherzustellen, wählen Sie **Optionen** > **Daten wiederherst.**.

**15**

## **Speicherkarte formatieren**

Beim Formatieren einer Speicherkarte gehen alle darauf gespeicherten Daten endgültig verloren.

Manche Speicherkarten sind bereits formatiert, andere müssen erst formatiert werden. Sie erfahren von Ihrem Händler, ob Sie die Speicherkarte vor der Verwendung formatieren müssen.

Um die Speicherkarte zu formatieren, wählen Sie **Optionen** <sup>&</sup>gt;**Sp.-karte formatier.**. Wählen Sie zum Bestätigen des Vorgangs **Ja**.

## **Speicherkarte entnehmen**

**1** Drücken Sie vor dem Entnehmen der Speicherkarte die Ein-/Aus-Taste und wählen Sie **Speicherk. entnehm.**. Alle Programme werden geschlossen.

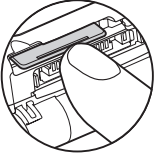

**2** Wenn **Speicherkarte entfernen und 'OK' drücken** angezeigt wird, öffnen

Sie die Abdeckung des Speicherkarten-Steckplatzes.

- **3** Drücken Sie auf die Speicherkarte und lassen Sie sie anschließend wieder los, um sie aus dem Steckplatz herausnehmen zu können.
- **4** Entnehmen Sie die Speicherkarte, schließen Sie die Abdeckung und wählen Sie **OK**.

**Wichtig:** Entfernen Sie die Speicherkarte niemals, während ein Programm auf die Karte zugreift. Dies kann zur Beschädigung der Speicherkarte und des Geräts sowie der auf der Karte gespeicherten Daten führen.

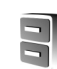

## <span id="page-14-0"></span>**Dateimanager**

Viele Funktionen des Geräts, beispielsweise Kontakte, Mitteilungen, Videos, Klingeltöne, Kalendernotizen, Dokumente und heruntergeladene Programme, benötigen Speicherplatz zum Ablegen von Daten. Der verfügbare Speicher ist abhängig von der bereits auf dem Gerät gespeicherten Datenmenge.

Sie können als zusätzlichen Speicher eine kompatible Speicherkarte verwenden. Speicherkarten sind wiederbeschreibbar, so dass Sie alte Daten auf der Speicherkarte löschen und neue speichern können.

Um Dateien und Ordner im Gerätespeicher oder auf der Speicherkarte (sofern eingesetzt) anzuzeigen, drücken Sie auf und wählen Sie **System** <sup>&</sup>gt;**Dateiman.**. Die Gerätespeicheransicht ( $\Box$ ) wird geöffnet. Drücken Sie auf (, um die Speicherkartenansicht ( $\left(\mathbf{E}\right)$ ), falls verfügbar, zu öffnen.

Um Dateien in einen Ordner zu verschieben oder zu kopieren, drücken Sie gleichzeitig auf  $\gg$  und  $\odot$ , um eine Datei zu markieren. Wählen Sie dann **Optionen** <sup>&</sup>gt;**In Ordner verschieb.** oder **In Ordner kopieren**.

Um eine Datei zu suchen, wählen Sie **Optionen** <sup>&</sup>gt;**Suchen** und anschließend den Speicher, der durchsucht werden soll. Geben Sie einen Suchtext ein, der dem Dateinamen entspricht.

### **Speicherbelegung anzeigen**

Um eine Übersicht über die Speicherbelegung und die Art der im Gerätespeicher enthaltenen Daten anzuzeigen, wählen Sie **Optionen** <sup>&</sup>gt;**Speicherdetails**. Die Größe des freien Speichers wird unter **Freier Spch.** angezeigt.

## **Speicher fast voll – Speicher freigeben**

Wenn der Gerätespeicher fast voll oder fast der gesamte Platz auf der Speicherkarte belegt ist, erhalten Sie eine Benachrichtigung.

Verschieben Sie Daten, wenn möglich, auf eine kompatible Speicherkarte, um Gerätespeicher freizugeben. Markieren Sie die zu verschiebenden Dateien und wählen Sie **In Ordner verschieb.** > **Speicherkarte** und dann einen Ordner.

Sie können auch Mediendateien an einen kompatiblen PC übertragen, beispielsweise indem Sie die Transferoption in der **Galerie** verwenden. Siehe ['Galerie'](#page-28-0) auf S. [29](#page-28-0).

**Tipp:** Sie können auch den Nokia Phone Browser aus der Nokia PC Suite zum Anzeigen der verschiedenen Speicher Ihres Geräts und zum Datentransfer verwenden.

Um Speicher durch Löschen von Daten freizugeben, verwenden Sie **Dateiman.** oder wechseln Sie zu dem entsprechenden Programm. Sie können beispielsweise folgende Daten löschen:

- Mitteilungen in den Ordnern **Eingang**, **Entwürfe** und **Gesendet** unter **Mitteil.**
- Abgerufene E-Mails im Gerätespeicher
- •Gespeicherte Internetseiten
- •Gespeicherte Bilder, Videos oder Sounddateien
- •Kontaktdaten
- Kalendernotizen
- • Heruntergeladene Programme. Siehe auch ['Programm-](#page-115-0)[Manager'](#page-115-0) auf S. [116](#page-115-0).

Installationsdateien (.sis) von Programmen, die Sie auf eine kompatible miniSD-Karte installiert haben. Sichern Sie die Installationsdateien unter Verwendung der Nokia PC Suite zuvor auf einem kompatiblen PC.

<span id="page-15-0"></span>• Andere Daten, die Sie nicht mehr benötigen

## **Hilfreiche Schnellzugriffe**

Mithilfe von Schnellzugriffen können Sie Ihr Gerät in kürzester Zeit optimal nutzen. Weitere Informationen zu den Funktionen finden Sie in den entsprechenden Abschnitten dieses Benutzerhandbuchs.

#### **Ausgangsanzeige**

• Um zwischen geöffneten Programmen zu wechseln, halten Sie  $\sqrt{s}$  gedrückt und wählen Sie ein Programm. Wenn der Speicher fast voll ist, werden möglicherweise einige Programme auf dem Gerät geschlossen. Zuvor werden sämtliche nicht gespeicherten Daten gespeichert. Das Ausführen von Programmen im Hintergrund

erhöht den Stromverbrauch und verkürzt die Betriebsdauer des Akkus.

- $\bullet$   $\;$  Um die Kamera zu starten, drücken Sie auf  $\;$   $\;$  .
- Um Ihre Sprachmailbox (Netzdienst) anzurufen, halten Sie 1 gedrückt.
- Um Multimedia-Programme zu öffnen, drücken Sie auf oder halten Sie die Taste  $\Diamond$  gedrückt. Siehe ['Multimediataste'](#page-16-1) auf S. [17](#page-16-1).
- $\bullet$  Um das Profil zu ändern, drücken Sie auf (1) und wählen Sie ein Profil aus.
- Wenn Sie über zwei Telefonleitungen verfügen (Netzdienst), drücken Sie auf #, um zwischen den beiden Leitungen zu wechseln.
- Um die Liste der zuletzt gewählten Nummern zu öffnen, drücken Sie auf  $\Box$ .
- •Um Sprachbefehle zu verwenden, halten Sie gedrückt.

• Um eine Verbindung zu **Dienste** aufzubauen, halten Sie **Q** gedrückt. Siehe ['Dienste'](#page-73-0) auf S. [74](#page-73-0).

Weitere in der Ausgangsanzeige verfügbare Schnellzugriffe finden Sie unter ['Aktiver Standby'](#page-93-1) auf  $S.94$  $S.94$ 

#### **Text und Listen bearbeiten**

- Um ein Element in einer Liste zu markieren, navigieren Sie zu dem Element und drücken Sie gleichzeitig auf und  $\odot$ .
- Um mehrere Elemente in einer Liste zu markieren, halten Sie  $\gg$  gedrückt und drücken Sie auf  $\textcircled{a}$  oder  $\circled{e}$ . Lassen Sie zum Beenden der Auswahl  $\circled{e}$  oder  $\circled{e}$ und anschließend  $\gg$  los.
- Um Buchstaben und Wörter auszuwählen, halten Sie  $\mathscr{D}$  gedrückt. Drücken Sie gleichzeitig auf  $\odot$  oder
	- , um Text hervorzuheben.
- Um den Text in die Zwischenablage zu kopieren, halten Sie gedrückt und wählen Sie **Kopieren**.
- Um den Text in ein Dokument einzufügen, halten Sie gedrückt und wählen Sie **Einfügen**.

## <span id="page-16-1"></span><span id="page-16-0"></span>**Multimediataste**

Um den Schnellzugriff zu öffnen, der der Multimediataste zugewiesen ist, halten Sie  $\Diamond$  gedrückt. Um eine Liste mit Multimediaprogrammen zu öffnen, drücken Sie auf  $\phi$ . Um das gewünschte Programm zu öffnen, drücken Sie auf

 $\odot$ ,  $\odot$ ,  $\odot$  oder  $\odot$ . Um die Liste ohne Auswahl eines Programms zu schließen, drücken Sie auf  $\phi$ .

Um die Schnellzugriffe zu ändern, drücken Sie auf  $\phi$  und . Um die Programme zu ändern, die beim Drücken auf angezeigt werden, wählen Sie **Oben**, **Links**, **Mitte** und **Rechts** sowie das Programm.

Einige Schnellzugriffe können nicht geändert werden.

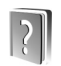

## <span id="page-17-0"></span>**Hilfe**

Das Gerät verfügt über eine kontextabhängige Hilfe. Wenn ein Programm geöffnet ist, erhalten Sie Hilfe zur aktuellen Ansicht, indem Sie **Optionen** <sup>&</sup>gt;**Hilfe** wählen.

Während Sie die Anweisungen lesen, können Sie zwischen der Hilfe und dem im Hintergrund geöffneten Programm wechseln, indem Sie  $\mathcal{G}$  aedrückt halten.

Um die Hilfe über das Hauptmenü zu öffnen, wählen Sie **System** <sup>&</sup>gt;**Hilfe**. Wählen Sie das gewünschte Programm aus, um die zugehörigen Hilfethemen anzuzeigen.

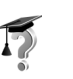

## <span id="page-17-1"></span>**Einführung**

Die Einführung gibt Ihnen eine Übersicht über einige Funktionen des Geräts. Um die Einführung über das Menü zu öffnen, drücken Sie auf  $\clubsuit$  und wählen Sie **Persönlich** <sup>&</sup>gt;**Einführung** und anschließend den anzuzeigenden Abschnitt.

## <span id="page-18-2"></span><span id="page-18-0"></span>**Kamera**

Ihr Nokia N71 verfügt über zwei Kameras: eine hochauflösende Kamera auf der Außenseite des Geräts und eine Kamera mit niedrigerer Auflösung über dem innenliegenden Display, die nur in geöffnetem Zustand sichtbar ist. Beide ermöglichen das Aufnehmen von Bildern und Videos.

Drücken Sie zum Aktivieren der Kamera auf  $\mathcal{L}_i$  und wählen Sie **Kamera**. Im Sucherbild sehen Sie, wie das fokussierte Motiv aufgenommen wird.

Die Bilder werden automatisch in der Galerie gespeichert. Die Kamera erstellt Bilder im jpg-Format und Videoclips in den Formaten 3gpp mit der Dateierweiterung .3gp (Videoqualität "Normal" und "Werte übernehmen") oder mp4 (Videoqualität "Hoch"). Siehe ['Videoeinstellungen'](#page-26-0) auf S. [27](#page-26-0).

Sie können Bilder in einer Multimedia-Mitteilung, als E-Mail-Anhang oder über eine Bluetooth Verbindung senden.

 **Tipp:** Sie können ein Bild in eine Kontaktkarte einfügen. Siehe ['Namen und Nummern speichern'](#page-69-1) auf S. [70](#page-69-1).

Das Nokia N71 unterstützt bei der Aufnahme von Bildern eine Auflösung von 1600 x 1200 Pixel mit der

Hauptkamera. Die Bildauflösung in diesen Materialien kann jedoch anders wirken.

## <span id="page-18-1"></span>**Kamera-Anzeige**

Die Kamera-Anzeigen geben die folgenden Informationen:

- •Die Anzeigen für Gerätespeicher ( $\blacksquare$ ) und Speicherkarte  $(\blacksquare)$  (1) geben an, wo die Bilder gespeichert werden.
- • Die Anzeige für Bilder (2) zeigt einen ungefähren Wert für die Anzahl der Bilder an, die je nach Bildqualität im verbleibenden Speicher des Geräts oder der Speicherkarte abgelegt werden können.
- • Die Anzeige für den Selbstauslöser (3) zeigt an, dass der

Selbstauslöser aktiviert

wurde. Siehe ['Selbst im Bild – mit dem Selbstauslöser'](#page-21-0) auf S. [22](#page-21-0).

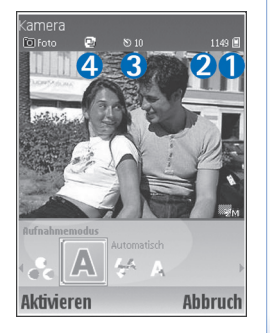

• Die Anzeige für Serienaufnahmen (4) zeigt an, dass die Funktion für Serienaufnahmen aktiv ist. Siehe ['Serienaufnahmen'](#page-21-1) auf S. [22](#page-21-1).

## <span id="page-19-0"></span>**Bilder aufnehmen**

Wenn sich die Kamera im Videomodus befindet, können Sie in den Bildmodus wechseln, indem Sie **Optionen**<sup>&</sup>gt; **Bildmodus** wählen.

Um die Zusatzkamera auszuwählen, wenn Sie sich zum Beispiel selbst aufnehmen möchten, wählen Sie **Optionen** <sup>&</sup>gt;**Zusatzkamera verwend.**. Um erneut die Hauptkamera zu verwenden, wählen Sie **Optionen**<sup>&</sup>gt; **Hauptkamera verwend.**.

Drücken Sie zum Vergrößern oder Verkleinern auf (\*) bzw. . Die Zoom-Anzeige, die sich im Seitenbereich des Suchers befindet, zeigt die Zoom-Stufe an. Die Qualität (Auflösung) eines gezoomten Bilds ist geringer als die eines nicht gezoomten Bilds.

Drücken Sie zur Aufnahme eines Bilds auf (●). Halten Sie das Gerät so lange ruhig, bis das Bild gespeichert wurde. Das Bild wird automatisch im Ordner **Bilder & Videos** der **Galerie** gespeichert. Siehe ['Galerie'](#page-28-0) auf S. [29](#page-28-0).

Das Speichern des aufgenommenen Bilds kann länger dauern, wenn Sie die Einstellungen für Zoom, Belichtung oder Farbe verändern.

Informationen zum Auswählen des Aufnahmemodus, zu den Einstellungen für Blitz, Farbe und Beleuchtung oder zur Option **Letztes Bild**, zum Anzeigen des letzten Bilds vor der Aufnahme eines Bilds finden Sie unter ['Kamera](#page-20-0) [einrichten'](#page-20-0) auf S. [21.](#page-20-0)

Führen Sie nach der Aufnahme des Bilds eine der folgenden Aktionen durch:

- Wenn Sie ein Bild nicht behalten möchten, wählen Sie **Optionen** > Löschen oder drücken Sie auf  $\Gamma$ .
- Um das Bild **Via Multimedia**, **Via E-Mail** oder **Via Bluetooth** zu versenden, wählen Sie **Optionen**<sup>&</sup>gt; **Senden**. Weitere Informationen finden Sie unter ['Mitteilungen'](#page-40-0) auf S. [41](#page-40-0) und ['Bluetooth Verbindungen'](#page-95-1) auf S. [96](#page-95-1). Diese Option ist während eines aktiven Anrufs nicht verfügbar.
- • Um während eines aktiven Anrufs ein Bild an den Gesprächspartner zu senden, wählen Sie **Optionen**<sup>&</sup>gt; **An Anrufer senden**.
- Um das Bild zu bearbeiten, wählen Sie **Optionen**<sup>&</sup>gt; **Bearbeiten**. Siehe ['Bilder bearbeiten'](#page-22-1) auf S. [23](#page-22-1).
- Um das Bild zu drucken, wählen Sie **Optionen**<sup>&</sup>gt; **Drucken**. Siehe ['Fotodrucker'](#page-33-0) auf S. [34](#page-33-0).

Die Kamera wechselt in den Akkusparmodus, wenn eine Weile keine Taste gedrückt wird. Um weitere Bilder aufzunehmen, drücken Sie auf  $\odot$ .

## <span id="page-20-0"></span>**Kamera einrichten**

Drücken Sie bei aktivem Sucher auf ♦) oder (♦ oder wählen Sie **Optionen** > **Einstellung öffnen**.

Drücken Sie auf  $\bigcirc$  oder  $\bigcirc$ . um die Einstellung auszuwählen, die Sie anzeigen oder ändern möchten, und drücken Sie dann auf  $\odot$ . Die verfügbaren Einstellungen sind abhängig von der verwendeten Kamera.

Drücken Sie zum erneuten Aktivieren des Suchers auf Abbruch oder  $\langle \bullet \rangle$ .

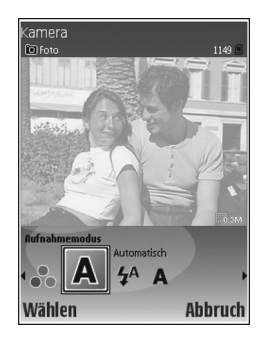

Wenn Sie die **Kamera** schließen, werden die Einstellungen auf den Standard zurückgesetzt.

#### **Aufnahmemodus**

Die Einstellungen für jeden Aufnahmemodus wurden auf bestimmte Umgebungen abgestimmt.

Die folgenden Aufnahmemodi stehen zur Verfügung: **Automatisch**, **Benutzerdefin.**, **Porträt**, **Landschaft**, **Nacht** und **Sport**.

Blättern Sie zu dem für die Aufnahme des Bilds gewünschten Aufnahmemodus und drücken Sie dann auf  $\circledbullet$ .

Bei der Aufnahme von Bildern wird der Aufnahmemodus **Automatisch** als Standardmodus verwendet.

Um einen eigenen Aufnahmemodus für eine bestimmte Umgebung zu erstellen, wählen Sie **Benutzerdefin.**. Im benutzerdefinierten Modus können Sie die Optionen für **Je nach Aufn.-modus**, **Blitz**, **Weißabgleich** und **Farbton** sowie für **Reset Ben.-Fotoszene** einstellen. Um die Einstellungen eines anderen Aufnahmemodus zu kopieren, wählen Sie **Je nach Aufn.-modus** und anschließend den gewünschten Aufnahmemodus.

Wenn Sie jedoch den Aufnahmemodus **Benutzerdefin.** auswählen, wird dieser als Standardaufnahmemodus festgelegt.

#### <span id="page-20-1"></span>**Blitz**

Die Kamera ist mit einem Blitzlicht für schwache Lichtverhältnisse ausgestattet.

Halten Sie bei Verwendung des Blitzes ausreichenden Sicherheitsabstand. Halten Sie den Blitz nicht zu nah an Personen oder Tiere. Achten Sie darauf, dass der Blitz bei der Bildaufnahme nicht verdeckt ist.

Die folgenden Blitzmodi sind verfügbar: **Automatisch**, **Ein** und **Aus**.

Navigieren Sie zu der gewünschten Blitzeinstellung und drücken Sie auf  $\odot$ .

In den Einstellungen **Aus** oder **Automatisch** gibt das Blitzlicht bei großer Umgebungshelligkeit eine geringe Lichtmenge ab. Hierdurch ist erkennbar, wann die Aufnahme gemacht wird. Auf dem aufgenommenen Bild ist kein Blitzlichteffekt zu erkennen.

#### **Weißabgleich**

Wählen Sie die entsprechende Einstellung für die gegebenen Beleuchtungsbedingungen. Hierdurch können die Farben genauer dargestellt werden.

Navigieren Sie zu der gewünschten Einstellung und drücken Sie auf  $\odot$ .

#### **Farbton**

Navigieren Sie zu der gewünschten Farbeinstellung und drücken Sie auf  $\odot$ .

#### **Letztes Bild**

Drücken Sie auf (.), um das zuletzt aufgenommene Bild anzuzeigen.

## <span id="page-21-1"></span>**Serienaufnahmen**

Wählen Sie **Optionen** > **Einstellungen Bildfolge**, um eine Serienaufnahme mit mehreren Bildern aufzunehmen. Sie können die Geschwindigkeit zwischen zwei Frames pro

Sekunde oder einem Frame alle 15 Minuten (langsam) einstellen. Die Anzahl der Bilder, die aufgenommen werden können, hängt von der Größe des verfügbaren Speicherplatzes ab.

Die Bilder werden automatisch in der **Galerie** gespeichert.

Sie können die Serienaufnahme-Funktion auch mit dem **Selbstauslöser**verwenden. Siehe ['Selbst im](#page-21-0) [Bild – mit dem Selbstauslöser'](#page-21-0) auf  $\frac{5}{22}$  $\frac{5}{22}$  $\frac{5}{22}$ .

Nachdem Sie Bilder aufgenommen haben, werden sie in einem Raster im Hauptdisplay angezeigt. Um ein bestimmtes Bild anzuzeigen, drücken Sie auf , um es zu öffnen.

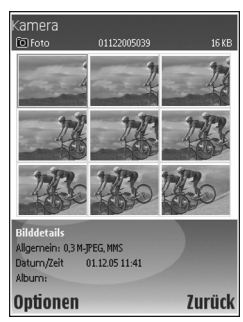

Um zum Sucherbild für die Serienaufnahme zurückzuwechseln, wählen Sie **Zurück**.

## <span id="page-21-0"></span>**Selbst im Bild – mit dem Selbstauslöser**

Mit dem Selbstauslöser können Sie die Aufnahme eines Bilds verzögern, wenn Sie selbst auch auf dem Bild zu sehen sein möchten. Zum Einstellen der Selbstauslöser-Zeitverzögerung wählen Sie **Optionen** > **Selbstauslöser** > **10 Sekunden**, **20 Sekunden** oder **30 Sekunden**. Zum Einschalten des Selbstauslösers wählen Sie Aktivieren. Die Anzeige für den Selbstauslöser (**N**) blinkt und ein Piepton ist zu hören. Die Kamera nimmt das Bild auf, sobald die gewählte Verzögerungszeit verstrichen ist. Sie können den **Selbstauslöser** auch für Serienaufnahmen verwenden. Siehe ['Serienaufnahmen'](#page-21-1) auf  $\zeta$ . [22](#page-21-1).

#### **Kameraeinstellungen**

Um die Grundeinstellungen für die Kamera zu ändern, wählen Sie **Optionen** > **Einstellungen** und legen folgende Optionen fest:

**Bildqualität** – **Druck** (Auflösung 1600x1200), **E-Mail** (Auflösung 800x600) oder **MMS** (Auflösung 640x480). Je besser die Fotoqualität, desto mehr Speicher belegt das Bild.

**In Album einfügen** – Wählen Sie aus, ob Sie das Bild in einem bestimmten Album der **Galerie** speichern möchten. Wenn Sie **Ja** auswählen, wird eine Liste der verfügbaren Alben geöffnet.

**Verstärkter Zoom** – Wählen Sie **Ein**, wenn Sie eine maximale Vergrößerung wünschen und dafür auch eine geringere Bildauflösung in Kauf nehmen möchten. Die Auflösung kann hier geringer sein als die Auflösung, die Sie mit der Einstellung **Bildqualität** festgelegt haben. Wählen

Sie die Einstellung **Aus**, wenn Sie den Bereich der Vergrößerung begrenzen und dafür eine größere Auflösung beibehalten möchten.

**Aufg. Bild zeigen** – Wählen Sie **Ein**, um das Bild nach der Aufnahme anzuzeigen, oder **Aus**, um direkt weitere Fotos aufnehmen zu können.

**Standardname für Fotos** – Wählen Sie **Datum** oder **Text**.

**Auslöserton** – Wählen Sie den Ton aus, der bei der Aufnahme eines Bilds zu hören sein soll.

**Verwendeter Speicher** – Legen Sie den Speicherort für die Bilder fest.

## <span id="page-22-1"></span><span id="page-22-0"></span>**Bilder bearbeiten**

Um das zuvor aufgenommene Bild zu bearbeiten, wählen Sie **Optionen** > **Bearbeiten**. Wenn Sie andere Bilder bearbeiten möchten, wählen Sie diese in der **Galerie** aus.

Wählen Sie **Optionen** > **Effekt anwenden**, um Bilder zu schneiden oder zu drehen, die Farbe, Komprimierung und Auflösung anzupassen und um Effekte, Text, Clipart oder Rahmen zu Bildern hinzuzufügen.

Wählen Sie **Optionen** > **Effekt anwenden** <sup>&</sup>gt;**Zuschnitt**<sup>&</sup>gt; **Manuell**, um ein Bild manuell zuzuschneiden. Es wird ein Rechteck mit den Schneidebereich angezeigt. Legen Sie unter Verwendung der Navigationstasten den oberen

linken Startpunkt für den Schneidebereich fest und wählen Sie **Position.**. Navigieren Sie zum rechten unteren Punkt des Schneidebereichs und wählen Sie **Zuschnitt**.

Um den Rote-Augen-Effekt in einem Bild zu vermindern, wählen Sie **Optionen** <sup>&</sup>gt;**Effekt anwenden** > **Rote-Augen-Redukt.**. Platzieren Sie das Fadenkreuz auf das Auge und drücken Sie auf  $\odot$ . Auf dem Display wird ein kleiner Kreis angezeigt. Ändern Sie die Größe des Kreises unter Verwendung der Navigationstasten. Drücken Sie zum Entfernen des Rote-Augen-Effekts auf  $\odot$ .

Um Clipart zu einem Bild hinzuzufügen, wählen Sie **Optionen** > **Effekt anwenden** <sup>&</sup>gt;**Clipart**. Wählen Sie das Element, das Sie hinzufügen möchten, aus der Liste und drücken Sie auf (. Zum Verschieben, Drehen oder Ändern der Größe des Objekts wählen Sie **Optionen**<sup>&</sup>gt; **Clipart verschieben**, **Clipart-Größe ändern** oder **Clipart drehen**.

Um Text zu einem Bild hinzuzufügen, wählen Sie **Optionen** > **Effekt anwenden** > **Text**. Geben Sie den Text ein und wählen Sie **OK**. Falls Sie den Text bearbeiten möchten, wählen Sie **Optionen** > **Text verschieben**, **Textgröße ändern**, **Text drehen** oder **Farbe wählen**.

Schnellzugriffe im Bild-Editor:

• Um ein Bild im Vollbildmodus anzuzeigen, drücken Sie auf \* . Durch Drücken auf \* kehren Sie zur Normalansicht zurück.

- Um ein Bild im Uhrzeigersinn oder gegen den Uhrzeigersinn zu drehen, drücken Sie auf  $1$  bzw.  $3$ .
- • Drücken Sie zum Vergrößern oder Verkleinern auf  $hzw$   $\blacksquare$

## <span id="page-23-0"></span>**Tipps für gelungene Fotos**

## **Bildqualität**

**Verwenden Sie eine geeignete Bildqualität.** Die Kamera bietet drei Bildqualitäteinstellungen. Verwenden Sie **Druck** für Ausdrucke bis zu einer Größe von 25 x 20 Zentimeter (10 x 8 Zoll), **E-Mail** für das Versenden des Bilds per E-Mail und für Ausdrucke bis zu einer Größe von 15 x 10 Zentimeter (6 x 4 Zoll) oder **MMS** für die Verwendung des Bilds in einer Multimedia-Mitteilung. Je besser die Fotoqualität, desto mehr Speicher belegt das Bild. Die Qualität eines gezoomten Bilds ist geringer als die eines nicht gezoomten Bilds. Sie können die Bildqualität später unter **Optionen** > **Einstellungen** ändern.

## **Hintergrund**

Verwenden Sie einen einfachen Hintergrund – Für Porträtaufnahmen und andere Bilder mit Personen sollten Sie das Motiv niemals vor einen stark gemusterten oder überladenen Hintergrund stellen, der die Aufmerksamkeit vom Motiv ablenkt. Suchen Sie in einem solchen Fall eine

neue Position für die Kamera oder das Motiv. Gehen Sie für klare Porträts mit der Kamera näher an die Person heran.

## **Tiefe**

Wenn Sie Landschaftsaufnahmen machen, können Sie Ihren Bildern Tiefe verleihen, indem Sie Objekte im Vordergrund platzieren. Wenn sich das Vordergrundobjekt jedoch zu nahe an der Kamera befindet, kann es verschwommen wirken.

### **Lichtverhältnisse**

Durch das Ändern der Lichtquelle sowie der Menge und Richtung des Lichteinfalls können Bilder sehr unterschiedlich wirken. Nachfolgend finden Sie einige typische Lichtverhältnisse:

- •Lichtquelle hinter dem Motiv – Vermeiden Sie es, das Motiv vor einer starken Lichtquelle zu platzieren. Wenn sich die Lichtquelle hinter dem Motiv befindet oder im Display sichtbar ist, kann das entstehende Bild zu wenig Kontrast aufweisen, zu dunkel werden oder ungewünschte Lichteffekte enthalten. Um Schatten besser auszuleuchten, können Sie das Blitzlicht verwenden. Siehe ['Blitz'](#page-20-1) auf S. [21](#page-20-1).
- Von der Seite beleuchtetes Motiv Ein helles seitliches Licht führt zu einem interessanten Effekt, kann jedoch

auch zu grell sein und einen zu hohen Kontrast verursachen.

- •Lichtquelle vor dem Motiv – Grelles Sonnenlicht führt oft dazu, dass die Personen ihre Augen zusammenkneifen. Außerdem ist der Kontrast möglicherweise zu hoch.
- • Optimale Lichtverhältnisse – Diese herrschen bei ausreichend weichem Licht, beispielsweise an einem hellen Tag mit leichter Bewölkung oder an einem sonnigen Tag im Schatten der Bäume.

## <span id="page-24-0"></span>**Anzeige für die Videoaufnahme**

Anzeigen für die Videoaufnahme:.

- Die Anzeigen für Gerätespeicher ( $\blacksquare$ ) und Speicherkarte  $(\overline{\Box})$  (1) zeigen den Speicherort des Videos an.
- • Die Videolänge-Anzeige (2) zeigt die verstrichene/ verbleibende Zeit an.
- • Die Mikrofon-Anzeige (3) zeigt die Stummschaltung des Mikrofons an.

amera Co Video ◎ □ 00:13  $08:400$  $(3)$   $(2)$  $\mathbf 4$ Aufnahmemodus Automatisch A dia **Pause Stop**  • Die Dateiformat-Anzeige (4) zeigt das Format des Videoclips an.

## <span id="page-25-0"></span>**Videoaufnahme**

Wenn sich die Kamera im Bildmodus befindet, können Sie in den Videomodus wechseln, indem Sie **Optionen**<sup>&</sup>gt; **Videomodus** wählen.

Um die Zusatzkamera auszuwählen, wenn Sie sich zum Beispiel selbst filmen möchten, wählen Sie **Optionen**<sup>&</sup>gt; **Zusatzkamera verwend.**. Um erneut die Hauptkamera zu verwenden, wählen Sie **Optionen** > **Hauptkamera verwend.**.

Die Zoom-Anzeige, die sich im Seitenbereich befindet, zeigt die Zoom-Stufe an. Drücken Sie zum Vergrößern oder Verkleinern auf (\*) bzw. ...

- **1** Drücken Sie auf ( $\bullet$ ), um mit der Aufnahme zu beginnen. Das Aufnahmesymbol @ wird angezeigt. Das LED-Blitzlicht leuchtet und es ertönt ein Signalton, um anzuzeigen, dass die Videoaufnahme läuft. Auf dem endgültigen Video ist kein Blitzlichteffekt sichtbar.
- **2** Zum Unterbrechen der Aufzeichnung können Sie jederzeit auf Pause drücken. Das Pausesymbol | auf dem Display blinkt. Die Videoaufnahme wird automatisch beendet, wenn Sie die Aufnahme mit

Pause unterbrechen und eine Minute lang keine Taste gedrückt wird.

- **3** Wählen Sie **Weiter**, um die Aufnahme fortzusetzen.
- **4** Wählen Sie **Stop**, um die Aufnahme zu beenden. Der Videoclip wird automatisch im Ordner **Bilder & Videos** der **Galerie** gespeichert. Siehe ['Galerie'](#page-28-0) auf S. [19](#page-18-2).

Informationen zum Auswählen des Aufnahmemodus, zu den Einstellungen für Farbe und Blitz oder zur Option **Letzter Videoclip**, zum Anzeigen des letzten Videos vor der Aufnahme eines neuen Videos finden Sie unter ['Videoaufnahme-Einstellungen'](#page-26-1) auf S. [27](#page-26-1).

Führen Sie nach der Aufnahme des Videoclips eine der folgenden Aktionen durch:

- Für die sofortige Wiedergabe des gerade aufgezeichneten Videoclips wählen Sie **Optionen**<sup>&</sup>gt; **Wiedergabe**.
- Wenn Sie das Video nicht behalten möchten, löschen Sie es mit **Optionen** > **Löschen**.
- Wenn Sie zum Sucher zurückkehren möchten, um ein neues Video aufzunehmen, drücken Sie auf  $\odot$ .
- Um das Video **Via Multimedia**, **Via E-Mail** oder **Via Bluetooth** zu senden, wählen Sie **Optionen** > **Senden**. Weitere Informationen finden Sie unter ['Mitteilungen'](#page-40-0) auf S. [41](#page-40-0) und unter ['Bluetooth Verbindungen'](#page-95-1) auf S. [96](#page-95-1). Diese Option ist während eines aktiven Anrufs nicht verfügbar.

**27**

- • Um während eines aktiven Anrufs einen Videoclip an den Gesprächspartner zu senden, wählen Sie **Optionen** <sup>&</sup>gt;**An Anrufer senden**.
- Um das Video zu bearbeiten, wählen Sie **Optionen**<sup>&</sup>gt; **Bearbeiten**. Siehe auch ['Videoclips bearbeiten'](#page-30-0) auf S. [31.](#page-30-0)

#### <span id="page-26-1"></span>**Videoaufnahme-Einstellungen**

Drücken Sie bei aktivem Sucher auf ♦) oder (♦ oder wählen Sie **Optionen** > **Einstellung öffnen**.

Drücken Sie auf  $\odot$  oder  $\odot$ , um die Einstellung auszuwählen, die Sie anzeigen oder ändern möchten, und drücken Sie dann auf (·). Die verfügbaren Einstellungen sind abhängig von der verwendeten Kamera.

Drücken Sie zum erneuten Aktivieren des Suchers auf **Abbruch** oder (\*).

Wenn Sie die **Kamera** schließen, werden die Einstellungen auf den Standard zurückgesetzt.

#### **Aufnahmemodus**

Die Einstellungen für jeden Aufnahmemodus wurden auf bestimmte Umgebungen abgestimmt.

Die folgenden Aufnahmemodi stehen zur Verfügung: **Automatisch** oder **Nacht**.

Blättern Sie zu dem für die Aufnahme des Videos gewünschten Aufnahmemodus und drücken Sie dann auf  $\odot$ .

#### **Weißabgleich**

Wählen Sie die entsprechende Einstellung für die gegebenen Beleuchtungsbedingungen. Hierdurch können die Farben genauer dargestellt werden.

Navigieren Sie zu der gewünschten Einstellung und drücken Sie auf (•).

#### **Farbton**

Navigieren Sie zu der gewünschten Farbeinstellung und drücken Sie auf  $\odot$ .

#### **Letzter Videoclip**

Drücken Sie auf (.), um das zuletzt aufgenommene Video anzuzeigen.

## <span id="page-26-0"></span>**Videoeinstellungen**

Für Videoaufnahmen sind zwei Arten von Einstellungen verfügbar: Videoaufnahme- und Video-Einstellungen. Informationen zum Anpassen der Videoaufnahme-Einstellungen finden Sie unter ['Videoaufnahme-](#page-26-1)[Einstellungen'](#page-26-1) auf S. [27](#page-26-1). Die Videoaufnahme-Einstellungen werden auf die Standardeinstellungen zurückgesetzt, sobald Sie die Kamera schließen. Die VideoEinstellungen dagegen bleiben unverändert, bis Sie sie erneut ändern. Um die Video-Einstellungen zu ändern, wählen Sie **Optionen** > **Einstellungen** und legen folgende Optionen fest:

**Audioaufnahme** – Wählen Sie **Ein**, wenn Sie sowohl Bilder als auch Ton aufnehmen möchten.

**Videoqualität** – Stellen Sie die Qualität des Videoclips auf **Hoch**, **Normal** oder **Werte übernehmen** ein. Wenn Sie **Hoch** oder **Normal** auswählen, ist die Länge der Videoaufnahme durch den verfügbaren Speicher auf der Speicherkarte sowie auf eine Stunde pro Clip begrenzt. Falls Sie das Video auf einem kompatiblen Fernseher oder PC abspielen möchten, wählen Sie die Videoqualität **Hoch** für die CIF-Auflösung (352x288) und das Dateiformat .mp4. Sie können keine Videoclips, die im Format .mp4 gespeichert sind, in einer Multimedia-Mitteilung versenden. Wenn Sie den Clip auf einem kompatiblen mobilen Gerät abspielen möchten, wählen Sie **Normal** für die QCIF-Auflösung (176x144) und das Dateiformat .3gp. Um den Videoclip über MMS oder gemeinsame Videonutzung zu senden, wählen Sie **Werte übernehmen** (QCIF-Auflösung, Dateiformat .3gp). Siehe ['Gemeinsame Ansicht \(Netzdienst\)'](#page-60-0) auf S. [61](#page-60-0). Die Aufnahme von Videoclips ist auf eine Größe von 300 KByte begrenzt (etwa 20 Sekunden), damit sie sich problemlos als Multimedia-Mitteilung an kompatible Geräte versenden lassen. Einige Netze unterstützen

allerdings nur Multimedia-Mitteilungen bis maximal 100 KByte. Weitere Informationen hierzu erhalten Sie von Ihrem Diensteanbieter.

**In Album einfügen** – Wählen Sie **Ja**, um den aufgenommenen Videoclip in einem bestimmten Album der **Galerie** zu speichern.

**Videoaufnahme zeigen** – Wählen Sie **Aus**, um Videoclips direkt hintereinander aufzunehmen. Die Videoclips werden nach der Aufnahme nicht wiedergegeben und die Kamera kann direkt für die Aufnahme des nächsten Videoclips verwendet werden.

**Standardname f. Videos** – Wählen Sie **Datum** oder **Text**als Standardnamen für aufgezeichnete Videos.

**Verwendeter Speicher** – Legen Sie den Standardspeicher fest: Gerätespeicher oder Speicherkarte.

<span id="page-28-1"></span><span id="page-28-0"></span>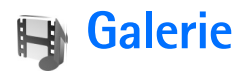

Um Ihre Bilder, Soundclips, Videoclips, Wiedergabelisten sowie Streaming-Links zu speichern und zu organisieren, drücken Sie auf und wählen dann **Galerie**. Zum Öffnen der Galerie aus der Anwendung **Kamera** wählen Sie **Optionen** > **Galerie öffnen**. Über das Programm **Kamera** können Sie nur auf den Ordner **Bilder & Videos** zugreifen.

 **Tipp:** Um von der **Galerie** zur **Kamera** zu wechseln, wählen Sie im Ordner **Bilder & Videos** den Eintrag **Optionen** > **Zur Kamera**.

Wählen Sie **Bilder & Videos**, **Musiktitel**, **Soundclips**, **Streaming-Links**, **Präsentationen** oder **Alle Dateien** und drücken Sie dann auf (•).

Sie können Ordner durchsuchen und öffnen sowie Elemente markieren, kopieren und in Alben verschieben. Real Audio-Clips, Videoclips, .ram-

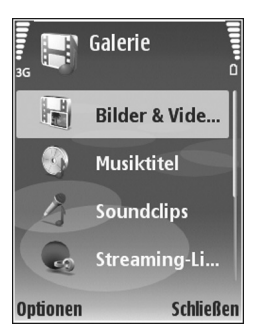

Dateien und Streaming-Links werden im Programm RealPlayer geöffnet und wiedergegeben. Siehe ['RealPlayer'](#page-35-1)  auf S. [36](#page-35-1). Darüber hinaus können Sie Alben erstellen und Elemente markieren, kopieren und in ein Album verschieben. Siehe ['Alben'](#page-32-3) auf S. [33](#page-32-3).

**Tipp:** Sie können Bilder von dem Gerät auf einen kompatiblen PC übertragen. Dazu benötigen Sie den Nokia Phone Browser aus der Nokia PC Suite. Weitere Informationen finden Sie auf der im Lieferumfang des Geräts enthaltenen CD-ROM.

Drücken Sie auf (.), um eine Datei zu öffnen. Videos und Real Audio-Clips werden im **RealPlayer** geöffnet. Zur Wiedergabe der Musikdateien wird der Musik-Player verwendet. Siehe ['Bilder und Videoclips anzeigen'](#page-29-1) auf S. [30](#page-29-1). Siehe ['Musik-Player'](#page-80-1) auf S. [81](#page-80-1).

Um Dateien auf die ggf. eingelegte kompatible Speicherkarte oder in den Gerätespeicher zu kopieren oder zu verschieben, wählen Sie eine Datei und dann **Optionen** <sup>&</sup>gt;**Verschieb. u. kopieren** > **Auf Speicherk. kopier.**, **Auf Sp.-k. verschieb.**, **In Tel.-speich. kopier.** oder **In Tel.-spch. verschb.**.

Auf der Speicherkarte befindliche Dateien sind mit  $\boxed{\blacksquare}$ markiert.

Im Gerätespeicher abgelegte Dateien sind mit markiert.

Um die Größe der Bilddateien zu verkleinern, wählen Sie **Optionen** > **Komprimieren**.

Um die Größe der Dateien, die bereits kopiert wurden (zum Beispiel auf einen kompatiblen PC), zu verkleinern, um mehr Speicherplatz frei zu machen, wählen Sie im Ordner **Bilder & Videos** eine Datei und anschließend **Optionen** > **Speicher freigeben** aus.

Um Dateien über den Browser in einen der Hauptordner der **Galerie** zu übertragen, wählen Sie **Grafik-Downls.** oder **Video-Downl.**, **Musik-Downlds.** oder **Ton-Downloads**. Der Browser wird gestartet und Sie können ein Lesezeichen für die Internetseite auswählen, von der der Download erfolgen soll.

## <span id="page-29-1"></span><span id="page-29-0"></span>**Bilder und Videoclips anzeigen**

Bilder und Videoclips, die mit einer der Kameras aufgenommen wurden, werden im Ordner **Bilder & Videos** der **Galerie** angezeigt. Bilder und Videoclips können auch in einer Multimedia-Mitteilung, als E-Mail-Anhang oder über eine Bluetooth Verbindung an Sie gesendet werden. Um empfangene Bilder oder Videoclips in der **Galerie** oder im **RealPlayer** zu betrachten, müssen Sie sie im Gerätespeicher oder auf einer kompatiblen Speicherkarte ablegen.

Öffnen Sie den Ordner **Bilder & Videos** in der **Galerie**. Die Bilder und Videoclip-Dateien sind in einer Schleife nach

Datum angeordnet. Um einzelne Dateien zu durchsuchen, drücken Sie auf  $\bigcirc$  oder  $\bigcirc$ . Um Dateien in Gruppen zu durchsuchen, drücken Sie auf  $\left(\begin{matrix}\bullet\\0\end{matrix}\right)$  oder  $\left(\begin{matrix}\bullet\\0\end{matrix}\right)$ .

Um ein Foto oder einen Videoclip zu bearbeiten, wählen Sie **Optionen** > **Bearbeiten**. Daraufhin wird ein Bild-Editor oder ein Video-Editor geöffnet.

Um ein Bild oder einen Videoclip zu einem Album in der **Galerie** hinzuzufügen, wählen Sie **Optionen** > **Alben** > **In Album einfügen**. Siehe ['Alben'](#page-32-3) auf S. [33](#page-32-3).

Markieren Sie zum Erstellen eigener Videoclips einen oder mehrere Videoclips in der **Galerie** und wählen Sie **Optionen** > **Bearbeiten**. Siehe ['Videoclips bearbeiten'](#page-30-1) auf S. [31](#page-30-1).

Um Ihre Bilder auf einem kompatiblen an das Gerät angeschlossenen Drucker zu drucken oder zum Drucken auf einer kompatiblen Speicherkarte zu speichern, wählen Sie **Optionen** <sup>&</sup>gt;**Drucken**. Siehe ['Fotodrucker'](#page-33-1) auf S. [34](#page-33-1).

Wenn Sie ein geöffnetes Bild vergrößern bzw. verkleinern möchten, wählen Sie **Optionen** > **Vergrößern** oder **Verkleinern**. Das Zoomverhältnis wird oben im Display angezeigt. Das Zoomverhältnis wird nicht dauerhaft gespeichert.

**31**

## <span id="page-30-1"></span><span id="page-30-0"></span>**Videoclips bearbeiten**

Sie können Videoclips in der **Galerie** bearbeiten. Siehe ['Galerie'](#page-28-1) auf S. [29](#page-28-1).

Um Videoclips zu bearbeiten, eigene Videoclips zu erstellen oder zu einem Videoclip zu navigieren, wählen Sie **Optionen** > **Bearbeiten**. Hiermit können Sie eigene Videoclips erstellen, indem Sie Videoclips kombinieren und schneiden und Bilder, Soundclips, Übergänge und Effekte hinzufügen. Übergänge sind visuelle Effekte, die Sie zu Beginn und Ende des Videos und zwischen Videoclips einfügen können.

Im Video-Editor sehen Sie zwei Zeitleisten: die Videoclip-Zeitleiste und die Soundclip-Zeitleiste. Wenn Sie Bilder, Text oder Übergänge zu einem Videoclip hinzufügen, werden diese auf der Videoclip-Zeitleiste angezeigt. Um sich auf der Zeitleiste zu bewegen, drücken Sie auf  $\odot$ oder . Um zwischen den Zeitleisten zu wechseln, drücken Sie auf  $\heartsuit$  oder  $\heartsuit$ .

Zum Erstellen eigener Videoclips markieren Sie einen oder mehrere Videoclips und wählen **Optionen** > **Bearbeiten**.

In der Ansicht zum Bearbeiten von Videos können Sie mehrere Videoclips zu einem eigenen Videoclip verbinden und die Clips schneiden oder Effekte hinzufügen. Sie können Bilder und Soundclips hinzufügen und deren Länge ändern sowie Text und Bilder zum Clip hinzufügen.

Um das Video zu bearbeiten, wählen Sie die gewünschten Optionen:

#### **Videoclip bearbeiten**:

**Schneiden** – Schneidet das Video in der Videoclip-Schnittansicht.

**Farbeffekt hinzufügen** – Fügt einen Farbeffekt zum Videoclip hinzu.

**In Zeitlupe** – Verringert die Wiedergabegeschwindigkeit des Videoclips.

**Ton aus** / **Ton ein** – Schaltet den Ton des Originalclips ein oder aus.

**Verschieben** – Verschiebt den Videoclip an die gewählte Position auf der Zeitleiste.

**Entfernen** – Entfernt den Videoclip aus dem Video.

**Duplizieren** – Erstellt eine Kopie des gewählten Videoclips.

**Text bearbeiten** (wird nur angezeigt, wenn Sie Text hinzugefügt haben) – Verschieben, entfernen oder kopieren Sie den Text. Ändern Sie die Farbe und den Textstil. Legen Sie fest, wie lange er auf dem Bildschirm verbleibt. Fügen Sie dem Text Effekte hinzu.

**Bild bearbeiten** (wird nur angezeigt, wenn Sie ein Bild hinzugefügt haben) – Verschieben, entfernen oder kopieren Sie das Bild. Legen Sie fest, wie lange es auf dem

**32**

Bildschirm verbleibt. Fügen Sie dem Bild Hintergrundoder Farbeffekte hinzu.

#### **Soundclip bearbeiten**:

**Schneiden** – Schneidet den Soundclip in der Soundclip-Schnittansicht.

**Verschieben** – Verschiebt den Soundclip an die gewählte Position auf der Zeitleiste.

**Entfernen** – Entfernt den Soundclip aus dem Video.

**Duplizieren** – Erstellt eine Kopie des gewählten Soundclips.

**Dauer einstellen** – Ändert die Länge des Soundclips.

**Übergang bearbeiten** – Es gibt drei Arten von Übergängen: Videobeginn, Videoende und zwischen Videoclips. Ein Übergang am Start kann gewählt werden, wenn der erste Übergang des Videos aktiv ist.

#### **Einfügen**:

**Videoclip** – Fügt den gewählten Videoclip ein. In der Hauptansicht wird eine Miniaturansicht des Videoclips angezeigt. Diese Miniaturansicht ist der erste nicht schwarze Frame des Clips. Name und Länge des gewählten Videoclips werden ebenfalls angezeigt.

**Bild** – Fügt das ausgewählte Bild ein. In der Hauptansicht wird eine Miniaturansicht des Bildes angezeigt.

**Text** – Fügt dem Videoclip Text hinzu. Sie können einen Titel, Untertitel und einen Abspann hinzufügen.

**Soundclip** – Fügt den gewählten Soundclip ein. Name und Länge des gewählten Soundclips werden in der Hauptansicht angezeigt.

**Neuer Soundclip** – Zeichnet einen neuen Soundclip am gewählten Speicherort auf.

**Movie** – Sie können eine Vorschau des Films im Vollbildmodus oder als Miniaturansicht anzeigen, den Film speichern oder senden oder den Film auf eine geeignete Größe zum Senden in einer Multimedia-Mitteilung schneiden.

 **举** Tipp: Um ein Standbild aus dem Videoclip aufzunehmen, wählen Sie in der Miniaturvorschau oder der Schnittansicht **Optionen** <sup>&</sup>gt;**Standbild aufnehmen**.

Um das Video zu speichern, wählen Sie **Optionen**<sup>&</sup>gt; **Movie** <sup>&</sup>gt;**Speichern**. Zum Festlegen der Option **Verwendeter Speicher** wählen Sie **Optionen**<sup>&</sup>gt; **Einstellungen**. Voreingestellt ist der Gerätespeicher.

 **Tipp:** In der Ansicht **Einstellungen** können Sie **Standard-Videoname**, **Std.-Screensh.-name**, **Auflösung** und **Verwendeter Speicher** festlegen.

Wenn Sie das Video versenden möchten, wählen Sie **Senden** > **Via Multimedia**, **Via E-Mail**, **Via Bluetooth** oder **Via Infrarot**. Erkundigen Sie sich bei Ihrem

Diensteanbieter nach der maximal zulässigen Größe für Multimedia-Mitteilungen. Wenn das Video zu groß für den Versand als Multimedia-Mitteilung ist, wird angezeigt.

 **Tipp:** Wenn Sie einen Videoclip senden möchten, der größer ist als die maximal erlaubte Multimedia-Mitteilungsgröße Ihres Diensteanbieters, können Sie diesen über die Bluetooth Verbindung senden. Siehe ['Daten](#page-97-0)  [senden'](#page-97-0) auf S. [98.](#page-97-0) Sie können Ihre Videos auch über die Bluetooth Verbindung auf einen kompatiblen PC übertragen. Alternativ können Sie einen Speicherkartenleser verwenden (Zubehör).

## <span id="page-32-0"></span>**Diaschau**

Wählen Sie **Optionen** > **Diaschau** > **Start**, um Bilder und Videoclips im Vollbildmodus anzuzeigen.

Drücken Sie auf ( schneller) oder ( (langsamer), um die Anzeigegeschwindigkeit anzupassen. Drücken Sie auf  $\left(\bullet\right)$  (zurück) oder  $\bigcirc$  (weiter), um durch die Miniaturbilder zu blättern.

Um die Diaschau zu vertonen, wählen Sie im Ordner **Bilder & Videos** den Eintrag **Optionen** > **Diaschau**<sup>&</sup>gt; **Einstellungen** und anschließend eine der folgenden Optionen:

**Musik** – Wählen Sie **Ein** oder **Aus**.

**Titel**– Wählen Sie eine Musikdatei aus der Liste aus.

Lautstärke – Drücken Sie auf (), um die Lautstärke zu verringern, oder  $\bigcirc$ , um die Lautstärke zu erhöhen.

## <span id="page-32-1"></span>**Präsentationen**

Präsentationen bieten Ihnen die Möglichkeit, SVG-Dateien (skalierbare Vektorgrafiken) zu betrachten. SVG-Bilder verfügen über eine Darstellung, deren Anzeige oder Ausdruck unabhängig von der Bildschirmgröße und Auflösung unverändert bleibt. Wählen Sie zur Anzeige von SVG-Dateien den Ordner **Präsentationen**, wählen Sie dann ein Bild und schließlich **Optionen** > **Wiedergabe**.

## <span id="page-32-3"></span><span id="page-32-2"></span>**Alben**

Mit Alben können Sie Ihre Bilder und Videoclips bequem verwalten. Um eine Liste der Alben anzuzeigen, die sich in dem Ordner **Bilder & Videos** befinden, wählen Sie **Optionen** > **Alben** > **Alben zeigen**. Die Alben sind alphabetisch geordnet. Um den Inhalt eines Albums anzuzeigen, drücken Sie auf (o).

Wenn Sie ein neues Album erstellen möchten, wählen Sie **Optionen** > **Neues Album**. Geben Sie einen Namen für das Album ein und wählen Sie **OK**.

Um ein Bild oder einen Videoclip zu einem Album in der **Galerie** hinzuzufügen, navigieren Sie zu dem Bild oder Clip und wählen Sie **Optionen** > **Alben** > **In Album einfügen**. Eine Liste von Alben wird geöffnet. Wählen Sie aus, zu welchem Album das Bild oder der Videoclip hinzugefügt werden soll, und drücken Sie auf  $\odot$ .

Um eine Datei aus einem Album zu entfernen, drücken Sie auf . Die Datei wird nicht aus dem Ordner **Bilder & Videos** der **Galerie** gelöscht.

## <span id="page-33-1"></span><span id="page-33-0"></span>**Fotodrucker**

Für den Druck Ihrer Bilder unter Verwendung eines Datenkabels, einer Bluetooth Verbindung oder einer kompatiblen Speicherkarte (sofern verfügbar) wählen Sie das gewünschte Bild aus und wählen dann die Option zum Drucken unter **Galerie**, **Kamera**, dem Bild-Editor oder in der Bildanzeige.

Sie können nur Bilder im .jpg-Format drucken. Die mit der Kamera aufgenommenen Bilder werden automatisch im .jpg-Format gespeichert.

**Hinweis:** Schließen Sie das Datenkabel an einen PictBridge-kompatiblen Drucker an und wählen Sie in der eingeblendeten Anzeige auf Ihrem Gerät vor dem Drucken die Option "Pictbridge".

## **Druckerauswahl**

Wenn Sie zum ersten Mal drucken, wird eine Liste der verfügbaren Drucker angezeigt, nachdem Sie das Bild ausgewählt haben. Wählen Sie einen Drucker aus. Dieser Drucker wird als Standarddrucker festgelegt.

Wenn Sie einen PictBridge-kompatiblen Drucker mithilfe des im Lieferumfang des Geräts enthaltenen Datenkabels CA-53

angeschlossen haben, wird dieser Drucker automatisch angezeigt.

Wenn der Standarddrucker nicht verfügbar ist, wird eine Liste der verfügbaren Drucker angezeigt.

Wählen Sie **Optionen** <sup>&</sup>gt;**Einstellungen** <sup>&</sup>gt; **Standarddrucker**, um den Standarddrucker zu ändern.

## **Druckvorschau**

Die Druckvorschau wird nur geöffnet, wenn Sie den Druck eines Bilds aus der Galerie starten.

Die ausgewählten Bilder werden in einem vorgegebenen Layout angezeigt. Wenn Sie das Layout ändern möchten, verwenden Sie die linke und rechte Navigationstaste, um durch die verfügbaren Layouts des ausgewählten Druckers zu blättern. Wenn die Bilder nicht auf eine Seite passen,

drücken Sie auf  $\odot$  oder  $\odot$ , um die einzelnen Seiten anzuzeigen.

## **Druckeinstellungen**

Die verfügbaren Optionen sind je nach Drucker unterschiedlich.

Um einen Standarddrucker einzurichten, wählen Sie **Optionen** <sup>&</sup>gt;**Standarddrucker**.

Um das Papierformat auszuwählen, wählen Sie **Papierformat**, markieren Sie das gewünschte Papierformat in der Liste und wählen Sie dann **OK**. Wählen Sie **Abbruch**, um zur vorherigen Ansicht zurückzukehren.

## <span id="page-35-0"></span>**Medienprogramme**

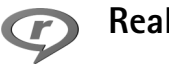

## <span id="page-35-1"></span>**RealPlayer**

Drücken Sie auf und wählen Sie **Multimedia** > **RealPlayer**. Mit dem **RealPlayer** können Sie Videoclips, Soundclips und Wiedergabelisten abspielen oder Mediendateien über das Mobilfunknetz streamen. Ein Streaming-Link kann aktiviert werden, während Sie im Internet surfen, oder im Gerätespeicher oder auf einer ggf. eingelegten kompatiblen Speicherkarte abgelegt werden.

**RealPlayer** unterstützt Dateien mit Dateierweiterungen wie .3gp, .mp4 oder .rm. Der **RealPlayer** unterstützt jedoch nicht alle Dateiformate oder Varianten davon. **RealPlayer** versucht beispielsweise, alle .mp4-Dateien zu öffnen, aber einige .mp4-Dateien können über Inhalte verfügen, die nicht den 3GPP-Standards entsprechen und daher nicht von Ihrem Gerät unterstützt werden.

## **Video- oder Soundclips wiedergeben**

**1** Für die Wiedergabe einer Mediendatei, die im Gerätespeicher oder auf der ggf. eingelegten kompatiblen Speicherkarte gespeichert wurde, wählen Sie **Optionen** <sup>&</sup>gt;**Öffnen** und eine der folgenden Optionen:

**Aktuellste Clips** – um eine der letzten sechs im **RealPlayer** wiedergegebenen Dateien abzuspielen. **Gespeicherter Clip** – um eine in der **Galerie** gespeicherte Datei wiederzugeben. Siehe ['Galerie'](#page-28-0) auf S. [29](#page-28-0).

**2** Navigieren Sie zu einer Datei und drücken Sie auf  $\odot$ , um die Datei wiederzugeben.

**Tipp:** Um einen Videoclip im Vollbildmodus anzuzeigen, drücken Sie auf 2. Drücken Sie erneut darauf, um zur Normalansicht zurückzukehren.

Tastenkombinationen während der Wiedergabe:

- Zum Vorwärtsspulen halten Sie (\*) gedrückt.
- •Um die Mediendatei zurückzuspulen, halten Sie Q gedrückt.
- $\bullet$  Halten Sie zum Ausschalten des Tons  $\odot$  gedrückt, bis die Anzeige  $\mathbb N$  eingeblendet wird. Um den Ton wieder einzuschalten, halten Sie  $\bigcirc$  gedrückt, bis  $\bigcirc$ ) angezeigt wird.
## **Inhalte über das Mobilfunknetz streamen**

Bei vielen Diensteanbietern muss ein Internetzugangspunkt (IAP) als Standard-Zugangspunkt festgelegt werden. Bei einigen Diensteanbietern kann jedoch auch ein WAP-Zugangspunkt gewählt werden.

Die Zugangspunkte können bei der ersten Inbetriebnahme Ihres Geräts konfiguriert werden.

Weitere Informationen hierzu erhalten Sie von Ihrem Diensteanbieter.

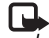

**Hinweis: Im RealPlayer** können Sie nur eine rtsp:/ /-Adresse öffnen. Der **RealPlayer** erkennt allerdings HTTP-Verknüpfungen zu .ram-Dateien.

Um Inhalte über das Mobilfunknetz zu streamen, wählen Sie eine Streaming-Verknüpfung aus der **Galerie**, einer Internetseite oder einer Kurz- oder Multimedia-Mitteilung. Bevor das Streaming von Live-Inhalten gestartet wird, stellt das Gerät eine Verbindung zur Internetseite her und beginnt, den Inhalt zu laden. Der Inhalt wird nicht im Gerät gespeichert.

## **RealPlayer-Einstellungen empfangen**

Möglicherweise erhalten Sie die Einstellungen für den **RealPlayer** von Ihrem Netzbetreiber oder Diensteanbieter als spezielle Kurzmitteilung. Siehe ['Daten und](#page-47-0)  [Einstellungen'](#page-47-0) auf S. [48](#page-47-0). Wenden Sie sich für weitere Informationen an Ihren Netzbetreiber oder Diensteanbieter.

#### **RealPlayer-Einstellungen ändern**

Wählen Sie **Optionen** <sup>&</sup>gt;**Einstellungen** und eine der folgenden Optionen:

**Video** – Passen Sie den Kontrast des Videos an und legen Sie die automatische Wiederholung von Videoclips nach dem Abspielen im **RealPlayer** fest.

**Verbindung** – Legen Sie fest, ob ein Proxyserver verwendet wird, welcher Zugangspunkt benutzt wird und welche Werte für den Port-Bereich der Verbindung gelten. Wenden Sie sich bezüglich der korrekten Einstellungen an Ihren Diensteanbieter.

#### **Proxy-Einst.**:

**Proxy verwenden** – Wählen Sie **Ja**, um einen Proxyserver zu verwenden.

**Proxyserver-Adr.** – Geben Sie die IP-Adresse des Proxyservers ein.

**Proxy-Portnummer** – Geben Sie die Portnummer des Proxyservers ein.

**Glossar**: Proxyserver sind Server, die zwischen Medien-Servern und Anwendern stehen. Einige

Diensteanbieter sorgen so für mehr Sicherheit oder schnelleren Zugriff auf Seiten mit Sound- oder Videoclips.

#### **Netzeinstell.**:

**Standard-Zug.-punkt** – Wählen Sie den für die Internetverbindung zu verwendenden Zugangspunkt aus und drücken Sie auf (•).

**Online-Zeit** – Legen Sie fest, nach welcher Zeit der **RealPlayer** die Verbindung zum Internet trennt, wenn Sie die Wiedergabe über einen Internetlink angehalten haben. Wählen Sie <mark>Benutzerdefin.</mark> und drücken Sie auf (•). Geben Sie die Zeit ein und wählen Sie **OK**.

**Niedrigster UDP-Port** – Geben Sie die niedrigste Portnummer des Port-Bereichs für den Server ein. Der kleinste Wert ist 1024.

**Höchster UDP-Port** – Geben Sie die höchste Portnummer des Port-Bereichs für den Server ein. Der größte Wert ist 65535.

Wählen Sie **Optionen** <sup>&</sup>gt;**Erweiterte Einstell.**, um die Bandbreitenwerte für verschiedene Netze zu ändern.

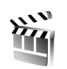

## **Movie**

Um muvees zu erstellen, drücken Sie auf  $\mathcal{L}_i$  und wählen **Multimedia** <sup>&</sup>gt;**Movie**. Muvees sind kurze, bearbeitete

Videoclips, die Videos, Bilder, Musik und Text enthalten können. **Schnellmuvee** wird von **Movie** automatisch erstellt, nachdem ein Stil für das muvee ausgewählt wurde. **Movie** verwendet die Standardmusik und den Standardtext des Stils. Für ein **Eigenes muvee** können Sie Video- und Musikclips, Bilder und Stil selber wählen und auch eine Begrüßungs- und Abspannmitteilung hinzufügen. muvees können mit MMS versendet werden.

Öffnen Sie Movie und drücken Sie auf @ oder ... zwischen den Ansichten ヤワョund [ ̄ zu wechseln. Um ˈ aus der Ansicht  $\Box$  zur Hauptansicht zurückzukehren. wählen Sie **OK**.

Die Ansicht  $\Box$  enthält eine Liste von Videoclips, bei denen Sie zwischen **Wiedergabe**, **Senden**, **Umbenennen** und **Löschen** wählen können.

#### **Erstellen eines Schnellmuvee**

- **1** Wählen Sie in der Hauptansicht von **Movie Schnellmuvee**.
- **2** Wählen Sie einen Stil für das muvee aus der Stil-Liste aus. Das erstellte muvee wird in der muvee-Liste von **Movie** gespeichert. Das muvee wird nach dem Speichern automatisch wiedergegeben.

**39**

#### **Erstellen eines eigenen muvee**

- **1** Wählen Sie in der Hauptansicht von **Movie Eigenes muvee**.
- **2** Wählen Sie in **Video**, **Bild**, **Stil** oder **Musik** die Clips, die Sie in das muvee aufnehmen möchten.Nachdem Sie die Videoclips und Bilder ausgewählt haben, wählen Sie **Optionen** <sup>&</sup>gt;**Erweiterte Optionen**. Drücken Sie auf (·), um die zu verschiebende Datei auszuwählen. Navigieren Sie dann zu der Datei, unter der die markierte Datei platziert werden soll, und drücken Sie auf (•).

Um die Videoclips zu schneiden, wählen Sie **Optionen** <sup>&</sup>gt;**Inhalt auswählen**. Siehe ['Inhalt](#page-38-0)  [auswählen'](#page-38-0) auf S. [39](#page-38-0).

Unter **Mitteilung** können Sie einen Begrüßungs- und Abspanntext für das muvee hinzufügen.

**3** Wählen Sie **Optionen** > **Muvee Erstellen** und dann einer der folgenden Optionen:

**Multimedia-Mitteilung** – Die Länge des muvees wird für den Versand per MMS optimiert.

**Automatische Wahl** – Alle ausgewählten Bilder und Videoclips werden in das muvee aufgenommen.

**Wie Musik** – Die muvee-Dauer entspricht der Länge des gewählten Musikclips.

**Benutzerdefiniert** – Die Dauer der muvees wird von Ihnen eingegeben.

**4** Wählen Sie **Optionen** <sup>&</sup>gt;**Speichern**.

Um das eigene muvee vor dem Speichern anzuschauen, wählen Sie in der Ansicht **Vorschau Optionen** <sup>&</sup>gt; **Wiedergabe**.

Um ein neues, eigenes muvee mit denselben Stil-Vorgaben zu erstellen, wählen Sie **Optionen** <sup>&</sup>gt;**Neu bearbeiten**

#### <span id="page-38-0"></span>**Inhalt auswählen**

Um die Videoclips zu bearbeiten, wählen Sie **Optionen** <sup>&</sup>gt; **Erweiterte Optionen** <sup>&</sup>gt;**Optionen** <sup>&</sup>gt;**Inhalt auswählen**. Sie können auswählen, welche Teile des Videoclips in das muvee aufgenommen bzw. daraus ausgeschlossen werden sollen. In dem Schieber steht Grün für die aufgenommenen, Rot für die ausgeschlossenen und Grau für die neutralen Teile.

Um einen Teil des Videoclips in das muvee aufzunehmen, navigieren Sie zu dem Teil und wählen **Optionen** <sup>&</sup>gt; **Übernehmen**. Um einen Teil auszuschließen, wählen Sie **Optionen** <sup>&</sup>gt;**Weglassen**. Um ein Bild auszuschließen, wählen Sie **Optionen** <sup>&</sup>gt;**Abschnitt weglassen**.

Damit **Movie** per Zufall Teile eines Videoclips aufnimmt oder ausschließt, navigieren Sie zu dem gewünschten Teil und wählen **Optionen** <sup>&</sup>gt;**Als neutral markieren** oder **Alle als neutral mark.**.

#### **Einstellungen**

Wählen Sie **Einstellungen**, um folgende Optionen zu bearbeiten:

**Verwendeter Speicher** – Legen Sie den Speicherort für die Bilder fest.

**Auflösung** – Wählen Sie die Auflösung für Ihre muvees.

**Standardname** – Legen Sie einen Standardnamen für muvees fest.

# <span id="page-40-0"></span>**Mitteilungen**

Drücken Sie auf und wählen Sie **Mitteil.**. Unter **Mitteil.** können Sie Kurzmitteilungen, Multimedia-Mitteilungen, E-Mails und spezielle Kurzmitteilungen, die Daten enthalten, erstellen, senden, empfangen, anzeigen, bearbeiten und organisieren. Darüber hinaus können Sie Mitteilungen und Daten über eine Bluetooth oder Infrarotverbindung empfangen, **Dienste**mitteilungen und Cell Broadcast-Mitteilungen empfangen sowie Dienstbefehle senden.

Zum Erstellen einer neuen Mitteilung wählen Sie **Neue Mitteilung**.

**Hinweis:** Nur Geräte mit kompatiblen Funktionen können Multimedia-Mitteilungen empfangen und anzeigen. Das Erscheinungsbild einer Mitteilung kann unterschiedlich sein, je nachdem, von welchem Gerät sie empfangen wird.

Der Ordner **Mitteil.** enthält folgende Ordner:

**Eingang** – Enthält empfangene Mitteilungen außer E-Mails und Cell Broadcast-Mitteilungen. E-Mails werden in der **Mailbox** gespeichert.

**Meine Ordner** – Zum Verwalten Ihrer Mitteilungen in Ordnern.

 **Tipp:** Mit den Texten im Vorlagenordner können Sie das wiederholte Schreiben von häufig gesendeten Mitteilungen vermeiden.

**Mailbox** – Stellen Sie eine Verbindung zu Ihrer Remote-Mailbox her, um neue E-Mails abzurufen oder zuvor abgerufene E-Mails offline anzuzeigen. Siehe ['E-Mail'](#page-52-0) auf S. [53](#page-52-0).

**Entwürfe** – Enthält Mitteilungsentwürfe, die nicht gesendet wurden.

**Gesendet** – Speichert die letzten 20 Mitteilungen, die gesendet wurden (ausgenommen Mitteilungen, die über eine Bluetooth Verbindung gesendet wurden). Um die Anzahl der zu speichernden Mitteilungen zu ändern, siehe ['Sonstige Einstellungen'](#page-54-0) auf S. [55](#page-54-0).

**Ausgang** – Noch zu sendende Mitteilungen werden temporär in diesem Ordner gespeichert.

 **Beispiel:** Mitteilungen werden in den Ausgang gelegt, z. B. wenn das Gerät außerhalb des Versorgungsbereichs des Mobilfunknetzes liegt. Sie können festlegen, dass die E-Mails beim nächsten Verbindungsaufbau zur Remote-Mailbox gesendet werden sollen.

**42**

**Berichte** (Netzdienst) – Sie können vom Mobilfunknetz einen Sendebericht für die gesendeten Kurzmitteilungen und Multimedia-Mitteilungen anfordern. Manchmal ist der Empfang eines Übertragungsberichts für eine Multimedia-Mitteilung an eine E-Mail-Adresse nicht möglich.

 **Tipp:** Wenn Sie einen der Standardordner geöffnet haben, können Sie zwischen den Ordnern navigieren, indem Sie (•) oder (•) drücken.

Zum Eingeben und Senden von Dienstanforderungen (auch als USSD-Befehle bezeichnet) – beispielsweise Aktivierungsbefehle für Netzdienste – an den Diensteanbieter wählen Sie **Optionen** <sup>&</sup>gt;**Dienstbefehl** in der Hauptansicht von **Mitteil.**.

**Cell Broadcast** (Netzdienst) ermöglicht Ihnen, von Ihrem Diensteanbieter Nachrichten zu verschiedenen Themen, z. B. Wetter oder Verkehrssituation, zu empfangen. Wenden Sie sich an Ihren Diensteanbieter, um Informationen zu den verfügbaren Themen und den entsprechenden Themennummern zu erhalten. Wählen Sie in der Hauptansicht von **Mitteilungen Optionen** <sup>&</sup>gt; **Cell Broadcast**. In der Hauptansicht werden der Status, die Nummer und der Name des Themas sowie ggf. eine Markierung  $(\blacktriangleright)$  für die Verfolgung angezeigt.

Cell Broadcast-Mitteilungen können in UMTS-Netzen nicht empfangen werden. Eine Paketdatenverbindung kann den Empfang von Cell Broadcast verhindern.

# **Texteingaben**

**ABC**, **abc** und **Abc** zeigen den ausgewählten Buchstabenmodus an. **123** bedeutet Zahlenmodus.

## **Herkömmliche Texteingabe**

wird angezeigt, wenn Sie die herkömmliche Texteingabe verwenden.

- $\bullet$  Drücken Sie wiederholt auf eine Zifferntaste (  $\,$  1  $\,$   $\,$ ), bis das gewünschte Zeichen angezeigt wird. Eine Zifferntaste ist mit mehr Zeichen belegt als auf der Taste aufgedruckt sind.
- Wenn der nächste Buchstabe der gleichen Taste zugeordnet ist wie der aktuelle, warten Sie, bis der Cursor angezeigt wird (oder drücken Sie auf  $\bigcirc$ , um das Zeitüberschreitungsintervall zu beenden) und geben dann den Buchstaben ein.
- $\bullet$  Um ein Leerzeichen einzufügen, drücken Sie auf  $\,\bm{0}$  . Um den Cursor in die nächste Zeile zu setzen, drücken Sie dreimal auf  $\theta$ .

## **Texteingabe mit automatischer Worterkennung**

Sie können jeden Buchstaben mit einem einzigen Tastendruck eingeben. Diese Texteingabe basiert auf einem integrierten Wörterbuch, dem Sie neue Wörter hinzufügen können.  $\Delta$  wird angezeigt, wenn Sie die Texteingabe mit automatischer Worterkennung verwenden.

- **1** Um die automatische Worterkennung zu aktivieren, drücken Sie auf  $\oslash$  und wählen **Texterkennung ein**. Dadurch wird die automatische Worterkennung für alle Editoren im Gerät aktiviert.
- **2** Geben Sie das gewünschte Wort über die Tasten 2  $-$  **9** ein. Drücken Sie für einen Buchstaben jeweils nur einmal auf eine Taste. Um beispielsweise "Nokia" einzugeben, wenn das englische Wörterbuch aktiviert ist, drücken Sie  $6$  für N,  $6$  für O,  $5$

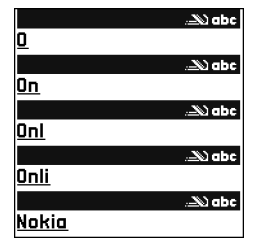

für K,  $\boldsymbol{A}$  für I und  $\boldsymbol{B}$  für A. Nach jedem Tastendruck wird ein anderer Wortvorschlag angezeigt.

**3** Wenn Sie das Wort in der richtigen Schreibweise eingegeben haben, bestätigen Sie es, indem Sie auf drücken oder indem Sie durch Drücken auf  $\theta$  ein Leerzeichen eingeben.

Ist das angezeigte Wort nicht das richtige, drücken Sie wiederholt auf  $*$ , um die im Wörterbuch gefundenen passenden Wörter nacheinander anzuzeigen, oder drücken Sie auf  $\oslash$  und wählen Sie **Texterkennung** <sup>&</sup>gt;**Treffer**.

Wenn das Zeichen **?** hinter dem Wort angezeigt wird, befindet sich das Wort nicht im Wörterbuch. Um ein Wort zum Wörterbuch hinzuzufügen, wählen Sie **Buchst.** und geben es mit der herkömmlichen Texteingabe ein. Wählen Sie dann **OK**. Das Wort wird dem Wörterbuch hinzugefügt. Wenn das Wörterbuch voll ist, ersetzt ein neu eingegebenes Wort das älteste hinzugefügte Wort.

**4** Beginnen Sie mit der Eingabe des nächsten Wortes.

#### **Zusammengesetzte Wörter eingeben**

Geben Sie den ersten Teil eines zusammengesetzten Wortes ein und bestätigen Sie es, indem Sie auf ( drücken. Geben Sie den letzten Teil des zusammengesetzten Wortes ein. Um die Eingabe des zusammengesetzten Wortes abzuschließen, fügen Sie mit

**n** ein Leerzeichen hinzu.

**44**

#### **Automatische Worterkennung ausschalten**

Drücken Sie auf ⊘und wählen Sie Texterkennung > **Aus**, um die automatische Worterkennung für alle Editoren im Gerät auszuschalten.

**Now Tipp:** Um die automatische Worterkennung ein- oder auszuschalten, drücken Sie zweimal schnell hintereinander auf  $\pm$ .

### **Tipps zur Texteingabe**

Um im Buchstabenmodus eine Ziffer einzufügen, halten Sie die gewünschte Zifferntaste gedrückt.

Um zwischen dem Buchstaben- und Zahlenmodus zu wechseln, halten Sie # gedrückt.

Um den Zeichenmodus zu wechseln, drücken Sie auf #.

Um ein Zeichen zu löschen, drücken Sie  $\Box$  Um mehrere Zeichen zu löschen, halten Sie [ gedrückt.

Um die gängigsten Satzzeichen anzuzeigen, drücken Sie auf  $\,$   $\,$   $\,$   $\,$ 

Um eine Liste der Sonderzeichen aufzurufen, drücken Sie auf  $\ast$ .

**举** Tipp: Um mehrere Sonderzeichen gleichzeitig einzufügen, drücken Sie bei der Auswahl der einzelnen Zeichen auf  $\overline{5}$ .

# **Mitteilungen erstellen und senden**

Die Darstellung von Multimedia-Mitteilungen kann je nach Empfangsgerät variieren.

Bevor Sie eine Multimedia-Mitteilung erstellen oder eine E-Mail schreiben können, müssen Sie die richtigen Verbindungseinstellungen festgelegt haben. Siehe ['MMS](#page-45-0)[und E-Mail-Einstellungen empfangen'](#page-45-0) auf S. [46](#page-45-0) und ['E-Mail'](#page-52-0) auf S. [53](#page-52-0).

Die Größe von MMS-Mitteilungen kann durch das Mobilfunknetz beschränkt sein. Überschreitet das eingefügte Bild die festgelegte Größe, ist es möglich, dass das Gerät das Bild verkleinert, um das Senden als MMS-Mitteilung zu ermöglichen.

**1** Wählen Sie **Neue Mitteilung** und anschließend eine der folgenden Optionen: **Kurzmitteilung** – Senden einer Kurzmitteilung. **Multimedia-Mitteilung** – Senden einer Multimedia-Mitteilung (MMS). **E-Mail** – Senden einer E-Mail.Wenn Sie Ihr E-Mail-Konto noch nicht eingerichtet

haben, werden Sie dazu aufgefordert. Um die E-Mail-Einstellungen mithilfe des Mailbox-Assistenten einzurichten, wählen Sie **Start**.

**2** Drücken Sie in dem Feld An auf  $\odot$ , um die Empfänger oder Gruppen aus dem Kontaktverzeichnis auszuwählen, oder geben Sie die Telefonnummer bzw. die E-Mail-Adresse des Empfängers ein. Drücken Sie auf \* um ein Semikolon (**;**) als Trennzeichen zwischen Empfängern einzufügen.

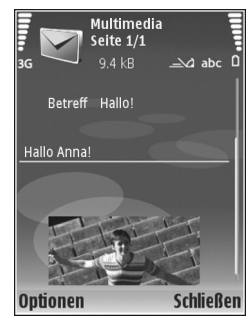

Sie können die Nummern oder Adressen auch aus der Zwischenablage einfügen.

- **3** Geben Sie in das Feld **Betreff** den Betreff der Multimedia-Mitteilung oder E-Mail ein. Um die Anzeige der Felder zu ändern, wählen Sie **Optionen** <sup>&</sup>gt; **Adressfelder**.
- **4** Geben Sie in das Mitteilungsfeld die Mitteilung ein. Um eine Vorlage in die Mitteilung einzufügen, wählen Sie **Optionen** <sup>&</sup>gt;**Einfügen** oder **Objekt einfügen** <sup>&</sup>gt; **Vorlage**.
- **5** Um einer Multimedia-Mitteilung ein Medienobjekt hinzuzufügen, wählen Sie **Optionen** <sup>&</sup>gt;**Objekt einfügen** <sup>&</sup>gt;**Bild**, **Soundclip** oder **Videoclip**. Wenn ein Soundclip hinzugefügt wurde, wird  $E \equiv \exists$  angezeigt.

Sie können keine Videoclips, die im Format .mp<sup>4</sup> gespeichert sind, in einer Multimedia-Mitteilung versenden. Informationen zum Ändern des Speicherformats von aufgenommenen Videos finden Sie unter ['Videoeinstellungen'](#page-26-0) auf S. [27](#page-26-0).

- **6** Um Sound bzw. ein Video oder ein neues Bild für eine Multimedia-Mitteilung aufzunehmen, wählen Sie **Neues Obj. einfügen** <sup>&</sup>gt;**Foto**, **Soundclip** oder **Videoclip**. Um eine neue Folie in die Mitteilung einzufügen, wählen Sie **Seite**. Um die Multimedia-Mitteilung vor dem Senden anzuzeigen, wählen Sie **Optionen** <sup>&</sup>gt;**Vorschau**.
- **7** Um einer E-Mail einen Anhang hinzuzufügen, wählen Sie **Optionen** <sup>&</sup>gt;**Einfügen** <sup>&</sup>gt;**Foto**, **Soundclip**, **Videoclip** oder **Notiz**. E-Mail-Anhänge sind mit gekennzeichnet.
	- **Tipp:** Um andere Dateitypen als Anhänge zu senden, öffnen Sie das entsprechende Programm und wählen Sie **Senden** <sup>&</sup>gt;**Via E-Mail** (sofern verfügbar).
- **8** Um die Mitteilung zu senden, wählen Sie **Optionen** <sup>&</sup>gt; Senden oder drücken Sie auf  $\vdash$ .

Das Gerät unterstützt das Versenden von Kurzmitteilungen, die die normale Zeichenbegrenzung einer einzelnen Mitteilung überschreiten. Längere Mitteilungen werden in Form von zwei oder mehr aufeinander folgenden Mitteilungen gesendet. Ihr

Diensteanbieter berechnet die entsprechenden Gebühren. Zeichen mit Akzenten oder andere Sonderzeichen sowie Zeichen bestimmter Sprachen, wie z. B. Chinesisch, benötigen mehr Speicherplatz, wodurch die Anzahl der Zeichen, die in einer Mitteilung gesendet werden können, zusätzlich eingeschränkt wird. In der Navigationsleiste sehen Sie die Anzeige für die Mitteilungslänge, die rückwärts gezählt wird. 10 (2) bedeutet beispielsweise, dass Sie noch 10 Zeichen hinzufügen können, wobei der Text in zwei Mitteilungen gesendet wird.

E-Mails werden vor dem Senden automatisch im **Ausgang** abgelegt. Wenn die E-Mail nicht erfolgreich gesendet wurde, verbleibt sie mit dem Status **Fehler** im **Ausgang**.

**Tipp:** Sie können Bilder, Videos, Sound und Text zu einer Präsentation kombinieren und diese als Multimedia-Mitteilung senden. Erstellen Sie eine Multimedia-Mitteilung und wählen Sie **Optionen** <sup>&</sup>gt; **Präsent. erstellen**. Die Option wird nur angezeigt, wenn der **MMS-Erstell.-modus** auf **Mit Warnung** oder **Unbeschränkt** gesetzt ist. Siehe ['Multimedia-](#page-51-0)[Mitteil.'](#page-51-0) auf S. [52](#page-51-0).

## <span id="page-45-0"></span>**MMS- und E-Mail-Einstellungen empfangen**

Möglicherweise erhalten Sie die Einstellungen von Ihrem Netzbetreiber oder Diensteanbieter als Kurzmitteilung.

Siehe ['Daten und Einstellungen'](#page-47-1) auf S. [48](#page-47-1).

Manuelle Eingabe der MMS-Einstellungen:

- **1** Drücken Sie auf und wählen Sie **System** <sup>&</sup>gt; **Einstell.** <sup>&</sup>gt;**Verbindung** <sup>&</sup>gt;**Zugangspunkte** und legen Sie die Einstellungen für einen Zugangspunkt für Multimedia-Mitteilungen fest. Siehe ['Verbindung'](#page-106-0) auf  $S$  [107](#page-106-0)
- **2** Drücken Sie auf  $\,p{r}$  und wählen Sie <mark>Mitteilungen</mark> > **Optionen** <sup>&</sup>gt;**Einstellungen** <sup>&</sup>gt;**Multimedia-Mitteilung** <sup>&</sup>gt;**Verwend. Zug.-punkt** und den Zugangspunkt, den Sie als bevorzugte Verbindung eingerichtet haben. Siehe auch ['Multimedia-Mitteil.'](#page-51-0)  auf S. [52](#page-51-0).

Bevor Sie E-Mails senden, empfangen, beantworten und weiterleiten können, müssen Sie:

- einen Internetzugangspunkt (IAP) ordnungsgemäß konfigurieren. Siehe ['Verbindung'](#page-106-0) auf S. [107](#page-106-0).
- • Ihre E-Mail-Einstellungen ordnungsgemäß festlegen. Wenn Sie **Mailbox** in der Hauptansicht für **Mitteil.** wählen und Ihr E-Mail-Konto noch nicht eingerichtet haben, werden Sie dazu aufgefordert. Um die E-Mail-Einstellungen mithilfe des Mailbox-Assistenten einzurichten, wählen Sie **Start**. Siehe auch ['E-Mail'](#page-52-0) auf S. [53](#page-52-0).

Sie benötigen ein eigenes E-Mail-Konto. Befolgen Sie die Anweisungen Ihres Remote-Mailbox- oder Internetdiensteanbieters (ISP).

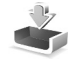

# **Eingang – Mitteilungen empfangen**

In dem Ordner **Eingang** kennzeichnet  $\mathcal{F}$  eine ungelesene Kurzmitteilung, **Eine ungelesene Multimedia-**Mitteilung, « $\oint$  kennzeichnet über eine Infrarotverbindung empfangene Daten und  $\mathcal{B}'$  zeigt an, dass Daten über eine Bluetooth Verbindung empfangen wurden.

Wenn Sie eine Mitteilung erhalten, wird in der Ausgangsanzeige **von Zusammen mit dem Text 1 neue Mitteilung** angezeigt. Wenn Sie die Meldung lesen möchten, wählen Sie **Zeigen**. Um eine Mitteilung im **Eingang** zu öffnen, navigieren Sie zu ihr und drücken auf .

Zum Beantworten einer Mitteilung wählen Sie **Optionen** <sup>&</sup>gt; **Antworten**.

Wenn Sie eine Kurzmitteilung oder eine Multimedia-Mitteilung auf einem kompatiblen Drucker mit Bluetooth Funktechnik und Unterstützung für das Bluetooth Profil "Basic Printing (BPP)" (z. B. HP Deskjet 450 Mobile Printer oder HP Photosmart 8150) drucken möchten, wählen Sie **Optionen** <sup>&</sup>gt;**Drucken**.

## **Multimedia-Mitteil.**

**Wichtig:** Öffnen Sie Mitteilungen mit äußerster Vorsicht. Multimedia-Mitteilungsobjekte können schädliche Software enthalten oder auf andere Weise Schäden an Ihrem Gerät oder PC verursachen.

Unter Umständen erhalten Sie eine Benachrichtigung, dass eine noch nicht gelesene Multimedia-Mitteilung in der Multimedia-Mitteilungszentrale verfügbar ist. Um eine Paketdatenverbindung zum Abrufen der Mitteilung auf Ihr Gerät zu starten, wählen Sie **Optionen** <sup>&</sup>gt;**Abrufen**.

Wenn Sie eine Multimedia-Mitteilung ( $\mathbb{C}$ ) öffnen, sehen Sie unter Umständen ein Bild und eine Mitteilung. wird angezeigt, wenn die Mitteilung Sound enthält, zeigt an, dass die Mitteilung ein Video enthält. Um den Sound oder das Video abzuspielen, wählen Sie das entsprechende Symbol.

Um Medienobjekte aus einer Multimedia-Mitteilung anzuzeigen, wählen Sie **Optionen** <sup>&</sup>gt;**Objekte**.

Wenn die Mitteilung eine Multimedia-Präsentation enthält, wird **bei angezeigt. Um die Präsentation** wiederzugeben, wählen Sie das entsprechende Symbol.

**48**

#### <span id="page-47-1"></span><span id="page-47-0"></span>**Daten und Einstellungen**

Das Gerät kann viele verschiedene Mitteilungstypen mit Dateninhalt empfangen (1):

**Konfigurationsmitteilung** – Möglicherweise erhalten Sie von ihrem Netzbetreiber, Diensteanbieter oder der IT-Abteilung Ihres Unternehmens Einstellungen in einer Konfigurationsmitteilung. Um die Einstellungen zu speichern, wählen Sie **Optionen** <sup>&</sup>gt;**Alle speichern**.

**Visitenkarte** – Um die Informationen unter **Kontakte** zu speichern, wählen Sie **Optionen** <sup>&</sup>gt;**Visitenkarte speich.**. An die Visitenkarte angehängte Zertifikate oder Sounddateien werden nicht gespeichert.

**Klingelton** – Um den Klingelton zu speichern, wählen Sie **Optionen** <sup>&</sup>gt;**Speichern**.

**Betreiberlogo** – Um in der Ausgangsanzeige das Logo anstelle der ursprünglichen Identifikation des Netzbetreibers anzuzeigen, wählen Sie **Optionen** <sup>&</sup>gt; **Speichern**.

**Kal.-eintrag** – Um eine Einladung zu speichern, wählen Sie **Optionen** <sup>&</sup>gt;**In Kalend. speichern**.

**Internet-Mitt.** – Um ein Lesezeichen in der Liste der Lesezeichen unter **Dienste** zu speichern, wählen Sie **Optionen** <sup>&</sup>gt;**Zu Lesezeichen**. Wenn die Mitteilung sowohl Einstellungen für Zugangspunkte als auch Lesezeichen

enthält, wählen Sie zum Speichern der Daten **Optionen** <sup>&</sup>gt; **Alle speichern**.

**E-Mail** – Zeigt an, wie viele E-Mails sich in Ihrer Remote-Mailbox befinden. Eine erweiterte Benachrichtigung enthält gegebenenfalls ausführlichere Informationen.

# **Dienstmitteilungen**

Dienstmitteilungen (1) stellen Benachrichtigungen dar, z. B. eine Nachrichtenübersicht, und können eine Kurzmitteilung oder einen Link enthalten. Informationen über Verfügbarkeit und Anmeldung erhalten Sie von Ihrem Diensteanbieter.

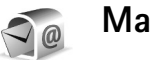

# **Mailbox**

Wenn Sie **Mailbox** wählen und Ihr E-Mail-Konto noch nicht eingerichtet haben, werden Sie dazu aufgefordert. Um die E-Mail-Einstellungen mithilfe des Mailbox-Assistenten einzurichten, wählen Sie **Start**. Siehe auch ['E-Mail'](#page-52-0) auf S. [53](#page-52-0).

Wenn Sie eine neue Mailbox einrichten, wird **Mailbox** in der Hauptansicht **Mitteilungen** durch den von Ihnen angegebenen Namen ersetzt. Sie können bis zu sechs Mailboxen einrichten.

## **Mailbox öffnen**

Wenn Sie die Mailbox öffnen, werden Sie gefragt, ob Sie eine Verbindung zur Mailbox herstellen möchten (**Mit Mailbox verbinden?**).

Wählen Sie **Ja**, um eine Verbindung zu Ihrer Mailbox aufzubauen und neue Betreff-Zeilen oder Mitteilungen abzurufen. Bei der Online-Anzeige von E-Mails besteht über eine Datenverbindung eine permanente Verbindung zur Remote-Mailbox. Siehe auch ['Verbindung'](#page-106-0) auf S. [107.](#page-106-0)

Wählen Sie **Nein**, um zuvor abgerufene E-Mails offline zu lesen. Bei der Offline-Anzeige von E-Mails ist Ihr Gerät nicht mit der Remote-Mailbox verbunden.

## **E-Mails abrufen**

Wenn Sie offline sind, wählen Sie **Optionen** <sup>&</sup>gt;**Verbinden**, um eine Verbindung mit einer Remote-Mailbox aufzubauen.

**Wichtig:** Öffnen Sie Mitteilungen mit äußerster Vorsicht. E-Mail-Mitteilungen können schädliche Software enthalten oder auf andere Weise Schäden an Ihrem Gerät oder PC verursachen.

**1** Wenn eine Verbindung zur Remote-Mailbox aktiv ist, wählen Sie **Optionen** <sup>&</sup>gt;**E-Mail abrufen** und eine der folgenden Optionen:

**Neue** – Ruft alle neuen E-Mails ab.

**Ausgewählte** – Ruft nur die markierten E-Mails ab. **Alle** – Ruft alle Mitteilungen von der Mailbox ab. Um den Abruf zu beenden, wählen Sie **Abbruch**.

**2** Nachdem Sie Ihre E-Mails abgerufen haben, können Sie diese weiterhin online anzeigen oder wählen Sie **Optionen** <sup>&</sup>gt;**Verbindung trennen**, um die Verbindung zu beenden und die E-Mails offline anzuzeigen. Symbole für den E-Mail-Status:

 Die neue E-Mail (Offline- oder Online-Modus) wurde nicht auf das Gerät geladen.

Die neue E-Mail wurde auf das Gerät geladen.

 Die E-Mail wurde gelesen, aber nicht auf das Gerät geladen.

E-Mail-Mitteilung wurde gelesen.

 Die Betreff-Zeile wurde bereits gelesen und der Inhalt der Mitteilung wurde im Gerät gelöscht.

**3** Um eine E-Mail zu öffnen, drücken Sie auf ( $\bullet$ ). Wenn die E-Mail nicht abgerufen und Sie sich im Offline-Modus befinden, werden Sie gefragt, ob diese Mitteilung von der Mailbox abgerufen werden soll.

Um E-Mail-Anhänge anzuzeigen, öffnen Sie eine durch das Anhangsymbol **ig** gekennzeichnete Mitteilung und wählen Sie **Optionen** <sup>&</sup>gt;**Anhänge**. Wenn das Anhangsymbol abgeblendet ist, wurde der Anhang nicht auf das Gerät geladen. Wählen Sie **Optionen** <sup>&</sup>gt;**Holen**.

Wenn Sie eine E-Mail auf einem kompatiblen BPP-Drucker mit Bluetooth Funktechnik und Unterstützung für das

Bluetooth Profil "Basic Printing (BPP)" (z. B. HP Deskjet 450 Mobile Printer oder HP Photosmart 8150) drucken möchten, wählen Sie **Optionen** <sup>&</sup>gt;**Drucken**.

#### **Automatisches Abrufen von E-Mails**

Um Mitteilungen automatisch abzurufen, wählen Sie **Optionen** <sup>&</sup>gt;**E-Mail-Einstellungen** <sup>&</sup>gt;**Automatischer Abruf** <sup>&</sup>gt;**Kopfzeilenabruf** <sup>&</sup>gt;**Immer aktiviert** oder **Nur in Heimnetz** und geben Sie an, wann und wie häufig die Mitteilungen abgerufen werden sollen.

Der automatische Abruf von E-Mails kann Ihre Telefonkosten aufgrund des Datenverkehrs erhöhen.

## **E-Mails löschen**

Um den Inhalt einer E-Mail vom Gerät, jedoch nicht aus der Remote-Mailbox zu löschen, wählen Sie **Optionen** <sup>&</sup>gt; **Löschen**. Wählen Sie unter **Löschen von:** die Option **Nur Telefon**.

Die Betreff-Zeilen der Remote-Mailbox werden mit dem Gerät synchronisiert. Das heißt, Sie haben zwar den Inhalt der Mitteilung vom Gerät gelöscht, die Betreff-Zeile ist jedoch weiterhin vorhanden. Wenn Sie die Betreff-Zeile ebenfalls löschen möchten, müssen Sie zuerst die E-Mail von Ihrer Remote-Mailbox löschen und danach erneut eine Verbindung von Ihrem Gerät zur Remote-Mailbox herstellen, um den Status zu aktualisieren.

Um eine E-Mail aus dem Gerät und der Remote-Mailbox zu löschen, wählen Sie **Optionen** <sup>&</sup>gt;**Löschen**. Wählen Sie unter **Löschen von:** die Option **Telefon und Server**.

Wenn Sie offline sind, wird die E-Mail auf Ihrem Gerät gelöscht. Während der nächsten Verbindung zur Remote-Mailbox wird sie automatisch aus dieser entfernt. Beim Einsatz des Protokolls POP3 werden Mitteilungen, die zum Löschen markiert sind, erst entfernt, wenn die Verbindung zur Remote-Mailbox getrennt wird.

Um das Löschen einer E-Mail auf dem Gerät und auf dem Server rückgängig zu machen, navigieren Sie zu einer E-Mail, die für das Löschen beim nächsten Verbindungsaufbau vorgesehen ist  $(\bigoplus)$ , und wählen **Optionen** <sup>&</sup>gt;**Löschen rückgängig**.

## **Verbindung mit der Mailbox trennen**

Wenn Sie online sind, wählen Sie **Optionen** <sup>&</sup>gt;**Verbindung trennen**, um die Datenverbindung zur Remote-Mailbox zu trennen.

# **Mitteilungen auf einer SIM-Karte anzeigen**

Bevor Sie SIM-Mitteilungen anzeigen können, müssen Sie diese in einen Ordner Ihres Geräts kopieren.

- **1** Wählen Sie in der Hauptansicht unter **Mitteil. Optionen** <sup>&</sup>gt;**SIM-Mitteilungen**.
- **2** Wählen Sie **Optionen** <sup>&</sup>gt;**Markierungen** <sup>&</sup>gt;**Markieren** oder **Alles markieren**, um Mitteilungen zu markieren.
- **3** Wählen Sie **Optionen** <sup>&</sup>gt;**Kopieren**. Eine Liste mit Ordnern wird geöffnet.
- **4** Um den Kopiervorgang zu starten, wählen Sie einen Ordner aus und dann **OK**. Öffnen Sie den Ordner, um die Mitteilungen anzuzeigen.

# **Mitteilungs-Einstellungen**

Füllen Sie alle mit **Definition nötig** oder einem roten Sternchen markierten Felder aus. Befolgen Sie die Anweisungen des Diensteanbieters. Möglicherweise erhalten Sie eine Konfigurationsmitteilung mit Einstellungen von Ihrem Diensteanbieter.

Einige oder alle Mitteilungszentralen sind möglicherweise für Ihr Gerät von Ihrem Diensteanbieter oder Netzbetreiber voreingestellt, so dass Sie diese nicht ändern, erstellen, bearbeiten oder entfernen können.

#### **Kurzmitteilungen**

Drücken Sie auf und wählen Sie **Mitteil.** <sup>&</sup>gt;**Optionen** <sup>&</sup>gt; **Einstellungen** <sup>&</sup>gt;**Kurzmitteilung** und dann eine der folgenden Optionen:

**Mitteilungszentralen** – Zeigt eine Liste aller Zentralen für Kurzmitteilungsdienste an, die definiert wurden.

**Zeichenkodierung** – Wählen Sie **Eingeschr. Unterstütz.**, um die Zeichenkonvertierung eines anderen Kodierungssystems zu verwenden (sofern verfügbar).

**Verw. Mitt.-zentrale** – Legen Sie fest, welche Mitteilungszentrale für die Übermittlung von Kurzmitteilungen verwendet wird.

**Bericht erstellen** – Geben Sie an, ob Sendeberichte für Ihre Mitteilungen von Ihrem Netz gesendet werden (Netzdienst).

**Speicherdauer** – Geben Sie an, wie lange die Mitteilungszentrale versuchen soll, eine Mitteilung zu senden, für die der erste Sendeversuch fehlgeschlagen ist (Netzdienst). Wenn der Empfänger innerhalb der angegebenen Speicherdauer nicht erreicht werden kann, wird die Mitteilung aus der Mitteilungszentrale gelöscht.

**Mitteil. gesendet als** – Ändern Sie diese Option nur, wenn Sie sicher sind, dass Ihre Dienstezentrale Kurzmitteilungen in diese anderen Formate umwandeln kann. Wenden Sie sich an Ihren Netzbetreiber.

**Bevorzugte Verbind.** – Geben Sie die Verbindung für das Senden von Kurzmitteilungen an: Sie können das GSM-Netz oder Paketdaten angeben, sofern diese Optionen vom Netz unterstützt werden. Siehe ['Verbindung'](#page-106-0) auf S. [107](#page-106-0).

**Über selbe antworten** – Geben Sie an, ob eine als Antwort zu sendende Mitteilung über dieselbe Nummer der Kurzmitteilungszentrale übermittelt werden soll (Netzdienst).

#### <span id="page-51-0"></span>**Multimedia-Mitteil.**

Drücken Sie auf und wählen Sie **Mitteil.** > **Optionen** <sup>&</sup>gt;**Einstellungen** <sup>&</sup>gt;**Multimedia-Mitteilung** und eine der folgenden Optionen:

**Bildgröße** – Legt die Größe des Bildes in einer Multimedia-Mitteilung fest: Die folgenden Optionen stehen zur Verfügung: **Original** (wird nur angezeigt, wenn **MMS-Erstell.-modus** auf **Mit Warnung** oder **Unbeschränkt** eingestellt ist), **Klein** oder **Groß**.

**MMS-Erstell.-modus** – Wenn Sie **Mit Warnung** wählen, werden Sie informiert, falls die Mitteilung, die Sie senden möchten, möglicherweise vom Empfänger nicht unterstützt wird. Die Einstellung **Eingeschränkt** verhindert, dass das Gerät Mitteilungen sendet, die möglicherweise nicht unterstützt werden.

**Verwend. Zug.-punkt** – Legt den Zugangspunkt fest, der als bevorzugte Verbindung für die Multimedia-Mitteilungszentrale verwendet wird.

**Multimedia-Abruf** – Legt fest, wie Sie Multimedia-Mitteilungen empfangen möchten. Um Multimedia-Mitteilungen automatisch in Ihrem Heimnetz zu

empfangen, wählen Sie **Autom. in Heimnetz**. Außerhalb Ihres Heimnetzes erhalten Sie eine Benachrichtigung, dass Sie eine Multimedia-Mitteilung erhalten haben, die Sie von der Multimedia-Mitteilungszentrale abrufen können.

Außerhalb Ihres Heimnetzes kann das Senden und Empfangen von Multimedia-Mitteilungen teurer sein.

Wenn Sie **Multimedia-Abruf** <sup>&</sup>gt;**Immer automatisch**auswählen, kann Ihr Gerät sowohl im Heimnetz als auch außerhalb automatisch über eine aktive Paketdatenverbindung Mitteilungen abrufen.

**Anonyme Mitt. zulass.** – Legt fest, ob Mitteilungen von anonymen Absendern zurückgewiesen werden sollen.

**Werbung empfangen** – Legt fest, ob Multimedia-Werbemitteilungen empfangen werden.

**Bericht empfangen** – Legt fest, ob der Status der gesendeten Mitteilung im Protokoll angezeigt werden soll (Netzdienst). Manchmal ist der Empfang eines Übertragungsberichts für eine Multimedia-Mitteilung an eine E-Mail-Adresse nicht möglich.

**Bericht nicht senden** – Legt fest, ob das Gerät keine Sendeberichte über empfangene Multimedia-Mitteilungen senden soll.

**Speicherdauer** – Gibt an, wie lange die Mitteilungszentrale versuchen soll, eine Mitteilung zu senden, für die der erste Sendeversuch fehlgeschlagen ist (Netzdienst). Wenn der Empfänger innerhalb der angegebenen Speicherdauer nicht erreicht werden kann, wird die Mitteilung aus der Mitteilungszentrale gelöscht.

#### <span id="page-52-0"></span>**E-Mail**

Drücken Sie auf und wählen Sie **Mitteil.** <sup>&</sup>gt;**Optionen** <sup>&</sup>gt; **Einstellungen** <sup>&</sup>gt;**E-Mail** und eine der folgenden Optionen:

**Mailboxen** – Wählen Sie eine Mailbox, um die **Verbindungseinstell.**, **Benutzereinstell.**, **Abrufeinstellungen** und die Einstellung für **Automatischer Abruf** zu ändern.

**Verwendete Mailbox** – Wählen Sie die Mailbox aus, die für das Senden von E-Mails verwendet werden soll.

Um eine neue Mailbox zu erstellen, wählen Sie **Optionen** <sup>&</sup>gt; **Neue Mailbox** in der Hauptansicht für Mailboxen.

#### **Verbindungseinstell.**

Um die Einstellungen für eingehende E-Mails zu ändern, wählen Sie **Eingehende E-Mails** und eine der folgenden Optionen:

**Benutzername** – Geben Sie den Benutzernamen ein, den Sie von Ihrem Diensteanbieter erhalten haben.

**Passwort** – Geben Sie Ihr Passwort ein. Wenn Sie dieses Feld leer lassen, werden Sie zur Eingabe Ihres Passwortes aufgefordert, sobald Sie versuchen, eine Verbindung mit Ihrer Remote-Mailbox aufzubauen.

**Ankomm. Mail-Server** – Geben Sie die IP-Adresse oder den Mail-Server an, der Ihre E-Mail empfängt.

**Verw. Zugangspunkt** – Wählen Sie einen Internetzugangspunkt (IAP). Siehe ['Verbindung'](#page-106-0) auf S. [107](#page-106-0).

**Mailbox-Name** – Geben Sie einen Namen für die Mailbox ein.

**Mailbox-Typ** – Legt das E-Mail-Protokoll fest, das Ihr Remote-Mailbox-Diensteanbieter empfiehlt. Die Optionen sind **POP3** und **IMAP4**. Diese Einstellung kann nur einmal gewählt werden und ist nicht mehr veränderbar, wenn Sie die Mailbox-Einstellungen gespeichert oder beendet haben. Bei Verwendung des Protokolls POP3 werden E-Mails nicht automatisch aktualisiert, wenn Sie online sind. Um die neuesten E-Mails anzuzeigen, müssen Sie die Verbindung trennen und eine neue Verbindung zur Mailbox aufbauen.

**Sicherheit (Ports)** – Wählen Sie eine Sicherheitsoption zur Sicherung der Verbindung zur Remote-Mailbox.

**Port** – Geben Sie einen Port für die Verbindung an.

**Sicherer APOP-Login** (nur für POP3) – Verwenden Sie das POP3-Protokoll zur Verschlüsselung beim Senden von

Passwörtern an den Remote-E-Mail-Server bei gleichzeitiger Verbindung zur Mailbox.

Um die Einstellungen für ausgehende E-Mails zu ändern, wählen Sie **Ausgehende E-Mails** und aus der folgenden Auswahl:

**Meine E-Mail-Adr.** – Geben Sie die E-Mail-Adresse ein, die Sie von Ihrem Diensteanbieter erhalten haben. Antworten auf Ihre Mitteilungen werden an diese Adresse gesendet.

**Ausgeh. Mail-Server** – Geben Sie die IP-Adresse oder den Hostnamen des Mail-Servers an, der Ihre E-Mail sendet. Sie können möglicherweise nur den ausgehenden Mail-Server Ihres Netzbetreibers verwenden. Bitte wenden Sie sich für weitere Informationen an Ihren Diensteanbieter.

**Verw. Zugangspunkt** – Wählen Sie einen Internetzugangspunkt (IAP). Siehe ['Verbindung'](#page-106-0) auf S. [107](#page-106-0).

Die Einstellungen für **Benutzername**, **Passwort**, **Sicherheit (Ports)** und **Port** entsprechen ungefähr den Einstellungen für **Eingehende E-Mails**.

#### **Benutzereinstell.**

**Mein Mail-Name** – Geben Sie hier Ihren Namen ein. Der Name wird anstelle der E-Mail-Adresse beim Empfänger angezeigt, sofern das Gerät diese Funktion unterstützt.

**Mitteilung senden** – Legen Sie fest, wie E-Mails von Ihrem Gerät gesendet werden. Wählen Sie **Sofort**, damit das Gerät eine Verbindung zur Mailbox bei der Auswahl von **Mitteilung senden** herstellt. Wenn Sie **Nächste Verbind.** wählen, wird die E-Mail gesendet, wenn die Verbindung zur Remote-Mailbox verfügbar ist.

**Kopie an eig. E-Mail** – Geben Sie an, ob eine Kopie der E-Mail in Ihrer Remote-Mailbox und für die unter **Meine E-Mail-Adr.** festgelegte Adresse gespeichert werden soll.

**Mit Signatur** – Geben Sie an, ob eine Signatur an Ihre E-Mail angehängt werden soll.

**Signale f. neue E-Mail** – Wählen Sie, ob neue E-Mails in der Mailbox per Signalton und Notiz angekündigt werden sollen.

**Standardkodierung** – Wählen Sie je nach Sprache eine andere Kodierung aus.

#### **Abrufeinstellungen**

**E-Mail-Abruf** – Legen Sie fest, welche Teile der E-Mail abgerufen werden sollen: **Nur Überschrift.**, **Max. Größ.**, **Mitteilungen** (nur für IMAP4) oder **Mitt. u. Anhänge**.

**Abrufumfang** – Geben Sie an, wie viele neue E-Mails von der Mailbox abgerufen werden.

**IMAP4-Ordnerpfad** (nur für IMAP4) – Legen Sie den Ordnerpfad für Ordner fest, die abonniert werden sollen. **Ordnerabonnements** (nur für IMAP4) – Abonnieren Sie andere Ordner aus der Remote-Mailbox und rufen Sie Inhalt von diesen Ordnern ab.

#### **Automatischer Abruf**

**E-Mail-Benachricht.** – Geben Sie an, ob Sie benachrichtigt werden möchten, wenn eine neue E-Mail in Ihrer Remote-Mailbox eingegangen ist.

E-Mail-Benachrichtigungen und der automatische Abruf von Kopfzeilen können nicht gleichzeitig aktiviert werden.

**Kopfzeilenabruf** – Geben Sie an, ob das Gerät eine neue E-Mail automatisch abrufen soll. Sie können festlegen, zu welchem Zeitpunkt und wie oft Mitteilungen abgerufen werden.

Der automatische Abruf von E-Mails kann Ihre Telefonkosten aufgrund des Datenverkehrs erhöhen.

## **Dienstmitteilungen**

Drücken Sie auf und wählen Sie **Mitteilungen** <sup>&</sup>gt; **Optionen** <sup>&</sup>gt;**Einstellungen** <sup>&</sup>gt;**Dienstmitteilung**. Geben Sie an, ob Sie Dienstmitteilungen empfangen möchten. Wenn der Browser automatisch gestartet und die Netzverbindung aufgebaut werden soll, um den Inhalt abzurufen, nachdem eine Dienstmitteilung eingegangen ist, wählen Sie **Mitteil. herunterladen** <sup>&</sup>gt;**Automatisch**.

# **Cell Broadcast**

Wenden Sie sich an Ihren Diensteanbieter, um Informationen zu den verfügbaren Themen und den entsprechenden Themennummern zu erhalten. Drücken Sie auf und wählen Sie **Mitteilungen** <sup>&</sup>gt;**Optionen** <sup>&</sup>gt; **Einstellungen** <sup>&</sup>gt;**Cell Broadcast** und eine der folgenden Optionen:

**Empfang** – Legen Sie fest, ob Sie Broadcast-Mitteilungen empfangen möchten.

**Sprache** – Geben Sie die Sprache an, in der Sie Mitteilungen empfangen möchten: Wählen Sie **Alle**, **Ausgewählte** oder **Andere**.

**Themensuche** – Geben Sie an, ob das Gerät automatisch nach neuen Themennummern suchen und die neuen Nummern ohne Namen in der Themenliste speichern soll.

## <span id="page-54-0"></span>**Sonstige Einstellungen**

Drücken Sie auf und wählen Sie **Mitteilungen** <sup>&</sup>gt; **Optionen** <sup>&</sup>gt;**Einstellungen** <sup>&</sup>gt;**Sonstige** und eine der folgenden Optionen:

**Gesendete speichern** – Legen Sie fest, ob eine Kopie der gesendeten Kurzmitteilungen, Multimedia-Mitteilungen oder E-Mails im Ordner **Gesendet** gespeichert werden soll. **Anzahl gespch. Mitt.** – Legen Sie fest, wie viele gesendete Mitteilungen im Ordner **Gesendet** gespeichert werden. Der Standardwert beträgt 20 Mitteilungen. Wenn das Limit erreicht ist, wird die jeweils älteste Mitteilung gelöscht.

**Verwendeter Speich.** – Wenn eine kompatible Speicherkarte in das Gerät eingelegt wurde, wählen Sie den Speicher aus, in dem die Mitteilungen abgelegt werden sollen: **Telefonspeicher** oder **Speicherkarte**.

# **Anrufe tätigen**

# **Sprachanrufe**

- **Tipp:** Um während eines Anrufs die Lautstärke einzustellen, drücken Sie auf  $\bigcirc$  oder  $\bigcirc$ . Wurde die Lautstärke auf **Stumm** eingestellt, kann sie nicht über die Tasten  $\bigcirc$  oder  $\bigcirc$  aeändert werden.
- Wählen Sie in diesem Fall zunächst **Ton ein** aus und drücken Sie dann auf  $\textcolor{orange}( \textcolor{blue}{\bullet} )$  oder  $\textcolor{orange}( \textcolor{blue}{\bullet} )$ .
- **1** Geben Sie in der Ausgangsanzeige die Telefonnummer mit Vorwahl ein. Um eine Zahl zu entfernen, drücken Sie auf  $\Gamma$ .

Drücken Sie für Auslandsgespräche zweimal auf für das Zeichen **+** (es steht für den internationalen Zugangscode) und geben Sie dann die Ländervorwahl, die Ortsvorwahl (ohne führende 0, falls erforderlich) sowie die Rufnummer ein.

- **2** Drücken Sie auf , um die Nummer anzurufen.
- **3** Drücken Sie auf , um den Anruf zu beenden (oder den Anrufversuch abzubrechen).

Durch Drücken auf → wird ein Gespräch immer beendet. auch wenn ein anderes Programm aktiv ist. Um einen Anruf zu beenden, wenn das Gerät aufgeklappt und kein

kompatibles Headset angeschlossen ist, klappen Sie das Gerät zu.

Um von **Kontakte** aus einen Anruf zu tätigen, drücken Sie auf  $\mathcal{L}$  und wählen Sie Kontakte. Navigieren Sie zum gewünschten Namen oder geben Sie die ersten Buchstaben des Namens in das Suchfeld ein. Die übereinstimmenden Kontakte werden aufgelistet. Drücken Sie zum Anrufen auf  $\Box$ . Wählen Sie als Anruftyp **Sprachanruf**.

Sie müssen die Kontakte von der SIM-Karte in den Ordner **Kontakte** kopieren, bevor Sie auf diese Weise einen Anruf tätigen können. Siehe ['Kontakte kopieren'](#page-70-0) auf S. [71](#page-70-0).

Um die Sprachmailbox (Netzdienst) anzurufen, halten Sie in der Ausgangsanzeige  $1$  gedrückt. Siehe auch ['Rufumleitung'](#page-112-0) auf S. [113](#page-112-0).

 **Tipp:** Um die Telefonnummer Ihrer Sprachmailbox zu ändern, drücken Sie auf  $\frac{6}{3}$  und wählen Sie dann **System** > **Sprachmail** <sup>&</sup>gt;**Optionen** > **Nummer ändern**. Geben Sie die Nummer (die Sie von Ihrem Diensteanbieter erhalten haben) ein und wählen Sie **OK**.

Um eine kürzlich gewählte Nummer von der Ausgangsanzeige aus anzurufen, drücken Sie auf  $\overline{\phantom{a}}$ .

**58**

Navigieren Sie zu der gewünschten Nummer und drücken Sie auf  $\Box$ , um diese anzurufen.

### **Telefonkonferenz durchführen**

- **1** Rufen Sie den ersten Teilnehmer an.
- **2** Rufen Sie einen weiteren Teilnehmer an, indem Sie **Optionen** > **Neuer Anruf** wählen. Der erste Anruf wird automatisch gehalten.
- **3** Wenn der neue Anruf angenommen wurde, wählen Sie **Optionen** > **Konferenz**, um den ersten Teilnehmer wieder in die Telefonkonferenz aufzunehmen.Um eine neue Person zuzuschalten, wählen Sie **Optionen** > **Neuer Anruf** > **Optionen** > **Konferenz**<sup>&</sup>gt; **Zu Konf. hinzufügen**. Das Gerät unterstützt Telefonkonferenzen mit bis zu sechs Teilnehmern (einschließlich Ihnen selbst).

Um mit einem der Teilnehmer ein Einzelgespräch zu führen, wählen Sie **Optionen** > **Konferenz** > **Privat**. Wählen Sie einen Teilnehmer und anschließend **Privat**. Die Telefonkonferenz wird am Gerät gehalten. Die anderen Teilnehmer können die Telefonkonferenz fortsetzen. Um das Einzelgespräch zu beenden und wieder an der Telefonkonferenz teilzunehmen, wählen Sie **Optionen** > **Zu Konf. hinzufügen**.

Um einen Teilnehmer aus der Telefonkonferenz auszuschließen, wählen Sie **Optionen** > **Konferenz**<sup>&</sup>gt; **Teiln. ausschließen**, navigieren Sie zu dem entsprechenden Teilnehmer und wählen Sie **Ausschl.**.

**4** Um die aktive Telefonkonferenz zu beenden, drücken Sie auf  $\rightarrow$ 

## <span id="page-57-0"></span>**Kurzwahl einer Telefonnummer**

Drücken Sie auf  $\mathcal{L}$  um die Kurzwahl zu aktivieren, und wählen Sie **System** > **Einstell.** > **Anrufe** > **Kurzwahl** > **Ein**.

Um eine Telefonnummer einer der Kurzwahltasten (2 – **9** ) zuzuweisen, drücken Sie auf  $\cdot$  und wählen Sie **System** > **Kurzwahl**. Navigieren Sie zu der Taste, der Sie die Telefonnummer zuweisen möchten, und wählen Sie **Optionen** > **Zuweisen** 1 ist für die Sprachmailbox reserviert.

Um von der Ausgangsanzeige aus einen Anruf zu tätigen, drücken Sie auf die Kurzwahltaste und auf  $\overline{\phantom{a}}$ .

# **Sprachanwahl**

Das Gerät unterstützt nutzerunabhängige Sprachbefehle. Diese sind nicht stimmabhängig, d. h. der Benutzer muss zuvor keine Anrufnamen aufzeichnen. Stattdessen wird vom Gerät ein Anrufname für jeden Eintrag in der Kontaktliste erstellt und der gesprochene Anrufname mit diesem verglichen. Die Stimmerkennung des Geräts passt sich an die Stimme des Hauptbenutzers an, um die Sprachbefehle besser erkennen zu können.

Beim Anrufname eines Kontakts handelt es sich um den auf der Kontaktkarte gespeicherten Namen bzw. das Pseudonym. Um den synthetisierten Anrufnamen anzuhören, öffnen Sie eine Kontaktkarte und wählen Sie **Optionen** > **Anrufn. wiedergeb.**.

#### **Anruf mit Anrufname tätigen**

**Hinweis:** Die Verwendung von Anrufnamen kann beispielsweise in einer lauten Umgebung oder in einem Notfall schwierig sein. Sie sollten sich daher nicht unter allen Umständen ausschließlich auf die Sprachanwahl verlassen.

Bei Verwendung der Sprachanwahl ist der Lautsprecher aktiv. Halten Sie das Gerät in kurzem Abstand vor den Mund, wenn Sie den Anrufnamen aussprechen.

- **1** Um die Sprachanwahl zu starten, halten Sie die Sprachtaste gedrückt. Wenn Sie ein kompatibles Headset mit einer Rufannahme-/Beendigungs-Taste verwenden, halten Sie stattdessen diese Taste gedrückt.
- **2** Ein kurzer Signalton ertönt und der Hinweis **Jetzt sprechen** wird angezeigt. Sprechen Sie den auf der Kontaktkarte gespeicherten Namen bzw. das Pseudonym deutlich aus.
- **3** Das Gerät gibt einen synthetisierten Anrufnamen für den erkannten Kontakt in der ausgewählten Display-Sprache wieder und zeigt den Namen und die Nummer

an. Nach einer Zeitverzögerung von 1,5 Sekunden wird die Nummer gewählt.

Wenn der gewünschte Kontakt nicht erkannt wurde, wählen Sie **Nächste**, um eine Liste mit weiteren Entsprechungen anzuzeigen, oder **Stop**, um die Sprachanwahl abzubrechen.

Wenn unter dem Namen mehrere Telefonnummern gespeichert sind, wird die Standardnummer ausgewählt, sofern festgelegt. Andernfalls wird die erste verfügbare Telefonnummer in der folgenden Reihenfolge ausgewählt: **Mobiltelefon**, **Mobiltel. (privat)**, **Mobiltel. (dnstl.)**, **Telefon**, **Telefon (privat)** und **Tel. (dienstl.)**.

# **Videoanrufe (Netzdienst)**

Wenn Sie einen Videoanruf tätigen, wird eine Zweiwege-Videoverbindung in Echtzeit zwischen Ihnen und Ihrem Gesprächspartner aufgebaut. Das Live-Videobild oder das von der Kamera Ihres Geräts aufgenommene Videobild ist beim Gesprächspartner zu sehen.

Um einen Videoanruf tätigen zu können, müssen Sie über eine USIM-Karte verfügen und sich im Versorgungsbereich eines UMTS-Netzes befinden. Informationen zu Verfügbarkeit und Bezug von Videoanrufdiensten erhalten Sie von Ihrem Netzbetreiber oder Diensteanbieter. Ein Videoanruf kann nur zwischen zwei Parteien erfolgen. Der Videoanruf kann zu einem kompatiblen mobilen Gerät oder ISDN-Client aufgebaut werden. Videoanrufe sind nicht möglich, wenn andere Sprach-, Video- oder Datenanrufe aktiv sind.

#### Symbole:

Sie haben keinen Videoempfang (entweder werden vom Empfänger keine Videodaten gesendet oder das Netz überträgt sie nicht).

Sie haben die Videoübertragung auf Ihrem Gerät unterdrückt. Um stattdessen ein Standbild zu senden, lesen Sie ['Anrufeinstell.'](#page-105-0) auf S. [106](#page-105-0).

- **1** Um einen Videoanruf zu tätigen, klappen Sie das Gerät auf, geben in der Ausgangsanzeige eine Telefonnummer ein oder wählen unter **Kontakte**einen Kontakt.
- **2** Wählen Sie **Optionen**<sup>&</sup>gt; **Anrufen** > **Videoanruf**.
- **3** Aktivieren Sie die Kamera, sobald der Gesprächspartner den Anruf angenommen hat.

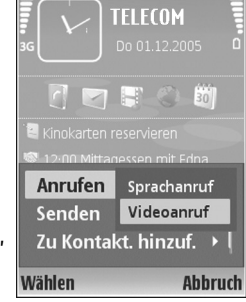

Der Aufbau der Verbindung für den Videoanruf kann einige Zeit in Anspruch nehmen. Der Hinweis **Videobild wird erwartet** wird angezeigt. Wenn der Anruf nicht

zustande kommt (z. B. weil das Netz keine Videoanrufe unterstützt oder das Gerät des Gesprächspartners nicht kompatibel ist), werden Sie gefragt, ob Sie stattdessen einen normalen Anruf tätigen oder eine Kurzmitteilung senden möchten.

Der Videoanruf ist aktiv, wenn Sie zwei Videobilder sehen und Ton über den Lautsprecher hören. Der Gesprächspartner kann das Senden von Videobildern unterdrücken ( $\leq$ ). In diesem Fall hören Sie den Ton und sehen nur ein Standbild oder eine graue Hintergrundgrafik.

 **Tipp:** Um während eines Anrufs die Lautstärke einzustellen, navigieren Sie nach links oder rechts.

Um zwischen der Übermittlung von Video und nur Ton zu wechseln, wählen Sie **Aktivieren**/**Deaktivieren** > **Video senden** (nur Imaging-Modus), **Audio senden** oder **Audio & Video senden** (nur Imaging-Modus).

Um ein Live-Videobild von sich zu senden, wählen Sie **Zusatzkamera verwend.**, um zur zweiten Kamera zu wechseln. Um dem Gesprächspartner die Bilder von der Hintergrundkamera zu zeigen, wählen Sie **Hauptkamera verwend.**.

Um die Größe des eigenen Bilds zu ändern, wählen Sie **Vergrößern** oder **Verkleinern**. Die Zoom-Anzeige wird am oberen Rand des Displays eingeblendet.

Um die Reihenfolge zu ändern, in der die gesendeten Videobilder im Display angezeigt werden, wählen Sie **Bildreihenf. ändern**.

**Hinweis:** Auch wenn Sie das Senden von Videos während eines Videoanrufs unterdrückt haben, wird der Anruf als Videoanruf abgerechnet. Informationen zu den Preisen erhalten Sie von Ihrem Netzbetreiber oder Diensteanbieter.

Um den Videoanruf zu beenden, drücken Sie auf ...

# **Gemeinsame Ansicht (Netzdienst)**

Verwenden Sie **Vid. zuschalt.**, um Live-Videos oder einen gespeicherten Videoclip während eines Sprachanrufs von einem Mobiltelefon auf ein anderes, kompatibles mobiles Gerät zu übertragen. Laden Sie einfach einen Empfänger zum Betrachten des Live-Videos oder Videoclips ein. Die gemeinsame Ansicht beginnt automatisch, wenn der Empfänger die Einladung annimmt und Sie den korrekten Modus aktivieren. Siehe ['Videos gemeinsam ansehen'](#page-61-0) auf  $S. 62.$  $S. 62.$  $S. 62.$ 

## **Anforderungen für die gemeinsame Ansicht**

Da für die **Vid. zuschalt.** eine UMTS-Verbindung erforderlich ist, können Sie den Dienst **Vid. zuschalt.** nur nutzen, wenn ein 3G-Netz verfügbar ist. Wenden Sie sich an Ihren Diensteanbieter, falls Sie Fragen zur Verfügbarkeit des Netzes und zu den Gebühren für die Nutzung dieses Programms haben. Zur Verwendung von **Vid. zuschalt.** müssen folgende Voraussetzungen erfüllt sein:

- Stellen Sie sicher, dass das Gerät für Teilnehmer-zu-Teilnehmer-Verbindungen eingerichtet ist. Siehe ['Einstellungen'](#page-61-1) auf S. [62](#page-61-1).
- Vergewissern Sie sich, dass eine aktive UMTS-Verbindung besteht und Sie sich innerhalb des Sendebereichs des UMTS-Netzes befinden. Siehe ['Einstellungen'](#page-61-1) auf S. [62](#page-61-1). Wenn Sie die gemeinsame Ansicht von Videos innerhalb eines UMTS-Netzes beginnen und dann in ein GSM-Netz wechseln, wird die gemeinsame Ansicht unterbrochen, der Sprachanruf jedoch fortgesetzt.
- Stellen Sie sicher, dass sowohl der Sender als auch der Empfänger im UMTS-Netz registriert sind. Wenn Sie eine Person zur gemeinsamen Ansicht einladen und das Gerät dieser Person ausgeschaltet ist bzw. diese Person sich nicht in einem UMTS-Sendebereich befindet, weiß sie nicht, dass Sie eine Einladung gesendet haben. In diesem Fall werden Sie jedoch in einer Fehlermeldung darüber informiert, dass der Empfänger die Einladung nicht annehmen kann.

### <span id="page-61-1"></span>**Einstellungen**

#### **Teilnehmer-zu-Teilnehmer-Verbindungseinstellungen**

Eine Teilnehmer-zu-Teilnehmer-Verbindung wird auch als SIP-Verbindung (Session Initiation Protocol) bezeichnet. Die SIP-Profileinstellungen müssen auf dem Gerät konfiguriert werden, bevor Sie den Dienst **Vid. zuschalt.** verwenden können. Die Einrichtung eines SIP-Profils ermöglicht Ihnen, Teilnehmer-zu-Teilnehmer-Verbindungen mit einem anderen kompatiblen Gerät herzustellen. Das SIP-Profil muss darüber hinaus zum Empfangen einer gemeinsamen Sitzung eingerichtet sein.

Wenden Sie sich an Ihren Netzbetreiber oder Diensteanbieter, um die SIP-Profileinstellungen zu erhalten und diese in Ihrem Gerät zu speichern. Ihr Netzbetreiber oder Diensteanbieter kann Ihnen diese Einstellungen unter Umständen über das Mobilfunknetz senden.

Wenn Ihnen die SIP-Adresse eines Empfängers bekannt ist, können Sie sie der Kontaktkarte für diese Person hinzufügen. Wählen Sie im Hauptmenü **Kontakte** und öffnen Sie die Kontaktkarte (oder legen Sie eine neue Karte für diese Person an). Wählen Sie **Optionen** > **Detail hinzufügen** > **Web-Adresse**. Geben Sie die SIP-Adresse in dem folgenden Format ein:

sip:Benutzername@Domänenname (anstelle des

Domänennamens kann eine IP-Adresse verwendet werden).

#### **UMTS-Verbindungseinstellungen**

Führen Sie folgende Schritte durch, um eine UMTS-Verbindung einzurichten:

- • Wenden Sie sich an Ihren Diensteanbieter, um eine Vereinbarung zur Nutzung des UMTS-Netzes abzuschließen.
- Stellen Sie sicher, dass die Einstellungen Ihres Geräts für die Verbindung zum UMTS-Zugangspunkt ordnungsgemäß konfiguriert sind. Hilfe hierzu erhalten Sie unter ['Verbindung'](#page-106-0) auf S. [107](#page-106-0).

## <span id="page-61-0"></span>**Videos gemeinsam ansehen**

Um ein Video gemeinsam ansehen zu können, muss der Empfänger den Netzdienst **Vid. zuschalt.** installieren und die entsprechenden Einstellungen auf dem mobilen Gerät konfigurieren. Der Empfänger und Sie selbst müssen bei dem Dienst registriert sein, bevor Sie mit der gemeinsamen Ansicht eines Videos beginnen können.

Um eine Einladung zur gemeinsamen Ansicht eines Videos empfangen zu können, müssen Sie bei dem Dienst registriert sein, über eine aktive UMTS-Verbindung verfügen und sich innerhalb des UMTS-Sendebereichs befinden.

#### **Live-Video**

- **1** Wenn ein Sprachanruf aktiv ist, wählen Sie **Optionen**<sup>&</sup>gt; **Gemeinsame Ansicht** > **Live**.
- **2** Das Gerät sendet die Einladung an die SIP-Adresse, die Sie der Kontaktkarte des Empfängers hinzugefügt haben.

Enthält die Kontaktkarte des Empfängers mehrere SIP-Adressen, müssen Sie die SIP-Adresse auswählen, an die die Einladung gesendet werden soll. Senden Sie die Einladung anschließend durch Auswahl von **Wählen**. Wenn die SIP-Adresse des Empfängers in der Liste nicht verfügbar ist, geben Sie sie ein. Wählen Sie **OK**, um die Einladung zu senden.

**3** Die gemeinsame Ansicht des Videos beginnt automatisch, sobald der Empfänger die Einladung annimmt.

Der Lautsprecher ist aktiv. Sie können auch ein kompatibles Headset verwenden, um den Sprachanruf während der gemeinsamen Ansicht eines Live-Videos fortzusetzen.

- **4** Wählen Sie **Pause**, um die gemeinsame Ansicht zu unterbrechen. Wählen Sie **Fortfahren**, um die gemeinsame Ansicht fortzusetzen.
- **5** Wählen Sie **Stop**, um die gemeinsame Ansicht zu beenden. Um den Sprachanruf zu beenden, drücken Sie auf  $\rightarrow$ .

#### **Videoclip**

- **1** Wenn ein Sprachanruf aktiv ist, wählen Sie **Optionen** <sup>&</sup>gt;**Gemeinsame Ansicht** > **Clip**. Es wird eine Liste mit Videoclips geöffnet.
- **2** Wählen Sie den Videoclip für die gemeinsame Ansicht aus. Daraufhin wird ein Vorschaufenster eingeblendet. Wählen Sie zum Anzeigen des Clips in der Vorschau **Optionen** > **Wiedergabe**.
- **3** Wählen Sie **Optionen** > **Einladen**.

Sie müssen den Videoclip ggf. in ein geeignetes Format für die gemeinsame Ansicht konvertieren. In diesem Fall wird die Meldung **Clip muss vor dem Zuschalten konvertiert werden. Fortfahren?** angezeigt. Wählen Sie **OK**.

Das Gerät sendet die Einladung an die SIP-Adresse, die Sie der Kontaktkarte des Empfängers hinzugefügt haben.

Enthält die Kontaktkarte des Empfängers mehrere SIP-Adressen, müssen Sie die SIP-Adresse auswählen, an die die Einladung gesendet werden soll. Senden Sie die Einladung anschließend durch Auswahl von **Wählen**. Wenn die SIP-Adresse des Empfängers in der Liste nicht verfügbar ist, geben Sie sie ein. Wählen Sie **OK**, um die Einladung zu senden.

**4** Die gemeinsame Ansicht des Videos beginnt automatisch, sobald der Empfänger die Einladung annimmt.

**64**

- **5** Wählen Sie **Pause**, um die gemeinsame Ansicht zu unterbrechen. Wählen Sie **Optionen** > **Fortfahren**, um die gemeinsame Ansicht fortzusetzen.
- **6** Wählen Sie **Stop**, um die gemeinsame Ansicht zu beenden. Um den Sprachanruf zu beenden, drücken Sie auf  $\overline{\mathcal{L}}$ .

#### **Einladung annehmen**

Wenn Sie eine Einladung zur gemeinsamen Ansicht eines Videos erhalten, wird eine Einladungsmitteilung mit dem Namen des Senders oder der SIP-Adresse angezeigt. Wenn das Gerät nicht auf **Lautlos** eingestellt ist, ertönt beim Empfang einer Einladung der Klingelton.

Wenn Sie eine Einladung zur gemeinsamen Ansicht erhalten und Sie sich nicht innerhalb des UMTS-Sendebereichs befinden, werden Sie über den Empfang der Einladung nicht informiert.

Wenn Sie eine Einladung empfangen, wählen Sie eine der folgenden Optionen:

- **OK** zum Starten der gemeinsamen Ansicht. Aktivieren Sie die Kamera, wenn der Sender gemeinsam Live-Videos ansehen möchte.
- **Abweisen** zum Ablehnen der Einladung. Der Sender erhält eine Mitteilung, dass Sie die Einladung abgelehnt haben. Sie können auch auf  $\rightarrow$  drücken,

um die gemeinsame Ansicht des Videos abzulehnen und den Sprachanruf zu beenden.

Wählen Sie **Stop**, um die gemeinsame Ansicht zu beenden. Wählen Sie bei der gemeinsamen Ansicht eines Videoclips **Schließen**. **Videozuschaltung beendet** wird angezeigt.

# **Anruf annehmen oder abweisen**

Um den Anruf bei aufgeklapptem Gerät anzunehmen, drücken Sie auf . Ist das Gerät zugeklappt, öffnen Sie es, um den Anruf automatisch anzunehmen. Siehe ['Einstellungen für das kleine Display'](#page-104-0) auf S. [105.](#page-104-0)

Um den Klingelton eines eingehenden Anrufs stumm zu schalten, wählen Sie **Lautlos**. Ist das Gerät zugeklappt, drücken Sie auf die äußere Auswahltaste und wählen Sie **Lautlos**.

 **Tipp:** Wenn ein kompatibles Headset an das Gerät angeschlossen ist, können Sie Anrufe durch Drücken auf die Rufannahme-/Beendigungstaste des Headsets annehmen und beenden.

Ist das Gerät aufgeklappt, Sie jedoch einen Anruf nicht annehmen möchten, drücken Sie auf  $\rightarrow$  oder klappen Sie das Gerät zu, um den Anruf abzuweisen, wenn kein kompatibles Headset angeschlossen ist. Ist das Gerät zugeklappt, drücken Sie einmal auf die äußere Auswahltaste, um den Klingelton stumm zu schalten, und dann nochmals, um den Anruf abzuweisen. Der Anrufer hört daraufhin das Besetztzeichen. Wenn Sie die Funktion **Uml.-Einst.** > **Wenn besetzt** aktiviert haben, um Anrufe umzuleiten, werden abgewiesene eingehende Anrufe ebenfalls umgeleitet. Siehe ['Rufumleitung'](#page-112-0) auf S. [113](#page-112-0).

Wenn Sie einen eingehenden Anruf abweisen, können Sie dem Anrufer auch eine Kurzmitteilung senden, die angibt, warum Sie den Anruf nicht annehmen können. Wählen Sie **Optionen** > **Kurzmitteil. senden**. Sie können den Text vor dem Senden bearbeiten. Weitere Informationen zum Einrichten dieser Option und Verfassen einer Standardmitteilung finden Sie unter ['Anrufeinstell.'](#page-105-0) auf S. [106](#page-105-0).

Wenn Sie während eines Videoanrufs einen Sprachanruf annehmen, wird der Videoanruf beendet. Die Funktion **Anklopfen** ist während eines Videoanrufs nicht verfügbar.

#### **Videoanruf annehmen oder abweisen**

Wenn ein Videoanruf eingeht, wird angezeigt.

**1** Drücken Sie auf , um den Videoanruf anzunehmen. Die Meldung **Senden des Videobildes an Anrufer erlauben?** wird angezeigt.

Bei Auswahl von **Ja** wird dem Anrufer das von der Kamera Ihres Geräts aufgenommene Bild angezeigt. Wenn Sie **Nein** auswählen bzw. keine Auswahl treffen, bleibt die Videoübertragung deaktiviert und es wird ein

Ton ausgegeben. Anstelle des Videos wird ein grauer Bildschirm angezeigt. Informationen zum Anzeigen eines Standbilds anstelle des grauen Bildschirms finden Sie unter ['Anrufeinstell.'](#page-105-0) auf S. [106](#page-105-0).

**2** Um den Videoanruf zu beenden, drücken Sie auf .

## **Anklopfen (Netzdienst)**

Sie können einen Anruf annehmen, während Sie ein anderes Gespräch führen, sofern Sie unter **Anklopfen** in **System** > **Einstellungen** > **Anrufe** > **Anklopfen** aktiviert haben.

**Tipp:** Informationen zum Anpassen der Töne des Geräts an verschiedene Umgebungen und Ereignisse, beispielsweise zum Stummschalten, finden Sie unter ['Profile – Töne einstellen'](#page-91-0) auf S. [92](#page-91-0).

Um den anklopfenden Anruf anzunehmen, drücken Sie auf . Der erste Anruf wird gehalten.

Um zwischen den beiden Anrufen zu wechseln, wählen Sie **Tauschen**. Wählen Sie **Optionen** > **Durchstellen**, um einen eingehenden oder gehaltenen Anruf mit einem aktiven Anruf zu verbinden und sich selbst von beiden Anrufen zu trennen. Um den aktiven Anruf zu beenden, drücken Sie auf . Um beide Anrufe zu beenden, wählen Sie **Optionen** > **Alle Anrufe beenden**.

**66**

## **Optionen während eines Sprachanrufs**

Viele der Optionen, die Sie während eines Sprachanrufs verwenden können, sind Netzdienste. Wählen Sie während eines Anrufs **Optionen**, um einige der folgenden Optionen anzuzeigen: **Stumm** oder **Ton ein**, **Annehmen**, **Abweisen**, **Tauschen**, **Halten** oder **Annehmen** (nach Halten), **Telefon aktivieren**, **Lautspr. aktivieren** oder **Freispr. aktivieren** (wenn ein kompatibles Headset mit Unterstützung für Bluetooth Funktechnik angeschlossen ist), **Aktiven Anr. beend.** oder **Alle Anrufe beenden**, **Neuer Anruf**, **Konferenz** und **Durchstellen**. Wählen Sie eine der folgenden Optionen:

**Ersetzen** – Beendet den aktiven Anruf und nimmt automatisch den anklopfenden Anruf an.

**MMS senden** (nur in UMTS-Netzen) – Sendet ein Bild oder Video in einer Multimedia-Mitteilung an den anderen Gesprächsteilnehmer. Sie können die Mitteilung bearbeiten und den Empfänger vor dem Senden ändern. Drücken Sie auf , um die Datei an ein kompatibles Gerät (Netzdienst) zu senden.

**DTMF senden** – Sendet DTMF-Tonfolgen, z. B. Passwörter. Geben Sie die DTMF-Tonfolge ein oder suchen Sie sie in **Kontakte**. Um ein Wartezeichen (**w**) oder ein Pausezeichen (**p**) einzugeben, drücken Sie wiederholt auf . Wählen Sie **OK**, um den Ton zu senden.

- **Tipp:** Sie können DTMF-Töne zu den Feldern **Telefonnummer** oder **DTMF** auf einer Kontaktkarte hinzufügen.
- **Tipp:** Wenn Sie **Lautspr. aktivieren** wählen, können Sie das Gerät zuklappen und den Anruf fortsetzen.

# **Optionen während eines Videoanrufs**

Wählen Sie während eines Videoanrufs **Optionen**, um einige der folgenden Optionen anzuzeigen: **Aktivieren** oder **Deaktivieren**, **Telefon aktivieren** (wenn ein kompatibles Headset mit Unterstützung für Bluetooth Funktechnik angeschlossen ist), **Lautspr. aktivieren** oder **Freispr. aktivieren** (nur im Arbeits-Modus und wenn ein Headset mit Unterstützung für Bluetooth Funktechnik angeschlossen ist), **Aktiven Anr. beend.**, **Bildreihenf. ändern**, **Vergrößern**/**Verkleinern** und **Hilfe**.

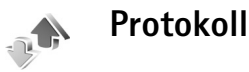

# **Letzte Anrufe**

Um die Telefonnummern der Anrufe in Abwesenheit sowie der empfangenen und getätigten Anrufe zu überprüfen, drücken Sie auf und wählen Sie **Persönlich** > **Protokoll** <sup>&</sup>gt;**Letzte Anrufe**. Anrufe in Abwesenheit und

empfangene Anrufe werden nur registriert, wenn das Netz diese Funktionen unterstützt, das Gerät eingeschaltet ist und sich im Sendebereich befindet.

 **Tipp:** Wenn Sie in der Ausgangsanzeige einen Hinweis auf Anrufe in Abwesenheit sehen, wählen Sie **Zeigen**, um die Liste der Anrufe in Abwesenheit zu öffnen. Um den Anrufer zurückzurufen, navigieren Sie zu einem Namen oder einer Nummer und drücken Sie auf .

Um alle Listen der letzten Anrufe zu löschen, wählen Sie **Optionen** > **Letzte Anrufe lösch.** in der Hauptansicht der letzten Anrufe. Um eine der Anruflisten zu löschen, öffnen Sie die zu löschende Liste und wählen Sie **Optionen** > **Liste löschen**. Um ein Einzelereignis zu löschen, öffnen Sie eine Liste, navigieren Sie zu dem Ereignis und drücken Sie auf

#### **Anrufdauer**

Um die ungefähre Dauer der ankommenden und abaehenden Anrufe zu überprüfen, drücken Sie auf  $\mathcal{G}$  und wählen Sie **Persönlich** > **Protokoll** > **Anrufdauer**.

Um die Anzeige der Anrufdauer während eines aktiven Anrufs einzustellen, wählen Sie **Persönlich** > **Protokoll**<sup>&</sup>gt; **Optionen** > **Einstellungen** > **Anrufdauer anzeigen** > **Ja** oder **Nein**.

**Hinweis:** Die tatsächlich von Ihrem Diensteanbieter in Rechnung gestellte Zeit für Anrufe kann je nach Netzfunktionen, Rechnungsrundung usw. variieren.

Um die Zähler für die Anrufdauer zu löschen, wählen Sie **Optionen** > **Zähler löschen**. Dafür benötigen Sie den Sperrcode. Siehe ['Sicherheit'](#page-109-0) auf S. [110](#page-109-0) und ['Telefon und](#page-109-1)  [SIM'](#page-109-1) auf S. [110](#page-109-1).

#### **Paketdaten**

Um den Umfang der über Paketdatenverbindungen gesendeten und empfangenen Daten zu überprüfen, drücken Sie auf und wählen Sie **Persönlich** <sup>&</sup>gt;**Protokoll** <sup>&</sup>gt;**Paketdaten**. Beispielsweise können Ihre Paketdatenverbindungen nach dem Umfang der gesendeten und empfangenen Daten abgerechnet werden.

# **Alle Verbindungsereignisse überwachen**

Die folgenden Symbole sind unter **Protokoll** verfügbar:

- Eingehendes Ereignis
	- Ausgehendes Ereignis
- Verbindungsereignisse in Abwesenheit

Um alle Sprach- und Videoanrufe, Kurzmitteilungen oder vom Gerät registrierte Datenverbindungen zu überprüfen, drücken Sie auf . Wählen Sie dann **Persönlich** > **Protokoll** und drücken Sie auf (a. um das allgemeine Protokoll zu öffnen. Dort wird zu jedem Kommunikationsereignis der Name des Senders bzw.

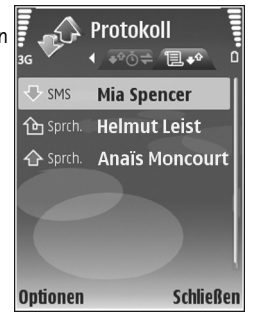

Empfängers, die Telefonnummer, der Name des Diensteanbieters bzw. der Zugangspunkt angezeigt. Sie können das allgemeine Protokoll so filtern, dass nur ein Ereignistyp angezeigt wird, und neue Kontaktkarten auf der Basis von Protokollinformationen erstellen.

- **Tipp:** Um die Dauer eines Sprachanrufs während eines aktiven Anrufs auf dem Hauptdisplay anzuzeigen, wählen Sie **Optionen** > **Einstellungen** > **Anrufdauer anzeigen** > **Ja**.
- **举** Tipp: Um eine Liste der gesendeten Mitteilungen anzuzeigen, drücken Sie auf  $\Omega$  und wählen Sie **Mitteilungen** > **Gesendet**.

Teilereignisse, z. B. das Senden einer Kurzmitteilung in mehreren Teilen und Paketdatenverbindungen, werden als ein Kommunikationsereignis protokolliert. Verbindungen

zu Ihrer Mailbox, zur Multimedia-Mitteilungszentrale oder zu Internetseiten werden als Paketdatenverbindungen angezeigt.

Wählen Sie zum Filtern des Protokolls **Optionen** > **Filter** und anschließend einen Filter.

Um den Protokollinhalt, die Liste der letzten Anrufe und die Sendeberichte für Mitteilungen dauerhaft zu löschen, wählen Sie **Optionen** > **Protokoll löschen**. Wählen Sie zum Bestätigen des Vorgangs **Ja**. Um ein Einzelereignis aus dem Protokoll zu entfernen, drücken Sie auf  $\Gamma$ .

Um die **Protokollgültigkeit** einzustellen, wählen Sie **Optionen** > **Einstellungen** > **Protokollgültigkeit**. Die Protokollereignisse verbleiben eine festgelegte Anzahl von Tagen im Gerätespeicher. Anschließend werden sie automatisch gelöscht, um Speicher freizugeben. Bei Auswahl von **Keine Protokolle** werden der gesamte Protokollinhalt, die Liste der letzten Anrufe und die Sendeberichte für Mitteilungen dauerhaft gelöscht.

Um die Details eines Kommunikationsereignisses anzuzeigen, navigieren Sie in der allgemeinen Protokollansicht zu einem Ereignis und drücken Sie auf

**Tipp:** Um in der Detailansicht eine Telefonnummer in die Zwischenablage zu kopieren und in eine Kurzmitteilung einzufügen, wählen Sie **Optionen**<sup>&</sup>gt; **Nummer kopieren**.

Paketdatenzähler und Verbindungsdauermesser: Um den Umfang der übertragenen Daten (in KByte) und die Dauer einer bestimmten Paketdatenverbindung anzuzeigen, navigieren Sie zu einem eingehenden oder ausgehenden Ereignis (angezeigt durch **Paket**) und wählen Sie **Optionen** <sup>&</sup>gt;**Details anzeigen**.

# **Kontakte (Telefonbuch)**

Drücken Sie auf *§* und wählen Sie Kontakte. Unter **Kontakte** können Sie einen personalisierten Klingelton oder ein kleines Foto für die Kontaktkarte hinzufügen. Sie können auch Kontaktgruppen erstellen und auf diese Weise Kurzmitteilungen oder E-Mails an mehrere Empfänger gleichzeitig versenden. Kontakten können Sie empfangene Kontaktinformationen (Visitenkarten) hinzufügen. Siehe ['Daten und Einstellungen'](#page-47-0) auf S. [48](#page-47-0). Das Senden oder Empfangen von Kontaktinformationen ist nur mit kompatiblen Geräten möglich.

# **Namen und Nummern speichern**

- **1** Wählen Sie **Optionen** <sup>&</sup>gt;**Neuer Kontakt**.
- **2** Geben Sie Daten in die gewünschten Felder ein und wählen Sie **OK**.

Um Kontaktkarten unter **Kontakte** zu bearbeiten, navigieren Sie zur betreffenden Kontaktkarte und wählen Sie **Optionen** <sup>&</sup>gt;**Bearbeiten**.

 **Tipp:** Wenn Sie Kontaktkarten auf einem kompatiblen Drucker mit Bluetooth Funktechnik und Unterstützung für das Bluetooth Profil "Basic Printing (BPP)" (z. B. HP Deskjet 450 Mobile Printer oder HP Photosmart 8150) drucken möchten, wählen Sie **Optionen** > **Drucken**.

Um eine Kontaktkarte unter **Kontakte** zu löschen, wählen Sie die Karte und drücken auf **C**. Um mehrere Kontaktkarten gleichzeitig zu löschen, drücken Sie auf und  $\bigcirc$  zum Markieren der Kontakte und dann auf  $\Gamma$ . um die Auswahl zu löschen.

 **Tipp:** Verwenden Sie zum Hinzufügen und Ändern von Kontaktkarten den Nokia Contacts Editor aus der Nokia PC Suite.

Um ein kleines Foto in eine Kontaktkarte aufzunehmen, öffnen Sie die Kontaktkarte und wählen Sie **Optionen** <sup>&</sup>gt; **Bearbeiten** <sup>&</sup>gt;**Optionen** <sup>&</sup>gt;**Mini-Foto hinzufüg.**. Das kleine Foto wird angezeigt, wenn ein Anruf der Kontaktperson erfolgt.

- **Tipp:** Bei der Kurzwahl handelt es sich um eine praktische Funktion, mit der Sie schnell Personen anrufen können, mit denen Sie häufig telefonieren. Sie können bis zu acht Telefonnummern Kurzwahltasten zuordnen. Siehe ['Kurzwahl einer Telefonnummer'](#page-57-0) auf S. [58](#page-57-0).
- **Tipp:** Um Kontaktinformationen zu senden, wählen Sie die zu sendende Karte. Wählen Sie **Optionen** <sup>&</sup>gt;

**Senden** <sup>&</sup>gt;**Via Kurzmitteilung**, **Via Multimedia**, **Via Bluetooth** oder **Via Infrarot**. Siehe ['Mitteilungen'](#page-40-0) auf S. [41](#page-40-0) und ['Daten senden'](#page-97-0) auf S. [98](#page-97-0).

Um einen Kontakt einer Gruppe hinzuzufügen, wählen Sie **Optionen** <sup>&</sup>gt;**Zu Gruppe hinzu:** (wird nur angezeigt, wenn Sie eine Gruppe erstellen). Siehe ['Kontaktgruppen](#page-71-0)  [erstellen'](#page-71-0) auf S. [72](#page-71-0).

Um die Anzahl an Kontakten und Gruppen sowie den unter **Kontakte** verfügbaren Speicherplatz anzuzeigen, wählen Sie **Optionen** <sup>&</sup>gt;**Kontaktinfos**.

#### **Standardnummern und -adressen**

Sie können einer Kontaktkarte Standardnummern oder adressen hinzufügen. Wenn für einen Kontakt mehrere Nummern oder Adressen hinterlegt sind, können Sie auf diese Weise einfach automatisch eine bestimmte Nummer oder Adresse für Anrufe oder Mitteilungen verwenden. Die Standardnummer wird auch bei der Sprachanwahl verwendet.

- **1** Wählen Sie im Adressbuch einen Kontakt und drücken Sie auf  $\textcircled{\textcirc}$  .
- **2** Wählen Sie **Optionen** <sup>&</sup>gt;**Standard**.
- **3** Wählen Sie den Standard aus, dem Sie eine Nummer oder Adresse hinzufügen möchten, und anschließend **Zuweisen**.

**4** Wählen Sie eine Nummer oder Adresse als Standardeinstellung aus.

Die Standardnummer oder -adresse wird auf der Kontaktkarte unterstrichen.

# <span id="page-70-0"></span>**Kontakte kopieren**

Um Namen und Nummern von einer SIM-Karte in den Gerätespeicher zu kopieren, drücken Sie auf  $\mathcal{G}$  und wählen Sie **Kontakte** <sup>&</sup>gt;**Optionen** <sup>&</sup>gt;**SIM-Kontakte** <sup>&</sup>gt; **SIM-Speicher**. Markieren Sie die zu kopierenden Namen und wählen Sie **Optionen** <sup>&</sup>gt;**Zu Kont. kopieren**.

Um Kontakte auf Ihre SIM-Karte zu kopieren, drücken Sie auf und wählen Sie **Kontakte**. Markieren Sie die zu kopierenden Namen und wählen Sie **Optionen** <sup>&</sup>gt;**Kopie in SIM-Speich.** oder **Optionen** <sup>&</sup>gt;**Kopieren** <sup>&</sup>gt;**In SIM-Speicher**. Es werden nur die Kontaktkartenfelder kopiert, die von Ihrer SIM-Karte unterstützt werden.

 **Tipp:** Sie können Ihre Kontakte mithilfe der Nokia PC Suite mit einem kompatiblen PC synchronisieren.

## **SIM-Speicher und Dienste**

Wenden Sie sich bezüglich Verfügbarkeit und weiterer Informationen über die Verwendung der SIM-Kartendienste an den Anbieter Ihrer SIM-Karte. Dies kann der Diensteanbieter, der Netzbetreiber oder ein Drittanbieter sein.

Drücken Sie auf und wählen Sie **Kontakte** > **Optionen** <sup>&</sup>gt;**SIM-Kontakte** <sup>&</sup>gt;**SIM-Speicher**, um die auf der SIM-Karte gespeicherten Namen und Nummern anzuzeigen. Im SIM-Speicher können Sie Nummern zu Kontakten hinzufügen, sie bearbeiten oder kopieren und Anrufe tätigen.

Um die Liste der Rufnummernbeschränkungen anzuzeigen, wählen Sie **Optionen** <sup>&</sup>gt;**SIM-Kontakte** <sup>&</sup>gt;**Kont. m. Beschränk.**. Diese Einstellung wird nur angezeigt, wenn sie von Ihrer SIM-Karte unterstützt wird.

Um Anrufe von Ihrem Gerät auf bestimmte Telefonnummern zu beschränken, wählen Sie **Optionen** <sup>&</sup>gt; **Nr.-beschränk. ein**. Um neue Nummern zur Liste der Rufnummernbeschränkungen hinzuzufügen, wählen Sie **Optionen** <sup>&</sup>gt;**Neuer SIM-Kontakt**. Für diese Funktionen benötigen Sie den PIN2-Code.

Wenn Sie die **Rufnrn.-beschränk.** nutzen, sind Paketdatenverbindungen nur zum Senden von Kurzmitteilungen möglich. In diesem Fall muss die Nummer der Mitteilungszentrale und des Empfängers in die Liste der erlaubten Nummern eingetragen sein.

Wenn die Rufnummernbeschränkung aktiviert ist, können möglicherweise immer noch Notrufe an die in Ihrem Gerät programmierte offizielle Notrufnummer getätigt werden.

# **Klingeltöne zu Kontakten hinzufügen**

Wenn eine Kontaktperson bzw. ein Mitglied einer Kontaktgruppe Sie anruft, wird der gewählte Klingelton wiedergegeben (sofern die Telefonnummer des Anrufers mitgesendet und von Ihrem Gerät erkannt wurde).

- **1** Drücken Sie auf ( $\bullet$ ), um eine Kontaktkarte zu öffnen, oder öffnen Sie die Gruppenliste und wählen Sie eine Kontaktgruppe aus.
- **2** Wählen Sie **Optionen** <sup>&</sup>gt;**Klingelton**. Eine Liste der Klingeltöne wird geöffnet.
- **3** Wählen Sie den gewünschten Klingelton für diesen Kontakt bzw. diese Gruppe aus.

Um den Klingelton zu entfernen, wählen Sie aus der Liste der Klingeltöne **Standard-Rufton** aus.

# <span id="page-71-0"></span>**Kontaktgruppen erstellen**

- **1** Drücken Sie unter Kontakte auf ( ), um die Gruppenliste zu öffnen.
- **2** Wählen Sie **Optionen** <sup>&</sup>gt;**Neue Gruppe**.
- **3** Geben Sie einen Namen für die Gruppe ein oder verwenden Sie den Standardnamen **Gruppe** und wählen Sie **OK**.
- **4** Öffnen Sie die Gruppe und wählen Sie **Optionen** <sup>&</sup>gt; **Einträge hinzufügen**.
- **5** Navigieren Sie zu einem Kontakt und drücken Sie auf , um ihn zu markieren. Um mehrere Mitglieder gleichzeitig hinzuzufügen, wiederholen Sie diesen Vorgang für alle Kontakte, die Sie hinzufügen möchten.
- **6** Wählen Sie **OK**, um die Kontakte zur Gruppe hinzuzufügen.

Um eine Gruppe umzubenennen, wählen Sie **Optionen** <sup>&</sup>gt; **Umbenennen**. Geben Sie dann den neuen Namen ein und wählen Sie **OK**.

### **Mitglieder aus einer Gruppe entfernen**

- **1** Öffnen Sie in der Gruppenliste die Gruppe, die Sie ändern möchten.
- **2** Navigieren Sie zum Kontakt und wählen Sie **Optionen** <sup>&</sup>gt;**Aus Gruppe entfern.**.
- **3** Wählen Sie **Ja**, um den Kontakt aus der Gruppe zu entfernen.
- **Tipp:** Um zu überprüfen, zu welchen Gruppen ein Kontakt gehört, navigieren Sie zum Kontakt und wählen Sie **Optionen** <sup>&</sup>gt;**Gruppenzugehörigk.**.

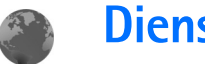

**Dienste**

Verschiedene Diensteanbieter unterhalten speziell für Mobilgeräte konzipierte Seiten. Es können WML- (Wireless Markup Language), XHTML- (Extensible Hypertext Markup Language) oder HTML-Seiten (Hypertext Markup Language) angezeigt werden.

Informationen über die Verfügbarkeit von Diensten sowie Preise und Tarife erhalten Sie von Ihrem Netzbetreiber und/ oder Diensteanbieter. Von den Diensteanbietern erhalten Sie auch Anleitungen zur Verwendung ihrer Dienste.

Drücken Sie auf und wählen Sie **Dienste**.

 **Schnellzugriff:** Um eine Verbindung aufzubauen, halten Sie in der Ausgangsanzeige n gedrückt.

# **Zugangspunkt für Dienste**

Für den Zugriff auf Seiten benötigen Sie Diensteinstellungen für die Seite, die Sie verwenden möchten. Möglicherweise erhalten Sie die Einstellungen vom Netzbetreiber oder Diensteanbieter der Internetseite als spezielle Kurzmitteilung. Siehe ['Daten und](#page-47-0)  [Einstellungen'](#page-47-0) auf S. [48](#page-47-0). Wenden Sie sich für weitere Informationen an Ihren Netzbetreiber oder Diensteanbieter.

 **Tipp:** Die Einstellungen finden Sie auch auf den Internetseiten Ihres Netzbetreibers oder Diensteanbieters.

#### **Einstellungen manuell eingeben**

- **1** Drücken Sie , wählen Sie dann **System** <sup>&</sup>gt;**Einstell.** <sup>&</sup>gt; **Verbindung** <sup>&</sup>gt;**Zugangspunkte** und legen Sie die Einstellungen für einen Zugangspunkt fest. Befolgen Sie die Anweisungen des Diensteanbieters. Siehe ['Verbindung'](#page-106-0) auf S. [107](#page-106-0).
- **2** Drücken Sie auf und wählen Sie **Dienste** <sup>&</sup>gt; **Optionen** <sup>&</sup>gt;**Lesezeich.-Manager** <sup>&</sup>gt;**Lesez. hinzufügen**. Geben Sie den Namen für das Lesezeichen und die Adresse der Seite ein, die für den aktuellen Zugangspunkt festgelegt ist.
- **3** Wählen Sie **Optionen** <sup>&</sup>gt;**Einstellungen** <sup>&</sup>gt; **Zugangspunkt**, um den erstellten Zugangspunkt als Standard-Zugangspunkt zu verwenden.

# **Lesezeichenansicht**

Die Lesezeichenansicht wird geöffnet, wenn Sie **Dienste** auswählen.

Ihr Gerät kann vorinstallierte Lesezeichen für Internetseiten haben, die in keiner Verbindung zu Nokia stehen. Nokia übernimmt weder Gewähr oder Verantwortung für den Inhalt dieser Internetseiten noch werden diese durch Nokia unterstützt. Wenn Sie darauf zugreifen wollen, sollten Sie dieselben Vorsichtsmaßnahmen bezüglich Sicherheit und Inhalt treffen wie bei jeder anderen Internetseite.

**2. gibt die für den Standard-Zugangspunkt festgelegte** Startseite an.

### **Verbindungssicherheit**

Wenn das Sicherheitssymbol **m** während einer Verbindung angezeigt wird, ist die Datenübertragung zwischen dem Gerät und dem Internet-Gateway oder - Server verschlüsselt.

Das Sicherheitssymbol weist nicht darauf hin, dass die Datenübertragung zwischen dem Gateway und dem Inhalte-Server (oder dem Ort, an dem die angeforderte Ressource gespeichert wird) sicher ist. Der Diensteanbieter stellt die Sicherheit der Datenübertragung zwischen dem Gateway und dem Inhalte-Server sicher.

Wählen Sie **Optionen** <sup>&</sup>gt;**Details** <sup>&</sup>gt;**Sicherheit**, um Details zur Verbindung, Verschlüsselung sowie Server- und Benutzerauthentifizierung zu erhalten.

Sicherheitszertifikate sind für einige Dienste, z. B. Bankgeschäfte, erforderlich. Weitere Informationen erhalten Sie bei Ihrem Diensteanbieter. Siehe auch ['Zertif.-](#page-110-0)[Management'](#page-110-0) auf S. [111](#page-110-0).

## **Surfen**

**Wichtig:** Verwenden Sie nur Dienste, denen Sie vertrauen und die ausreichende Sicherheit und Schutz gegen schädliche Software bieten.

Wählen Sie ein Lesezeichen oder geben Sie die Adresse in das Feld (8) ein, um eine Seite herunterzuladen.

Auf einer Internetseite werden neue Links blau unterstrichen und bereits besuchte Links purpur dargestellt. Bilder mit Link-Funktion werden mit blauem Rand angezeigt.

Treffen Sie eine Auswahl und drücken Sie auf (.), um Links zu öffnen.

**Sochnellzugriff:** Drücken Sie auf #, um an das Ende, und auf  $*$ . um an den Anfang einer Seite zu springen.

Um beim Surfen zur vorherigen Seite zu wechseln, wählen Sie **Zurück**. Wenn die Option **Zurück** nicht verfügbar ist, wählen Sie **Optionen** <sup>&</sup>gt;**Navigationsoptionen** <sup>&</sup>gt;**Verlauf**, um eine chronologische Liste der besuchten Internetseiten anzuzeigen.

Um den neuesten Inhalt vom Server abzurufen, wählen Sie **Optionen** <sup>&</sup>gt;**Navigationsoptionen** <sup>&</sup>gt;**Neu laden**.

Um ein Lesezeichen zu speichern, wählen Sie **Optionen** <sup>&</sup>gt; **Als Lesez. speich.**.

 **Tipp:** Um beim Surfen auf die Lesezeichenansicht zuzugreifen, halten Sie (·) gedrückt. Um wieder zur Browseransicht zurückzukehren, wählen Sie **Optionen** <sup>&</sup>gt;**Zurück zu Seite**.

Um während des Surfens eine Seite zu speichern, wählen Sie **Optionen** <sup>&</sup>gt;**Erweiterte Optionen** <sup>&</sup>gt;**Seite speichern**. Sie können Seiten im Speicher des Geräts oder auf einer kompatiblen Speicherkarte (falls eingelegt) speichern und sie anzeigen, wenn Sie offline sind. Um zu einem späteren Zeitpunkt auf die Seiten zuzugreifen, drücken Sie in der Lesezeichenansicht auf (a. Die Ansicht Gespeicherte **Seiten** wird geöffnet.

Um eine neue Internetadresse anzugeben, wählen Sie **Optionen** <sup>&</sup>gt;**Navigationsoptionen** <sup>&</sup>gt;**Web-Adresse öffnen**.

Sie können Dateien, die nicht auf der Internetseite angezeigt werden, wie Klingeltöne, Fotos, Betreiberlogos, Themen und Videoclips, herunterladen. Navigieren Sie zu der Verknüpfung für das herunterzuladende Element und drücken Sie auf  $\odot$ .

Sobald das Herunterladen begonnen hat, wird eine Liste der laufenden, angehaltenen und fertigen Downloads der aktuellen Surfsitzung angezeigt. Wählen Sie zum Anzeigen der Liste **Optionen** <sup>&</sup>gt;**System** <sup>&</sup>gt;**Downloads** aus. Navigieren Sie in der Liste zu einem Element und wählen Sie **Optionen**, um laufende Downloads anzuhalten, fortzusetzen oder abzubrechen oder um vollständige Downloads zu öffnen, zu speichern oder zu löschen.

Das Kopieren, Ändern, Übertragen oder Weiterleiten bestimmter Bilder sowie von Musik (auch Klingeltöne) und anderen Inhalten kann aufgrund von Urheberrechten verboten sein.

**Wichtig:** Installieren und verwenden Sie nur Programme aus Quellen, die ausreichende Sicherheit und Schutz gegen schädliche Software bieten.

### **Elemente herunterladen und erwerben**

Sie können Elemente wie Klingeltöne, Fotos, Betreiberlogos, Themen und Videoclips herunterladen. Diese Elemente werden entweder kostenlos oder gegen Entgelt zur Verfügung gestellt. Heruntergeladene Elemente werden in den entsprechenden Programmen des Geräts verarbeitet, z. B. wird ein heruntergeladenes Foto in der **Galerie** gespeichert.

**Wichtig:** Installieren und verwenden Sie nur Programme aus Quellen, die ausreichende Sicherheit und Schutz gegen schädliche Software bieten.

- **1** Navigieren Sie zu der Verknüpfung für das herunterzuladende Element und drücken Sie auf  $\odot$ .
- **2** Wählen Sie die entsprechende Option, um das Element zu kaufen.
- **3** Lesen Sie die Informationen sorgfältig durch. Um die Übertragung fortzusetzen, wählen Sie **OK**. Um die Übertragung abzubrechen, wählen Sie **Abbruch**.

### **Verbindung beenden**

Wählen Sie **Optionen** <sup>&</sup>gt;**Erweiterte Optionen** <sup>&</sup>gt; **Verbindung trennen**, um die Verbindung zu beenden und die Internetseite offline anzuzeigen. Wählen Sie zum Beenden der Verbindung und zum Schließen des Browsers **Optionen** <sup>&</sup>gt;**Schließen**.

### **Cache leeren**

Die Informationen oder Dienste, auf die Sie zugegriffen haben, werden im Cache des Geräts gespeichert.

Ein Cache ist ein Speicher für die temporäre Speicherung von Daten. Wenn Sie auf vertrauliche Informationen, für die Kennwörter erforderlich sind, zugegriffen haben oder dies versucht haben, löschen Sie den Cache des

Mobiltelefons nach jeder Verwendung. Die Informationen oder Dienste, auf die Sie zugegriffen haben, werden im Cache gespeichert. Wenn Sie den Cache leeren möchten, wählen Sie **Optionen** <sup>&</sup>gt;**Erweiterte Optionen** <sup>&</sup>gt;**Cache-Spch. leeren**.

# **Diensteeinstellungen**

Wählen Sie **Optionen** <sup>&</sup>gt;**Einstellungen** und eine der folgenden Optionen:

**Zugangspunkt** – Dient zum Ändern des Standard-Zugangspunkts. Siehe ['Verbindung'](#page-106-0) auf S. [107](#page-106-0). Einige oder alle Zugangspunkte sind möglicherweise für Ihr Gerät von Ihrem Diensteanbieter oder Netzbetreiber voreingestellt, so dass Sie diese nicht ändern, erstellen, bearbeiten oder entfernen können.

**Bilder/Obj. zeig.** – Legt fest, ob Bilder während des Surfens angezeigt werden sollen. Wenn Sie **Nein** auswählen, können Sie Bilder später während des Surfens laden, indem Sie **Optionen** <sup>&</sup>gt;**Bilder zeigen** auswählen.

**Schriftgröße** – Dient zum Festlegen der Textgröße.

**Standardkodierung** – Dient zum Auswählen einer anderen Kodierung (sprachabhängig), wenn Zeichen nicht korrekt dargestellt werden.

**Autom. Lesezeichen** – Dient zum Erlauben oder Unterbinden des automatischen Anlegens von Lesezeichen.

**Dienste**

Wenn Sie Lesezeichen automatisch anlegen, den Ordner aber in der Lesezeichenansicht ausblenden möchten, wählen Sie **Ordner verberg.**

**Bildschirmgröße** – Dient zum Auswählen der beim Surfen anzuzeigenden Display-Elemente: Wählen Sie **Nur Ausw. tasten** oder **Ganzer B.-schirm**.

**Startseite** – Dient zum Festlegen der Startseite.

**Suchseite** – Dient zum Festlegen der Internetseite, die heruntergeladen wird, wenn Sie in der Lesezeichenansicht **Navigationsoptionen** <sup>&</sup>gt;**Suchseite öffnen** auswählen oder wenn Sie surfen.

**Lautstärke** – Dient zum Festlegen der Lautstärke für die Wiedergabe von Soundclips auf Internetseiten im Browser.

**Wiedergabeart** – Wenn Sie das Seitenlayout so genau wie möglich im Modus **Kleinbildansicht** darstellen möchten, wählen Sie **Hohe Qualität**. Wenn Sie keine externen CSS (Cascading Stylesheets) herunterladen möchten, wählen Sie **Hohe Geschwind.**.

**Cookies** – Dient zum Aktivieren oder Deaktivieren des Sendens und Empfangens von Cookies.

**Java/ECMA-Script** – Dient zum Aktivieren oder Deaktivieren der Verwendung von Skripten.

**Sicherh.-warnungen** – Dient zum Ein- oder Ausblenden von Sicherheitshinweisen.

**DTMF-Send. bestätig.** – Dient zum Festlegen, ob vor dem Senden von DTMF-Tönen während eines Telefonats eine Bestätigungsmeldung ausgegeben werden soll. Siehe auch ['Optionen während eines Sprachanrufs'](#page-65-0) auf S. [66](#page-65-0).

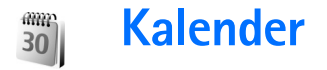

Verwenden Sie den **Kalender**, um sich an Besprechungen oder Geburtstage erinnern zu lassen und Aufgaben und andere Notizen zu verwalten.

### **Kalendereinträge erstellen**

- **Schnellzugriff:** Drücken Sie in der Tages-, Wochenoder Monatsansicht des Kalenders eine beliebige Taste  $(1)$  bis  $(0)$ . Ein Termineintrag wird geöffnet und die eingegebenen Zeichen werden dem Feld **Betreff** hinzugefügt. In der Aufgabenliste wird eine Notiz für eine Aufgabe geöffnet.
- **1** Drücken Sie auf  $\Omega$  und wählen Sie **Kalender** > **Optionen** <sup>&</sup>gt;**Neuer Eintrag** und eine der folgenden Optionen: **Besprechung** zur Erinnerung an einen Termin zu einem bestimmten Datum und einer bestimmten Uhrzeit.

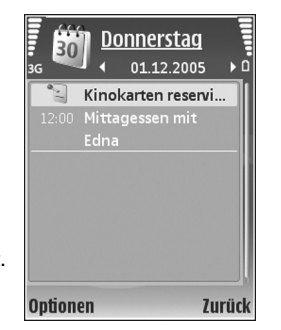

**Notiz** zur Erstellung eines allgemeinen Eintrags für einen Tag.

**Geburtstag/Jahrestag** zur Erinnerung an einen Geburtstag oder ein spezielles Datum (Einträge werden von Jahr zu Jahr weitergeführt).

**Aufgabe** zur Erinnerung an eine Aufgabe, die an einem bestimmten Datum zu erledigen ist.

**2** Geben Sie die Informationen in die Felder ein. Wählen Sie **Erinnerung** <sup>&</sup>gt;**Ein**, und geben Sie die **Erinnerungszeit** und den **Erinnerungstag** ein, um eine Erinnerung einzutragen.

Wählen Sie **Optionen** <sup>&</sup>gt;**Beschreib. hinzuf.**, um eine Beschreibung für eine Besprechung hinzuzufügen.

**3** Um den Eintrag zu speichern, wählen Sie **OK**.

Wenn ein Signal zur Erinnerung an einen Kalendereintrag ertönt, wählen Sie **Lautlos**, um das Erinnerungssignal auszuschalten. Der Erinnerungstext verbleibt auf dem Display. Zum Beenden des Erinnerungssignals wählen Sie **Stop**. Wählen Sie **Schlumm.**, damit das Erinnerungssignal nach einer gewissen Zeit erneut ertönt.

**Tipp:** Sie können den Kalender mit der Nokia PC Suite mit einem kompatiblen PC synchronisieren. Wählen Sie bei Erstellung eines Kalendereintrags die gewünschte Option zur **Synchronisation** aus.

### **Kalenderansichten**

#### **Tipp:** Wählen Sie **Optionen** <sup>&</sup>gt;**Einstellungen**, um den Anfangstag der Woche oder die Ansicht zu ändern, die beim Öffnen des Kalenders angezeigt wird.

In der Monatsansicht sind Tage mit Kalendereinträgen rechts unten mit einem kleinen Dreieck markiert. Notizen und Geburts- oder Jahrestage werden in der Wochenansicht vor 8 Uhr positioniert. Drücken Sie auf , um zwischen der Monats-, Wochen- und

Tagesansicht umzuschalten.

Um zu einem bestimmten Datum zu gelangen, wählen Sie **Optionen** > Datum öffnen. Drücken Sie auf #, um zum aktuellen Datum zu gelangen.

Wählen Sie **Optionen** <sup>&</sup>gt;**Senden**, um einen Kalendereintrag an ein kompatibles Gerät zu senden.

Wenn Sie Kalendereinträge auf einem kompatiblen Drucker mit Bluetooth Funktechnik und Unterstützung für das Bluetooth Profil "Basic Printing (BPP)" (z. B. HP Deskjet 450 Mobile Printer oder HP Photosmart 8150) drucken möchten, wählen Sie **Optionen** <sup>&</sup>gt;**Drucken**.

# **Kalendereinträge verwalten**

Durch das Löschen bereits abgelaufener Einträge aus dem **Kalender** können Sie den verfügbaren Gerätespeicher vergrößern.

Um mehrere Ereignisse gleichzeitig zu entfernen, wechseln Sie in die Monatsansicht und wählen Sie **Optionen** <sup>&</sup>gt; **Eintrag löschen** <sup>&</sup>gt;**Vor Datum** oder **Alle Einträge**.

Um eine Aufgabe als erledigt zu kennzeichnen, navigieren Sie in der Aufgabenliste zu dieser Aufgabe und wählen Sie **Optionen** <sup>&</sup>gt;**Erledigt**.

### **Kalendereinstellungen**

Um den **Kalender-Signalton**, die **Standardansicht**, den **Wochenbeginn**, und die **Art d. Wochenansicht** zu ändern, wählen Sie **Optionen** <sup>&</sup>gt;**Einstellungen**.

# **Persönlich**

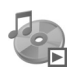

### **Musik-Player**

Drücken Sie auf und wählen Sie dann **Persönlich** > **Player**. Abspiellisten können mit den Musikdateien kopiert oder im Musik-Player neu erstellt werden.

**Warnung:** Genießen Sie Musik in mäßiger Lautstärke. Wenn Sie Ihr Gehör ständig großer Lautstärke aussetzen, kann es geschädigt werden. Halten Sie das Gerät nicht an Ihr Ohr, wenn der Lautsprecher verwendet wird, da es sehr laut werden kann.

### **Musik hinzufügen**

Wenn Sie den Musik-Player zum ersten Mal öffnen, durchsucht der Player den Gerätespeicher nach Musikdateien, um eine Musikbibliothek anzulegen.

Aktualisieren Sie die Musikbibliothek, nachdem Sie Musikdateien hinzugefügt oder vom Gerät entfernt haben. Wählen Sie **Optionen** <sup>&</sup>gt;**Musikbibliothek** <sup>&</sup>gt;**Optionen** <sup>&</sup>gt; **Musikbiblioth. aktualis.**.

**Tipp:** Mit dem Nokia Audio Manager der Nokia PC Suite können Sie Musikdateien von Ihrem Gerät auf Ihre ggf. eingelegte kompatible Speicherkarte übertragen.

### **Musik abspielen**

Wenn Sie den Musik-Player öffnen, wird der zuletzt abgespielte Song bzw. die zuletzt verwendete Abspielliste angezeigt. Wählen Sie **Optionen** <sup>&</sup>gt;**Musikbibliothek**, um die Musikbibliothek und die gewünschte Songliste anzuzeigen. Um die Wiedergabe des Songs in der Ansicht zu starten, wählen Sie **Optionen** <sup>&</sup>gt;**Wiedergabe**.

Während der Wiedergabe eines Songs können Sie durch Drücken auf  $\triangleright$  bzw.  $\mid \parallel$  zwischen der Wiedergabe und dem Pausemodus wechseln.

Um einen Song anzuhalten, drücken Sie auf  $\Box$ . Halten Sie zum Vorwärts- oder Rückwärtsspulen Bandbzw. Dan gedrückt. Um den nächsten oder vorherigen Song abzuspielen, drücken Sie auf  $\|x\|$  oder  $\|x\|$ .

Wählen Sie zum Speichern einer Songliste **Optionen** <sup>&</sup>gt; **Zur Titelliste hinzuf.** und erstellen Sie eine neue Abspielliste oder wählen Sie eine bestehende Liste aus. Zum Einstellen der Lautstärke drücken Sie auf ♦) oder .

Zum Umschalten zwischen zufälliger und normaler Wiedergabe wählen Sie **Optionen** <sup>&</sup>gt;**Zufällig**. Um festzulegen, ob die Wiedergabe am Ende der Abspielliste beendet wird oder wieder von vorn beginnt, wählen Sie **Optionen** <sup>&</sup>gt;**Dauerwiederholung**.

Symbole unter *Player*: (\*) – Wiederholen; *[*6] – Zufall;  $\binom{m}{2}$  – Wiederholen und Zufall; und  $\binom{m}{2}$  – Lautsprecher stumm schalten.

 **Tipp:** Um die Anwendung geöffnet zu lassen und im Hintergrund Musik wiederzugeben, drücken Sie auf , um zur Ausgangsanzeige zurückzukehren. Um zum Programm zurückzukehren, drücken Sie auf  $\sqrt{s}$ und wählen Sie **Player**.

Um Lesezeichen aus dem Internet zum Herunterladen von Musik zu öffnen, wählen Sie **Optionen** <sup>&</sup>gt;**Musik-Downloads**.

Um zur Ausgangsanzeige zurückzukehren und die Musikwiedergabe im Hintergrund eingeschaltet zu lassen, wählen Sie **Optionen** <sup>&</sup>gt;**Im Hintergrund**.

### **Musikbibliothek**

Wählen Sie zum Anzeigen der Musikbibliothek **Optionen** <sup>&</sup>gt;**Musikbibliothek**. **Alle Titel** listet alle Musikdateien auf. Um Songs in geordneter Reihenfolge anzuzeigen, wählen Sie **Alben**, **Interpreten**, **Genres** oder **Komponisten**. Die Informationen zum Album, Interpret, Genre und Komponist werden den ID3- oder M4A-Tags der Musikdateien entnommen, sofern vorhanden.

Um Songs, Alben, Interpreten, Genres oder Komponisten zu einer Abspielliste hinzuzufügen, markieren Sie die gewünschten Objekte und wählen dann **Optionen** <sup>&</sup>gt;**Zur Titelliste hinzuf.**. Sie können eine neue Abspielliste erstellen oder eine bestehende Liste erweitern.

Wählen Sie zur Anzeige von Abspiellisten **Titellisten**. Wenn Sie eine neue Abspielliste erstellen möchten, wählen Sie **Optionen** <sup>&</sup>gt;**Neue Titelliste**. Wenn Sie eine selbst erstellte Abspielliste anzeigen möchten, um weitere Songs hinzuzufügen, wählen Sie **Optionen** <sup>&</sup>gt;**Titel hinzufügen**.

Um eine Abspielliste zu löschen, drücken Sie auf  $\blacksquare$ . Hiermit löschen Sie nur die Abspielliste. Die zugehörigen Musikdateien werden nicht gelöscht.

# **Visual Radio (Netzdienst)**

Sie können das Programm Visual Radio als herkömmliches UKW-Radio mit automatischer Sendereinstellung und Stationsspeicher verwenden. Stellen Sie einen Sender ein, der den Dienst Visual Radio anbietet, werden auf dem Display gleichzeitig visuelle Informationen zum ausgestrahlten Programm angezeigt. Der Dienst Visual Radio verwendet Paketdaten

(Netzdienst). Sie können Radiosendungen während der Nutzung anderer Programme hören.

Für den Dienst Visual Radio müssen folgende Bedingungen erfüllt sein:

- •Das Gerät muss eingeschaltet sein.
- •Im Gerät muss sich eine gültige SIM-Karte befinden.
- • Der gehörte Sender und der Netzbetreiber müssen diesen Dienst unterstützen.
- Es muss ein Internet-Zugangspunkt für den Zugriff auf den Visual Radio-Server des Betreibers definiert sein. Siehe ['Zugangspunkte'](#page-106-1) auf S. [107](#page-106-1).
- Der Sender muss die richtige Visual Radio-Dienstkennung besitzen und den Dienst Visual Radio aktiviert haben. Siehe ['Gespeicherte Sender'](#page-84-0) auf S. [85](#page-84-0).

Falls Sie nicht auf den Visual Radio-Dienst zugreifen können, wird der Dienst möglicherweise von den Betreibern und Rundfunksendern an Ihrem Standort nicht unterstützt. Der Visual Radio-Dienst ist möglicherweise nicht in allen Regionen und Ländern verfügbar.

Das UKW-Radio verwendet eine andere Antenne als das mobile Gerät. Damit es ordnungsgemäß funktioniert, muss ein kompatibles Headset oder entsprechendes Zubehör an das Gerät angeschlossen werden.

Zum Radiohören können Sie den eingebauten Lautsprecher oder ein kompatibles Headset verwenden. Lassen Sie den Stecker des Headsets im Gerät auch dann stecken, wenn

Sie den eingebauten Lautsprecher verwenden, da das Kabel des Headsets als Radioantenne dient. Lassen Sie es frei herunterhängen.

**Warnung:** Genießen Sie Musik in mäßiger Lautstärke. Wenn Sie Ihr Gehör ständig großer Lautstärke aussetzen, kann es geschädigt werden. Halten Sie das Gerät nicht an Ihr Ohr, wenn der Lautsprecher verwendet wird, da es sehr laut werden kann.

Während Sie Radio hören, können Sie wie gewohnt einen Anruf tätigen oder einen ankommenden Anruf entgegennehmen. Während eines aktiven Anrufs wird das Radio ausgeschaltet. Schalten Sie das Radio nach Beendigung des Anrufs wieder manuell ein.

Das Radio wählt das Frequenzband anhand der vom Netz empfangenen Länderinformationen aus.

Visual Radio kann auch für das Radiohören bei zugeklapptem Gerät verwendet werden. Die Senderinformationen werden dann im kleinen Display (außen) angezeigt. Drücken Sie zum Laut- und Leiseschalten des Radios auf die äußere Auswahltaste.

### **Radiohören**

Beachten Sie, dass die Qualität der Radioübertragung vom Empfang des Radiosenders in dem betreffenden Gebiet abhängt.

Schließen Sie ein kompatibles Headset an das Gerät an. Das Kabel des Headsets fungiert als Radioantenne. Lassen Sie es deshalb frei herunterhängen. Drücken Sie auf und wählen Sie dann **Persönlich** <sup>&</sup>gt;**Radio**.

Wählen Sie zum Starten des Sendersuchlaufs  $\boxed{\pi}$  oder **I.** Die Suche wird angehalten, wenn ein Sender gefunden wurde. Um die Frequenz manuell zu ändern, wählen Sie **Optionen** > **Manuelle Suche**.

Wenn Sie bereits

Radiosender gespeichert haben, wählen Sie | M oder , um zum nächsten oder vorherigen Sender zu wechseln. Sie können einen gespeicherten Sender auch durch Drücken der zugehörigen Zifferntaste auswählen..

Zum Einstellen der Lautstärke drücken Sie auf

 $\odot$  oder  $\odot$ . Wählen Sie zur Radiowiedergabe über den Lautsprecher **Optionen** <sup>&</sup>gt;**Lautspr. aktivieren**.

Um die in einer Region verfügbaren Rundfunksender anzuzeigen, wählen Sie **Optionen** <sup>&</sup>gt;**Senderverzeichnis** (Netzdienst).

**R SOP** Visual Radio  $(1)$   $(1)$ 1 Radio Music  $\overline{14}$  $-87.50$  MHz  $\overline{a}$  $\overline{z}$  $\ddot{\bullet}$ **Optionen Schließen**  Um den gerade eingestellten Sender in die Senderliste aufzunehmen, wählen Sie **Optionen** > **Sender speichern**. Um die Liste der gespeicherten Sender zu öffnen, wählen Sie **Optionen** <sup>&</sup>gt;**Sender**. Siehe ['Gespeicherte Sender'](#page-84-0) auf  $S. 85$  $S. 85$ 

Um zur Ausgangsanzeige zurückzukehren und das UKW-Radio im Hintergrund eingeschaltet zu lassen, wählen Sie **Optionen** <sup>&</sup>gt;**Hintergrundwiederg.**.

### **Visuelle Inhalte anzeigen**

Informationen zur Verfügbarkeit und zu den Nutzungsvoraussetzungen des Dienstes erhalten Sie von Ihrem Netzbetreiber oder Diensteanbieter.

Um die für einen eingestellten Sender verfügbaren visuellen Informationen anzuzeigen, wählen Sie  $\begin{bmatrix} 1 & 0 \\ 0 & 0 \end{bmatrix}$ oder **Optionen** <sup>&</sup>gt;**Sender** > **Visual Radio starten**. Falls die Visual Radio-Kennung für den Sender nicht gespeichert wurde, geben Sie sie ein oder wählen Sie **Abrufen**, um im Senderverzeichnis danach zu suchen (Netzdienst).

Wenn die Verbindung zum Visual Radio-Dienst hergestellt ist, werden die aktuellen visuellen Inhalte des Inhaltsanbieters auf dem Display angezeigt.

Um die Darstellung der Visual Radio-Inhalte anzupassen, wählen Sie **Optionen** <sup>&</sup>gt;**Bildschirmeinstell.** <sup>&</sup>gt; **Beleuchtung** oder **Zeit bis Energiesparm.**

### <span id="page-84-0"></span>**Gespeicherte Sender**

In Visual Radio können Sie bis zu 20 Radiosender speichern. Wählen Sie zum Öffnen der Senderliste **Optionen** <sup>&</sup>gt;**Sender**.

Um zu einem gespeicherten Sender zu wechseln, wählen Sie **Optionen** <sup>&</sup>gt;**Sender** <sup>&</sup>gt;**Anhören**. Um die für einen Sender mit Visual Radio verfügbaren Inhalte anzuzeigen, wählen Sie **Optionen** <sup>&</sup>gt;**Sender** <sup>&</sup>gt;**Visual Radio starten**.

Um Senderdetails zu ändern, wählen Sie **Optionen** <sup>&</sup>gt; **Sender** <sup>&</sup>gt;**Bearbeiten**.

### **Einstellungen**

Wählen Sie **Optionen** <sup>&</sup>gt;**Einstellungen** und eine den folgenden Optionen:

**Startmelodie** – Wählen Sie den Ton aus, der beim Starten des Programms wiedergegeben werden soll.

**Dienst autom. starten** – Wählen Sie **Ja**, wenn der Dienst Visual Radio beim Einstellen eines entsprechenden Senders automatisch gestartet werden soll.

**Zugangspunkt** – Wählen Sie den Zugangspunkt aus, der für die Datenverbindung verwendet wird. Die Auswahl eines Zugangspunkts ist nicht erforderlich, wenn Sie das Programm als normales UKW-Radio verwenden.

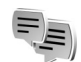

# **Chat (Netzdienst)**

Drücken Sie auf und wählen Sie dann **Persönlich** <sup>&</sup>gt;**Chat**.

Chat ist ein Netzdienst, über den Sie mit anderen Personen unter Verwendung von sofort übermittelten Mitteilungen kommunizieren und an Diskussionsforen (Chat-Gruppen) mit bestimmten Themen teilnehmen können. Verschiedene Diensteanbieter bieten Chat-Server an, bei denen Sie sich nach der Registrierung für einen Chat-Dienst anmelden können. Nicht alle Diensteanbieter unterstützen jedoch dieselben Funktionen.

Wählen Sie **Gespräche**, um ein Gespräch mit einem Chat-Benutzer zu beginnen oder fortzusetzen, **Chat-Kontakte** zum Erstellen, Bearbeiten oder Anzeigen des Online-Status Ihrer Chat-Kontakte, **Chat-Gruppen** zum Beginnen oder Fortsetzen eines Gruppengesprächs mit mehreren Chat-Benutzern oder **Aufgezeichnete**, um einen zuvor gespeicherten Chat anzuzeigen.

Informationen über die Verfügbarkeit von Diensten sowie Preise, Anleitungen und Tarife erhalten Sie von Ihrem Netzbetreiber und/oder Diensteanbieter.

### **Chat-Einstellungen empfangen**

Sie müssen die Einstellungen für den Zugriff auf den gewünschten Dienst speichern. Möglicherweise erhalten Sie die Einstellungen vom Netzbetreiber oder Diensteanbieter des Chat-Dienstes als spezielle Kurzmitteilung. Siehe ['Daten und Einstellungen'](#page-47-0) auf S. [48](#page-47-0). Sie können die Einstellungen auch manuell eingeben. Siehe ['Chat-Server-Einstellungen'](#page-87-0) auf S. [88](#page-87-0).

### **Eine Verbindung mit einem Chat-Server aufbauen**

- **1** Um eine Verbindung zu dem verwendeten Chat-Server herzustellen, öffnen Sie **Chat** und wählen dann **Optionen** <sup>&</sup>gt;**Einloggen**. Um einen anderen Chat-Server auszuwählen und neue Server zu speichern, lesen Sie ['Chat-Server-Einstellungen'](#page-87-0) auf S. [88](#page-87-0).
- **2** Geben Sie Ihre Benutzerkennung und das Passwort ein und drücken Sie zum Anmelden auf (•). Sie erhalten die Benutzerkennung und das Passwort für den Chat-Server von Ihrem Diensteanbieter.
- **3** Um sich auszuloggen, wählen Sie **Optionen** <sup>&</sup>gt; **Ausloggen**.

### **Chat-Einstellungen ändern**

Wählen Sie **Optionen** <sup>&</sup>gt;**Einstellungen** <sup>&</sup>gt;**Chat-Einstellungen** und dann eine der folgenden Optionen:

**Chat-Namen verw.** (wird nur angezeigt, wenn Chat-Gruppen vom Server unterstützt werden) – Um einen Spitznamen einzugeben, wählen Sie **Ja**.

**Chat-Anwesenheit** – Wenn für andere sichtbar sein soll, ob Sie online sind, wählen Sie **Aktiv für alle**.

**Mitteil. erlauben von** – Wenn Sie Mitteilungen von allen zulassen möchten, wählen Sie **Alle**.

**Einlad. erlauben von** – Wenn Sie Einladungen nur von Ihren Chat-Kontakten zulassen möchten, wählen Sie **Nur Chat-Kont.**. Chat-Einladungen werden von Chat-Kontakten gesendet, die möchten, dass Sie an ihren Gruppen teilnehmen.

**Mitt.-Scrollgeschwind.** – Wählen Sie die Geschwindigkeit, mit der neue Mitteilungen angezeigt werden.

**Chat-Kont. sortier.** – Wählen Sie aus, wie Ihre Chat-Kontakte sortiert werden: **Alphabetisch** oder **Nach Online-Stat.**.

**Verfügb. neu laden** – Um festzulegen, wie die Informationen darüber, ob Ihre Chat-Kontakte online oder offline sind, aktualisiert werden, wählen Sie **Automatisch** oder **Manuell**.

**Offline-Kontakte** – Legen Sie fest, ob Chat-Kontakte, die offline sind, in der Liste der Chat-Kontakte angezeigt werden.

### **Chat-Gruppen und -Teilnehmer suchen**

Um in der Ansicht **Chat-Gruppen** nach Gruppen zu suchen, wählen Sie **Optionen** <sup>&</sup>gt;**Suchen**. Sie können nach **Gruppenname**, **Thema** und **Teilnehmer** (Benutzerkennung) suchen.

Um in der Ansicht **Chat-Kontakte** nach Teilnehmern zu suchen, wählen Sie **Optionen** <sup>&</sup>gt;**Neuer Chat-Kontakt** <sup>&</sup>gt; **Suche auf Server**. Sie können nach **Teilnehmername**, **Benutzerkennung**, **Telefonnummer** und **E-Mail-Adresse** suchen.

### **Chat-Gruppen beitreten**

In der Ansicht **Chat-Gruppen** wird eine Liste der Chat-Gruppen angezeigt, die von Ihnen gespeichert wurden oder in denen Sie derzeit Mitglied sind.

Drücken Sie auf (.), um einer gespeicherten Chat-Gruppe beizutreten.

Um einer Chat-Gruppe beizutreten, die nicht in der Liste enthalten ist, deren Gruppenkennung Ihnen jedoch bekannt ist, wählen Sie **Optionen** <sup>&</sup>gt;**Neuer Gr. beitreten**.

Um die Chat-Gruppe zu verlassen, wählen Sie **Optionen** <sup>&</sup>gt; **Chatgruppe verlass.**.

### **Chat**

Nachdem Sie einer Chat-Gruppe beigetreten sind, können Sie die dort ausgetauschten Mitteilungen anzeigen und eigene Mitteilungen senden.

Um eine Mitteilung zu senden, verfassen Sie diese im Editorfeld für Mitteilungen und drücken auf  $\odot$ .

Um eine private Mitteilung an einen Teilnehmer zu senden, wählen Sie **Optionen** <sup>&</sup>gt;**Private Mitt. senden**.

Um auf eine empfangene private Mitteilung zu antworten, wählen Sie die Mitteilung aus und dann **Optionen** <sup>&</sup>gt; **Antworten**.

Um Chat-Kontakte, die online sind, zur Teilnahme an der Chat-Gruppe einzuladen, wählen Sie **Optionen** <sup>&</sup>gt; **Einladung senden**.

Um den Empfang von Mitteilungen bestimmter Teilnehmer zu verhindern, wählen Sie **Optionen** <sup>&</sup>gt; **Sperroptionen** und dann die gewünschte Option.

### **Chats aufzeichnen**

Um die während eines Gesprächs oder der Teilnahme an einer Chat-Gruppe ausgetauschten Mitteilungen aufzuzeichnen, wählen Sie **Optionen** <sup>&</sup>gt;**Chat aufzeichnen**. Wählen Sie zum Beenden der Aufzeichnung **Optionen** <sup>&</sup>gt;**Aufzeichn. beenden**. Um die

**88**

aufgezeichneten Chats anzuzeigen, wählen Sie in der Hauptansicht **Aufgezeichnete**.

### **Chats anzeigen und beginnen**

In der Ansicht **Gespräche** wird eine Liste der aktuellen Gesprächsteilnehmer angezeigt. Wenn Sie das Programm **Chat** beenden, werden aktuelle Chats automatisch beendet.

Um einen aktuellen Chat anzuzeigen, navigieren Sie zu dem entsprechenden Teilnehmer und drücken auf  $\odot$ .

Um den Chat fortzuführen, verfassen Sie eine Mitteilung und drücken auf  $\textcolor{black}{\bullet}$  .

Um zu der Liste der Chats zurückzukehren, ohne den Chat zu beenden, wählen Sie **Zurück**. Um das Gespräch zu beenden, wählen Sie **Optionen** <sup>&</sup>gt;**Gespräch beenden**.

Um ein neues Gespräch zu erstellen, wählen Sie **Optionen** <sup>&</sup>gt;**Neues Gespräch**.

Um einen Gesprächsteilnehmer in der Liste Ihrer Chat-Kontakte zu speichern, wählen Sie **Optionen** <sup>&</sup>gt;**Zu Ch.- Kont. hinzuf.**.

Um automatisch Antworten auf eingehende Mitteilungen zu senden, wählen Sie **Optionen** <sup>&</sup>gt;**Autom. Aw. aktivier.**. Sie können empfangene Mitteilungen weiterhin anzeigen.

### **Chat-Kontakte**

In der Ansicht **Chat-Kontakte** können Sie Chat-Kontaktlisten vom Server abrufen oder einen neuen Chat-Kontakt zu einer Kontaktliste hinzuzufügen. Wenn Sie sich am Server anmelden, wird automatisch die zuvor verwendete Kontaktliste vom Server abgerufen.

### <span id="page-87-0"></span>**Chat-Server-Einstellungen**

Wählen Sie **Optionen** <sup>&</sup>gt;**Einstellungen** <sup>&</sup>gt;**Server-Einstellungen**. Möglicherweise erhalten Sie die Einstellungen vom Netzbetreiber oder Diensteanbieter des Chat-Dienstes als spezielle Kurzmitteilung. Sie erhalten die Benutzerkennung und das Passwort von Ihrem Diensteanbieter, wenn Sie sich für diesen Dienst registrieren. Wenn Sie Ihre Benutzerkennung oder Ihr Passwort nicht kennen, wenden Sie sich an Ihren Diensteanbieter.

**Server** – Anzeigen der Liste aller definierten Chat-Server.

**Standardserver** – Ändern des Chat-Servers, zu dem Sie eine Verbindung herstellen möchten.

**Chat-Login-Typ** – Um sich beim Starten von **Chat** automatisch einzuloggen, wählen Sie **Bei Prog.-start**.

Um der Liste der Chat-Server einen neuen Server hinzuzufügen, wählen Sie **Server** <sup>&</sup>gt;**Optionen** <sup>&</sup>gt;**Neuer Server**. Geben Sie folgende Einstellungen an:

**Servername** – Der Name des Chat-Servers.

**Verwend. Zug.-punkt** – Der für den Server zu verwendende Zugangspunkt.

**Web-Adresse** – Die Internetadresse des Chat-Servers.

**Benutzerkennung** – Ihre Benutzerkennung.

**Passwort** – Ihr Passwort für die Anmeldung.

### **Favoriten – Schnellzugriffe hinzufügen**

Drücken Sie auf und wählen Sie **Persönlich** > **Favoriten**.

Die folgenden Standard-Schnellzugriffe sind verfügbar: öffnet **Kalender**, öffnet **Eingang** und öffnet **Notizen**.

# **Spiele**

Drücken Sie auf und wählen Sie dann **Persönlich** und ein Spiel. Anleitungen für das Spiel erhalten Sie durch Auswahl von **Optionen** > **Hilfe**.

# **Office**

# 第8

### **Rechner**

Um eine Addition, Subtraktion, Multiplikation oder Division durchzuführen bzw. Wurzeln oder Prozente zu berechnen, drücken Sie auf  $\Omega$  und wählen dann Office > **Rechner**.

**Hinweis:** Dieser Taschenrechner verfügt nur über eine begrenzte Genauigkeit und ist für einfache Berechnungen bestimmt.

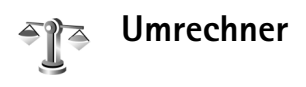

Um Maßeinheiten von einer Einheit in eine andere umzurechnen, drücken Sie auf  $\mathcal{L}_2$  und wählen dann **Office** <sup>&</sup>gt;**Umrechner**.

Da der **Umrechner** nur eine begrenzte Genauigkeit hat, können Rundungsfehler auftreten.

**1** Wählen Sie im Feld **Art** die zu verwendende Maßeinheit.

- **2** Wählen Sie im ersten Feld **Einheit** die umzurechnende Einheit aus. Wählen Sie im nächsten Feld **Einheit** die Einheit, in die Sie umrechnen möchten.
- **3** Geben Sie im ersten Feld **Wert** den umzurechnenden Wert ein. Das andere Feld **Wert** ändert sich automatisch und zeigt den umgerechneten Wert an.

### **Basiswährung und Wechselkurse festlegen**

Wählen Sie **Art** <sup>&</sup>gt;**Währung** <sup>&</sup>gt;**Optionen** <sup>&</sup>gt;**Wechselkurse**. Bevor Sie Währungen umrechnen können, müssen Sie eine Basiswährung wählen und Wechselkurse hinzufügen. Der Kurs der Basiswährung ist immer 1.

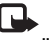

**Hinweis:** Wenn Sie die Basiswährung ändern, müssen Sie die Wechselkurse neu eingeben, da alle vorher angegebenen Kurse gelöscht werden.

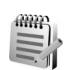

## **Notizen**

Um Notizen zu verfassen, drücken Sie auf  $\mathcal{L}_2$  und wählen dann **Office** <sup>&</sup>gt;**Notizen**. Sie können Notizen an kompatible Geräte senden und empfangene Standardtextdateien (TXT-Format) als **Notizen** speichern.

Um Notizen auf einem kompatiblen Drucker mit Bluetooth Funktechnik und Unterstützung für das Bluetooth Profil "Basic Printing (BPP)" (z. B. HP Deskjet 450 Mobile Printer oder HP Photosmart 8150) zu drucken, wählen Sie **Optionen** <sup>&</sup>gt;**Drucken**.

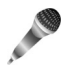

### **Aufnahme**

Um Sprachmemos aufzunehmen, drücken Sie auf  $\mathcal{L}_2$  und wählen dann **Office** <sup>&</sup>gt;**Aufnahme**. Um ein Telefongespräch aufzunehmen, wählen Sie die Option **Aufnahme** während eines Sprachanrufs. Beide Gesprächsteilnehmer vernehmen während der Aufnahme alle 5 Sekunden einen Ton.

Die Aufnahmefunktion kann nicht verwendet werden, wenn eine Datenanruf- oder eine GPRS-Verbindung aktiv ist.

# **Gerät personalisieren**

Geöffnete Programme sowie Ordner, in denen Programme geöffnet sind, werden im Hauptmenü durch ein kleines Symbol gekennzeichnet.

- • Um über das Display der Ausgangsanzeige schnell auf die am häufigsten verwendeten Programme zuzugreifen, lesen Sie ['Aktiver Standby'](#page-93-0) auf S. [94](#page-93-0).
- • Um das Hintergrundbild oder den Bildschirmschoner der Ausgangsanzeige zu ändern, lesen Sie ['Erscheinungsbilds des](#page-93-1)  [Geräts ändern'](#page-93-1) auf S. [94](#page-93-1).
- • Um den Klingelton anzupassen, lesen Sie ['Profile – Töne einstellen'](#page-91-0) auf S. [92](#page-91-0) und ['Klingeltöne](#page-71-0)  [zu Kontakten hinzufügen'](#page-71-0)  auf S. [72](#page-71-0).

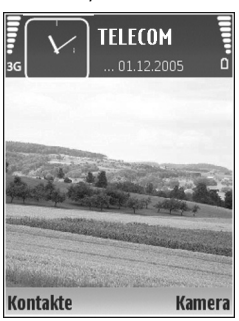

- • Um die Schnellzugriffe für die Navigationstaste und die Auswahltasten in der Ausgangsanzeige zu ändern, lesen Sie ['Ausgangsanzeige'](#page-104-0) auf S. [105](#page-104-0).
- • Zum Anpassen des kleinen Displays lesen Sie ['Einstellungen für das kleine Display'](#page-104-1) auf S. [105](#page-104-1).
- • Um die in der Ausgangsanzeige angezeigte Uhr zu ändern, drücken Sie auf  $\clubsuit$  und wählen Sie Uhr > **Optionen** <sup>&</sup>gt;**Einstellungen** <sup>&</sup>gt;**Uhrentyp** <sup>&</sup>gt;**Analog** oder **Digital**.
- • Um die Begrüßung durch ein Bild oder eine Animation zu ersetzen, drücken Sie auf  $\Omega$  und wählen Sie **System** <sup>&</sup>gt;**Einstellungen** <sup>&</sup>gt;**Telefon** <sup>&</sup>gt;**Allgemein** <sup>&</sup>gt; **Begrüßung oder Logo**.
- • Um die Ansicht des Hauptmenüs zu ändern, wählen Sie im Hauptmenü **Optionen** <sup>&</sup>gt;**Ansicht ändern** <sup>&</sup>gt;**Raster** oder **Liste**.
- • Um die Anordnung des Hauptmenüs zu ändern, wählen Sie im Hauptmenü **Optionen** <sup>&</sup>gt;**Verschieben**, **In Ordner verschieb.** oder **Neuer Ordner**. Sie können selten verwendete Anwendungen in Ordner verschieben und häufiger verwendete Anwendungen in das Hauptmenü einfügen.

<span id="page-91-0"></span>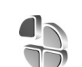

### **Profile – Töne einstellen**

Um den Klingelton, das Kurzmitteilungssignal und andere Töne für verschiedene Ereignisse, Umgebungen oder

Anrufergruppen festzulegen und anzupassen, drücken Sie auf  $\Omega$  und wählen Sie **System** > Profile.

Um das Profil zu ändern, drücken Sie in der Ausgangsanzeige auf (1). Navigieren Sie zum gewünschten Profil und wählen Sie **OK**.

 **Tipp:** Drücken Sie im Bereitschafts-Modus wiederholt auf  $\bigcap$ , bis das gewünschte Profil im kleinen Display ausgewählt ist, und drücken Sie dann auf die äußere Auswahltaste.

Um ein Profil zu ändern, drücken Sie auf  $\mathcal{L}_2$  und wählen Sie **System** <sup>&</sup>gt;**Profile**. Navigieren Sie zu dem Profil und wählen Sie **Optionen** <sup>&</sup>gt;**Personalisieren**. Navigieren Sie zu der Einstellung, die Sie ändern möchten, und drücken Sie auf (o), um die Wahlmöglichkeiten zu öffnen. Auf der Speicherkarte befindliche Töne sind mit **IE** markiert. Sie können durch die Liste der Töne blättern und jeden anhören, bevor Sie Ihre Wahl treffen. Um die Wiedergabe des Tons zu beenden, drücken Sie eine beliebige Taste.

Wenn Sie einen Ton wählen, können Sie mit **Ton-Downloads** eine Lesezeichenliste öffnen. Sie können ein Lesezeichen wählen und die Verbindung zu einer Internetseite aufbauen, von der Sie Töne herunterladen können.

Soll beim Klingeln des Geräts der Name des Anrufers angesagt werden, wählen Sie **Optionen** <sup>&</sup>gt;**Personalisieren** <sup>&</sup>gt;**Anrufernamen ansag.** > **Ein**. Der Name des Anrufers muss unter **Kontakte** gespeichert sein.

Um ein neues Profil zu erstellen, wählen Sie **Optionen** <sup>&</sup>gt; **Neues Profil**.

### **Offline-Profil**

Mit dem Profil **Offline** wird das Gerät ohne Verbindung zum Mobilfunknetz verwendet. Wenn Sie das Profil **Offline**aktivieren, wird die Verbindung zum Mobilfunknetz deaktiviert. Dies wird durch das Symbol  $\blacktriangleright$  in der Signalstärkeanzeige dargestellt. Alle Mobilfunksignale zu und vom Gerät werden unterbunden. Wenn Sie eine Mitteilung senden, wird diese zum späteren Versand im Ausgang abgelegt.

**Warnung:** Im Offline-Profil können Sie keine Anrufe empfangen oder tätigen (mit Ausnahme bestimmter Notrufnummern) oder Funktionen verwenden, die eine aktive Netzverbindung erfordern. Wenn Sie Anrufe tätigen wollen, müssen Sie zuerst die Telefonfunktion durch Wechseln des Profils aktivieren. Wenn das Gerät gesperrt wurde, müssen Sie den Sperrcode eingeben.

Um das Profil Offline zu verlassen, drücken Sie (i) und wählen Sie ein anderes Profil aus. Das Gerät stellt die Verbindung zum Mobilfunknetz wieder her (sofern die Signalstärke ausreicht). Wenn vor dem Öffnen des Profils **Offline** eine Bluetooth Verbindung aktiviert war, wird

diese deaktiviert. Bluetooth Verbindungen werden nach dem Verlassen des Profils **Offline** automatisch wieder aktiviert. Siehe ['Einstellungen'](#page-96-0) auf S. [97](#page-96-0).

<span id="page-93-1"></span>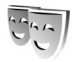

### **Erscheinungsbilds des Geräts ändern**

Um das Aussehen des Displays anzupassen (z. B. Hintergrund und Symbole), drücken Sie auf  $\mathcal{F}_i$  und wählen Sie **System** <sup>&</sup>gt;**Themen**. Das aktive Thema wird mit gekennzeichnet. Unter **Themen** können Sie Elemente aus anderen Themen oder Bilder aus der **Galerie**zusammenstellen, um einem Thema Ihre persönliche Note zu verleihen. Themen, die sich auf der Speicherkarte befinden, sind mit **markiert**, falls die Speicherkarte eingesetzt ist. Die Themen auf der Speicherkarte stehen nicht zur Verfügung, wenn die Speicherkarte nicht in das Gerät eingesetzt ist. Wenn Sie die auf der Speicherkarte vorhandenen Themen ohne die Speicherkarte verwenden möchten, speichern Sie die Themen zunächst im Gerätespeicher.

Um eine Verbindung zum Browser herzustellen und weitere Themen herunterzuladen, wählen Sie **Themen-Downl.**.

Um ein Thema zu aktivieren, navigieren Sie zum entsprechenden Thema und wählen Sie **Optionen** <sup>&</sup>gt; **Übernehmen**. Um ein Thema vor der Aktivierung anzuzeigen, wählen Sie **Optionen** <sup>&</sup>gt;**Vorschau**.

Um Themen zu bearbeiten, navigieren Sie zu einem Thema und wählen Sie **Optionen** <sup>&</sup>gt;**Ändern**, um die Einstellungen für **Hintergrund** und **Energiesparmodus** zu ändern.

Um die ursprünglichen Einstellungen des ausgewählten Themas wiederherzustellen, wählen Sie während der Bearbeitung eines Themas **Optionen** <sup>&</sup>gt;**Original wiederh.**.

### <span id="page-93-2"></span><span id="page-93-0"></span>**Aktiver Standby**

Greifen Sie über die Ausgangsanzeige schnell auf die am häufigsten verwendeten Anwendungen zu. Die aktive Ausgangsanzeige ist standardmäßig eingeschaltet.

**Drücken Sie auf**  $\mathbf{\hat{y}}$ **, wählen Sie System > Einstell. > Telefon** <sup>&</sup>gt;**Ausgangsanzeige** <sup>&</sup>gt;**Aktiver Standby** und drücken Sie auf (.), um die aktive Ausgangsanzeige zu aktivieren bzw. zu deaktivieren.

In der aktiven Ausgangsanzeige werden am oberen Bildschirmrand Standardanwendungen und darunter der Kalender, Aufgaben und Player-Informationen angezeigt.

Navigieren Sie zu einer Anwendung oder einem Ereignis und drücken Sie auf

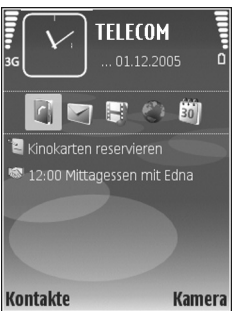

Die in der Ausgangsanzeige

verfügbaren Standard-Schnellzugriffe für die Navigationstaste können in der aktiven Ausgangsanzeige nicht verwendet werden.

Um die Standard-Schnellzugriffe für Programme zu ändern, drücken Sie auf  $\mathcal{G}$ , wählen Sie System > **Einstell.** <sup>&</sup>gt;**Telefon** <sup>&</sup>gt;**Ausgangsanzeige** <sup>&</sup>gt;**Progr. im akt. Modus** und drücken Sie auf  $\circledbullet$ .

Einige Schnellzugriffe können nicht geändert werden.

# **Verbindungen**

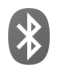

# **Bluetooth Verbindungen**

Sie können mit Bluetooth Funktechnik eine kabellose Verbindung zu anderen kompatiblen Geräten herstellen. Kompatible Geräte umfassen beispielsweise Mobiltelefone, Computer und Zubehör wie Headsets oder Kfz-Einbausätze. Sie können die Bluetooth Verbindung zum Senden von Fotos, Videoclips, Musik und Soundclips sowie Notizen oder für Funkverbindungen zu Ihrem kompatiblen PC (z. B. zur Dateiübertragung) verwenden. Oder stellen Sie eine Verbindung zu einem kompatiblen Drucker her, um Fotos mit der Option **Fotodrucker** zu drucken. Siehe ['Fotodrucker'](#page-33-0) auf S. [34](#page-33-0).

Da Bluetooth Geräte mittels Funkwellen kommunizieren, muss zwischen Ihrem und dem anderen Gerät keine direkte Sichtverbindung bestehen. Die beiden Geräte müssen lediglich weniger als zehn Meter voneinander entfernt sein. Allerdings kann die Verbindung durch Hindernisse wie Wände oder durch andere elektronische Geräte beeinträchtigt werden.

Dieses Gerät entspricht der Bluetooth Spezifikation 1.2. Folgende Profile werden unterstützt: Basic Printing (BPP), Generic Access (GAP), Serial Port (SPP), Dial-up

Networking (DUN), Headset (HSP), Handsfree (HFP), Generic Object Exchange (GOEP), Object Push (OPP), File Transfer (FTP), Basic Imaging (BIP), SIM Access (SIM) und Human Interface Device (HID). Verwenden Sie von Nokia zugelassenes Zubehör für dieses Modell, damit das problemlose Funktionieren mit anderen Geräten, die Bluetooth Funktechnik unterstützen, gewährleistet ist. Erkundigen Sie sich bei den Herstellern anderer Geräte über deren Kompatibilität mit diesem Gerät.

 **Glossar:** Ein Profil gehört zu einem Dienst oder einer Funktion und legt fest, wie unterschiedliche Geräte miteinander verbunden werden. Das Profil "Handsfree" wird beispielsweise zwischen einer Freisprecheinrichtung und dem Telefon verwendet. Um die Kompatibilität von Geräten zu gewährleisten, müssen sie dieselben Profile unterstützen.

Möglicherweise gibt es an manchen Orten Einschränkungen in Bezug auf den Einsatz von Bluetooth Funktechnik. Informieren Sie sich bei den zuständigen Behörden oder Ihrem Diensteanbieter.

Funktionen, die auf Bluetooth Funktechnik zugreifen, auch wenn sie bei der Verwendung anderer Funktionen im Hintergrund laufen, erhöhen den Stromverbrauch und verkürzen die Betriebsdauer des Geräts.

Wenn das Gerät gesperrt ist, können Sie keine Bluetooth Verbindung nutzen. Unter ['Sicherheit'](#page-109-0) auf S. [110](#page-109-0) finden Sie weitere Informationen zum Sperren von Geräten.

### <span id="page-96-0"></span>**Einstellungen**

Drücken Sie auf und wählen Sie **Persönlich** > **Bluetooth**. Beim erstmaligen Öffnen des Programms werden Sie aufgefordert, einen Namen für Ihr Gerät festzulegen. Wenn Sie die Bluetooth Verbindung aktiviert und **Sichtbarkeit des Tel.** auf **Für alle sichtbar**eingestellt haben, sind Ihr Gerät und dieser Name für andere Benutzer von Bluetooth Geräten sichtbar.

Wählen Sie eine der folgenden Optionen:

**Bluetooth** – Um eine Funkverbindung mit einem anderen kompatiblen Gerät herzustellen, aktivieren Sie zuerst die Bluetooth Funktion (**Ein**) und stellen Sie anschließend die Verbindung her.

**Sichtbarkeit des Tel.** – Damit Ihr Gerät von anderen Geräten mit Bluetooth Funktechnik erkannt wird, wählen Sie **Für alle sichtbar**. Mit **Verborgen** können Sie Ihr Telefon vor anderen Geräten verbergen.

**Name meines Telef.** – Bearbeiten Sie den Namen für Ihr Gerät.

**Externer SIM-Modus** – Wenn die SIM-Karte Ihres Geräts von einem anderen Gerät, zum Beispiel dem Zubehör eines kompatiblen Kfz-Einbausatzes, zur Herstellung einer Netzverbindung verwendet werden soll, wählen Sie **Ein**.

#### **Externer SIM-Modus**

Für die Verwendung des externen SIM-Modus in Kombination mit dem Zubehör eines kompatiblen Kfz-Einbausatzes muss die Bluetooth Verbindung und die Verwendung des externen SIM-Modus für das Gerät aktiviert werden. Vor der Aktivierung des Modus müssen beide Geräte gekoppelt und die Kopplung vom zweiten Gerät aus initiiert werden. Verwenden Sie zur Kopplung den 16-stelligen Passcode und stellen Sie sicher, dass das andere Gerät als autorisiertes Gerät eingerichtet wird. Siehe ['Geräte koppeln'](#page-98-0) auf S. [99](#page-98-0). Aktivieren Sie den externen SIM-Modus vom zweiten Gerät aus.

Wenn der externe SIM-Modus auf dem Nokia N71 aktiviert wurde, wird in der Ausgangsanzeige **Externe SIM** angezeigt. Die Verbindung zum Mobilfunknetz wird unterbrochen. Dies wird durch das Symbol  $\blacktriangleright$  in der Signalstärkeanzeige dargestellt. In diesem Fall können Sie keine SIM-Kartendienste oder –funktionen verwenden, die eine Verbindung zum Mobilfunknetz erfordern.

Wenn sich das mobile Gerät im externen SIM-Modus befindet, können Sie nur Anrufe tätigen und annehmen, wenn kompatibles Zubehör wie beispielsweise ein Kfz-

Einbausatz angeschlossen ist. Das mobile Gerät kann in diesem Modus nicht zum Tätigen von Anrufen verwendet werden. Es können nur die Notrufnummern angerufen werden, die in das Gerät einprogrammiert wurden. Um das Gerät zum Tätigen von Anrufen zu verwenden, muss zunächst der externe SIM-Modus deaktiviert werden. Wenn das Gerät gesperrt wurde, müssen Sie den Code eingeben, um es zu entsperren.

Drücken Sie auf **(1)** und wählen Sie Ext. SIM-Mod. <sup>.</sup> **schlß.**, um den externen SIM-Modus zu deaktivieren.

### **Sicherheitstipps**

Wenn Sie die Bluetooth Verbindung nicht verwenden, wählen Sie **Bluetooth** <sup>&</sup>gt;**Aus** oder **Sichtbarkeit des Tel.** <sup>&</sup>gt; **Verborgen**.

Stellen Sie keine Kopplung zu einem unbekannten Gerät her.

### **Daten senden**

Es können mehrere Bluetooth Verbindungen gleichzeitig aktiv sein. Wenn Sie beispielsweise mit einem kompatiblen Headset verbunden sind, können Sie gleichzeitig Dateien an ein anderes kompatibles Gerät übertragen.

#### **Bluetooth Verbindungsanzeigen**

•Wenn in der Ausgangsanzeige  $\clubsuit$  angezeigt wird, ist die Bluetooth Funktion aktiv.

- Wenn ( $\bigcirc$ ) blinkt, versucht Ihr Gerät, die Verbindung mit einem anderen Gerät aufzubauen.
- •Wenn (\*) ununterbrochen angezeigt wird, werden Daten übertragen.
- **Tipp:** Um Text zu senden, öffnen Sie **Notizen**, schreiben den Text und wählen **Optionen** <sup>&</sup>gt;**Senden** <sup>&</sup>gt; **Via Bluetooth**.
- **1** Öffnen Sie das Programm, in dem das zu sendende Element gespeichert ist. Um beispielsweise ein Bild an ein anderes kompatibles Gerät zu senden, öffnen Sie die **Galerie**.
- **2** Wählen Sie das gewünschte Element und dann **Optionen** <sup>&</sup>gt;**Senden** <sup>&</sup>gt;**Via Bluetooth**. Bluetooth Geräte innerhalb der Reichweite werden auf dem Display angezeigt.

Gerätesymbole:  $\Box$  – Computer,  $\Box$  – Telefon,  $\Box$  – Audio- oder Video-Gerät und  $\bullet$  – Sonstiges Gerät. Um die Suche zu unterbrechen, drücken Sie auf **Stop**.

- **3** Wählen Sie das gewünschte Gerät für die Verbindung.
- **4** Wenn das andere Gerät eine Kopplung erfordert, bevor Daten übermittelt werden können, ertönt ein Signal und Sie werden zur Eingabe eines Passcodes aufgefordert. Siehe ['Geräte koppeln'](#page-98-0) auf S. [99](#page-98-0).
- **5** Nach erfolgreichem Verbindungsaufbau wird die Meldung **Daten werden gesendet** angezeigt.

Im Ordner **Gesendet** der Ansicht **Mitteil.** werden keine über eine Bluetooth Verbindung gesendeten Mitteilungen gespeichert.

**3% Tipp:** Bei der Suche nach Geräten zeigen einige Geräte nur die eindeutige Adresse (Geräteadresse) an. Um die eindeutige Adresse Ihres Geräts zu ermitteln, geben Sie in der Ausgangsanzeige den Code **\*#2820#** ein.

### <span id="page-98-0"></span>**Geräte koppeln**

Um die Ansicht gekoppelter Geräte  $(\frac{1}{2}, \frac{1}{2})$  in der Hauptansicht des **Bluetooth** Programms zu öffnen, drücken Sie auf  $\bigcirc$ .

Erstellen Sie vor der Kopplung einen eigenen Passcode (1– 16 Ziffern) und einigen Sie sich mit dem Besitzer des zweiten Geräts auf die Verwendung dieses Codes. Bei Geräten ohne Benutzerschnittstelle ist der Passcode werkseitig eingestellt. Der Passcode wird nur einmal verwendet.

Um die Kopplung zu einem Gerät herzustellen, wählen Sie **Optionen** <sup>&</sup>gt;**Neues gekopp. Ger.**. Bluetooth Geräte innerhalb der Reichweite werden auf dem Display angezeigt. Wählen Sie das Gerät aus und geben Sie den Passcode ein. Auf dem zweiten Gerät muss derselbe Passcode eingegeben werden. Nach der Kopplung wird das Gerät in der Ansicht gekoppelter Geräte gespeichert.

Gekoppelte Geräte werden bei der Gerätesuche mit gekennzeichnet.

Um ein Gerät als autorisiert bzw. nicht autorisiert einzurichten, navigieren Sie zu dem Gerät und wählen aus den folgenden Optionen:

**Autorisiert** – Verbindungen zwischen Ihrem Gerät und diesem Gerät können ohne Ihr Wissen aufgebaut werden. Es ist keine separate Bestätigung oder Autorisierung erforderlich. Verwenden Sie diesen Status für Ihre eigenen Geräte, z. B. ein kompatibles Headset oder Ihren Computer, oder für Geräte, die einer Person Ihres Vertrauens gehören. zeigt autorisierte Geräte in der Ansicht gekoppelter Geräte an.

**Nicht autorisiert** – Verbindungsanforderungen von diesem Gerät müssen jedes Mal separat akzeptiert werden.

Um die Kopplung abzubrechen, navigieren Sie zu dem entsprechenden Gerät und wählen **Optionen** <sup>&</sup>gt;**Löschen**. Wenn Sie alle Kopplungen aufheben möchten, wählen Sie **Optionen** <sup>&</sup>gt;**Alle löschen**.

**Tipp:** Wenn Sie gerade mit einem Gerät verbunden sind und die Kopplung dieses Geräts aufheben, wird die Kopplung sofort entfernt und die Verbindung getrennt.

### **Daten empfangen**

Beim Empfang von Daten über eine Bluetooth Verbindung ertönt ein Signal und Sie werden gefragt, ob Sie die Mitteilung annehmen möchten. Wenn Sie annehmen, wird angezeigt und das Objekt im Ordner **Eingang** der Ansicht **Mitteil.** angezeigt. Mitteilungen, die über eine Bluetooth Verbindung empfangen wurden, werden mit gekennzeichnet. Siehe ['Eingang – Mitteilungen](#page-46-0)  emp[fangen'](#page-46-0) auf S. [47](#page-46-0).

### **Bluetooth Funktion deaktivieren**

Um die Bluetooth Funktion zu deaktivieren, wählen Sie **Bluetooth** <sup>&</sup>gt;**Aus**.

### **Infrarotverbindung**  $\left[ 01\right]$

Über eine Infrarotverbindung (IR) können Sie zum Beispiel Visitenkarten, Kalendernotizen und Mediendateien auf ein kompatibles Gerät übertragen.

Richten Sie den IR-Strahl nicht auf die Augen von Personen und vermeiden Sie die Störung anderer IR-Geräte durch den IR-Strahl. Das Gerät ist ein Laser-Produkt der Klasse 1.

Daten senden und empfangen:

**1** Stellen Sie sicher, dass die Infrarotanschlüsse des sendenden und des empfangenden Geräts zueinander zeigen und keine Hindernisse zwischen den Geräten vorhanden sind. Es wird empfohlen, einen Abstand von bis zu einem Meter zwischen den beiden Geräten einzuhalten.

**2** Der Benutzer des empfangenden Geräts aktiviert den Infrarotanschluss.Um den Infrarotanschluss für den Empfang von Daten zu aktivieren, drücken Sie auf  $\mathcal{L}$  und wählen dann **Persönlich** <sup>&</sup>gt;**Infrarot**.

**3** Der Benutzer des sendenden Geräts wählt die gewünschte Infrarotfunktion aus, um die Datenübertragung zu starten. Um Daten zu senden, suchen Sie die gewünschte Datei in einem Programm oder dem Dateimanager und wählen dann **Optionen** <sup>&</sup>gt;**Senden** <sup>&</sup>gt;**Via Infrarot**.

Wenn die Datenübertragung nicht innerhalb von einer Minute nach Aktivierung des Infrarotanschlusses gestartet wird, wird die Verbindung abgebrochen und muss neu gestartet werden.

Alle Objekte, die über eine Infrarotverbindung empfangen werden, werden in dem Ordner **Eingang** in der Ansicht **Mitteilungen** abgelegt. Neue Infrarotmitteilungen werden mit  $\mathcal A$  gekennzeichnet.

Wenn das Symbol **Band** blinkt, versucht Ihr Gerät entweder, eine Verbindung zu dem zweiten Gerät herzustellen, oder die Verbindung wurde unterbrochen.

Wenn das Symbol **Band** angezeigt wird, ist die Infrarotverbindung aktiviert und Ihr Gerät ist bereit, Daten über den Infrarotanschluss zu senden und zu empfangen.

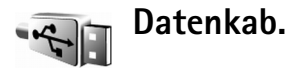

Drücken Sie zur Auswahl der Funktion, für die das USB-Datenkabel verwendet werden soll, auf  $\mathcal{L}$  und wählen Sie **Verbind.** <sup>&</sup>gt;**Datenkab.** > **Bei Verbindung fragen**, **PC Suite** oder **Datentransfer**.

# **PC-Verbindungen**

Sie können Ihr Gerät mit einer Vielzahl von PC- und Datenverbindungsprogrammen nutzen. Sie können zum Beispiel mit der Nokia PC Suite Bilder von Ihrem Gerät auf einen kompatiblen PC übertragen.

Stellen Sie eine Verbindung vom PC aus her, um diesen mit dem Gerät zu synchronisieren.

### **Verwendung des Geräts als Modem**

Sie können Ihr Gerät als Modem verwenden, um E-Mails zu senden oder zu empfangen oder um mit einem kompatiblen PC über eine Bluetooth Verbindung, eine Infrarotverbindung oder ein USB-Datenkabel eine Verbindung zum Internet herzustellen. Detaillierte Installationsanweisungen finden Sie in der Bedienungsanleitung zur Nokia PC Suite.

**Tipp:** Wenn Sie die Nokia PC Suite zum ersten Mal verwenden möchten, um das Gerät an einen kompatiblen PC anzuschließen, führen Sie den Verbindungsassistenten der Nokia PC Suite aus.

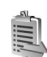

### **Verbindungs-Manager**

Drücken Sie auf und wählen Sie **Persönlich** <sup>&</sup>gt;**Verb.- Mgr.**. Um den Status der Datenverbindungen anzuzeigen oder Verbindungen zu GSM- und UMTS-Netzen zu beenden, wählen Sie **Akt. Datenvb.**.

### **Datenverbindungen**

In der Ansicht aktiver Verbindungen werden aktuell offene Datenverbindungen angezeigt: Datenanrufe  $(D)$  und Paketdatenverbindungen ( $\frac{36}{2}$  und  $\frac{3}{2}$ ).

 **Hinweis:** Die tatsächlich von Ihrem Diensteanbieter in Rechnung gestellte Zeit für Anrufe kann je nach Netzmerkmalen, Rechnungsrundung usw. variieren.

Um eine Verbindung zu beenden, wählen Sie **Optionen** <sup>&</sup>gt; **Verbindung trennen**. Wählen Sie **Optionen** <sup>&</sup>gt;**Alle Verb. trennen**, um alle aktuell geöffneten Verbindungen zu schließen.

Um Verbindungsdetails anzuzeigen, wählen Sie **Optionen** <sup>&</sup>gt;**Details**. Die angezeigten Details können je nach Verbindungstyp variieren.

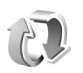

# **Synchronisation**

Drücken Sie auf und wählen Sie **Persönlich** > **Synchron.**. **Synchron.** ermöglicht die Synchronisation Ihres Kalenders bzw. Ihrer Kontakte, Notizen oder E-Mails mit verschiedenen Kalender- und Adressbuchprogrammen auf einem kompatiblen Computer oder über das Internet. Sie können zudem Synchronisationseinstellungen erstellen oder bearbeiten.

Das Synchronisationsprogramm verwendet die SyncML-Technik für die Synchronisation. Informationen über die Kompatibilität mit SyncML erhalten Sie von dem Lieferanten des Programms, das Sie für die

Synchronisation der Daten auf Ihrem Gerät verwenden möchten.

Die Synchronisationseinstellungen werden möglicherweise in einer speziellen Kurzmitteilung übermittelt. Siehe ['Daten und Einstellungen'](#page-47-0) auf S. [48](#page-47-0).

### **Daten synchronisieren**

In der Hauptansicht **Synchron.** werden unterschiedliche Synchronisationsprofile angezeigt.

- **1** Wählen Sie ein Synchronisationsprofil und dann **Optionen** <sup>&</sup>gt;**Synchronisieren**. Der Status der Synchronisation wird auf dem Display angezeigt. Wenn Sie die Synchronisation abbrechen möchten, bevor sie beendet wurde, drücken Sie auf **Abbruch**. Sie werden benachrichtigt, wenn die Synchronisation abgeschlossen ist.
- **2** Wählen Sie **Ja**, um die Protokolldatei anzuzeigen, aus der Sie den Status der Synchronisation und die Anzahl der auf Ihrem Gerät und dem Server hinzugefügten, aktualisierten, gelöschten oder verworfenen (nicht synchronisierten) Einträge entnehmen können.

### **Geräte-Manager**

Drücken Sie auf und wählen Sie **Persönlich** <sup>&</sup>gt;**Ger.- Man.**. Ihr Netzbetreiber, Diensteanbieter oder die IT-Abteilung Ihres Unternehmens stellt Ihnen möglicherweise verschiedene Server-Profile und Konfigurationseinstellungen zur Verfügung. Diese Konfigurationseinstellungen können Einstellungen für Zugangspunkte für Datenverbindungen und andere Einstellungen für verschiedene Programme auf Ihrem Gerät enthalten.

Um die Verbindung zu einem Server herzustellen und Konfigurationseinstellungen für Ihr Gerät zu erhalten, navigieren Sie zu einem Profil und wählen **Optionen** <sup>&</sup>gt; **Konfigurat. starten**.

Um den Empfang von Konfigurationseinstellungen von Diensteanbietern zu erlauben oder zu sperren, wählen Sie **Optionen** <sup>&</sup>gt;**Konfigur. aktivieren** oder **Konfig. deaktivieren**.

### **Server-Profileinstellungen**

Wenden Sie sich bezüglich der korrekten Einstellungen an Ihren Diensteanbieter.

**Servername** – Geben Sie einen Namen für den Konfigurations-Server ein.

**Server-ID** – Geben Sie eine eindeutige Kennung für den Konfigurations-Server ein.

**Server-Passwort** – Geben Sie ein Kennwort ein, mit dem sich Ihr Gerät am Server anmeldet.

**Zugangspunkt** – Wählen Sie einen Zugangspunkt zum Verbinden mit dem Server.

**Serveradresse** – Geben Sie die Internetadresse für den Server ein.

**Port** – Geben Sie die Portnummer für den Server ein.

**Benutzername** und **Passwort** – Geben Sie Ihren Benutzernamen und das Passwort ein.

**Konfigurat. erlauben** – Wählen Sie **Ja**, um die Konfigurationseinstellungen vom Server zu empfangen.

**Alle Auff. autom. akz.** – Wenn das Gerät vor dem Übernehmen einer Konfiguration vom Server eine Bestätigung anfordern soll, wählen Sie **Nein**.

# **System**

### **Einstell.**

Drücken Sie zum Ändern der Einstellungen auf  $\mathcal{L}$  und wählen Sie System > Einstell. Drücken Sie auf ( $\bullet$ ). um eine Gruppe von Einstellungen zu öffnen. Navigieren Sie zu der zu ändernden Einstellung und drücken Sie auf ( $\bullet$ ).

Einige Einstellungen des Geräts wurden unter Umständen vom Netzbetreiber oder dem Diensteanbieter voreingestellt und können nicht geändert werden.

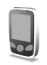

**Tel.-einstell.**

### **Allgemein**

**Display-Sprache** - Wenn Sie die Sprache der Display-Texte im Gerät ändern, wirkt sich dies auch auf das Format für Datum und Uhrzeit sowie die Trennzeichen aus, die beispielsweise bei Berechnungen verwendet werden. **Automatisch** wählt die Sprache abhängig von den Informationen auf der SIM-Karte. Nach dem Ändern der Display-Sprache wird das Gerät neu gestartet.

Das Ändern der Einstellungen für **Display-Sprache** oder **Eingabesprache** hat Auswirkungen auf alle Programme Ihres Geräts und die Änderungen bleiben so lange wirksam, bis Sie diese Einstellungen erneut ändern.

**Eingabesprache** – Wenn Sie die Sprache ändern, wirkt sich dies auf die bei der Texteingabe verfügbaren Zeichen und Sonderzeichen sowie auf das für die Texterkennung verfügbare Wörterbuch aus.

**Texterkennung** – Sie können die Texterkennung für die Editoren im Gerät auf **Ein** oder **Aus** stellen. Das Wörterbuch für die Texterkennung steht nicht für alle Sprachen zur Verfügung.

**Begrüßung oder Logo** – Die Begrüßung bzw. das Logo wird jedes Mal kurz angezeigt, wenn Sie das Gerät einschalten. Wählen Sie **Standard**, um das Standardbild zu verwenden, **Text**, um eine Begrüßung zu verfassen, oder **Foto**, um ein Foto oder Bild aus der **Galerie** auszuwählen.

**Original-Telefoneinst.** – Sie können einige Einstellungen auf die ursprünglichen Werte zurücksetzen. Dazu benötigen Sie den Sperrcode. Siehe ['Sicherheit'](#page-109-1) auf S. [110](#page-109-1) oder ['Telefon und SIM'](#page-109-2) auf S. [111](#page-110-1). Nach dem Zurücksetzen der Einstellungen dauert der nächste Einschaltvorgang

möglicherweise länger. Dokumente und Dateien sind davon nicht betroffen.

**Sprechtaste** – Legen Sie die Verwendung dieser Taste für Sprachbefehle oder PTT fest.

#### <span id="page-104-0"></span>**Ausgangsanzeige**

**Aktiver Standby** – Rufen Sie Programme in der Ausgangsanzeige mit Schnellzugriffen auf. Siehe ['Aktiver](#page-93-2)  [Standby'](#page-93-2) auf S. [94](#page-93-2).

**Linke Auswahltaste** – Weisen Sie (  $\leftarrow$  ) in der Ausgangsanzeige einen Schnellzugriff zu.

**Rechte Auswahltaste** – Weisen Sie (  $\Box$  ) in der Ausgangsanzeige einen Schnellzugriff zu.

**Progr. im akt. Modus** – Wählen Sie die Schnellzugriffe für Programme aus, die in der aktiven Ausgangsanzeige angezeigt werden sollen. Diese Einstellung ist nur verfügbar, wenn **Aktiver Standby** aktiviert ist.

Sie können auch der Navigationstaste verschiedene Schnellzugriffe über die Tastatur zuweisen. Die Schnellzugriffe für die Navigationstaste sind nicht verfügbar, wenn **Aktiver Standby** aktiviert ist.

**Betreiberlogo** – Diese Einstellung ist nur verfügbar, wenn Sie ein Betreiberlogo empfangen und gespeichert haben. Wählen Sie **Aus**, wenn das Logo nicht angezeigt werden soll.

### **Display**

**Helligkeit** – Sie können die Display-Helligkeit erhöhen oder verringern. Unter extremen Lichtbedingungen wird die Helligkeit des Displays jedoch automatisch angepasst.

**Zeit bis Energiesparm.** – Wählen Sie die Zeitperiode, nach deren Ablauf der Energiesparmodus aktiviert wird.

**Beleuchtungsdauer** – Wählen Sie die Zeitperiode, nach deren Ablauf die Beleuchtung des Displays ausgeschaltet wird.

### <span id="page-104-1"></span>**Einstellungen für das kleine Display**

**Helligkeit** – Sie können die Helligkeit des kleinen Displays erhöhen oder verringern. Dadurch wird die Helligkeit des Hauptdisplays nicht geändert.

**Hintergrund** – Wählen Sie ein Hintergrundbild aus und schneiden Sie es zu. Legen Sie fest, in welchem Format die Uhrzeit auf dem kleinen Display in der Ausgangsanzeige angezeigt wird.

**Bildschirmschoner** – Wählen Sie den Typ des Energiesparmodus für das kleine Display aus sowie die Zeitperiode, nach deren Ablauf er aktiviert wird. Legen Sie fest, ob anschließend ein Bild oder ein animierter Bildschirmschoner angezeigt werden soll.

**Rufann. bei Öffn. d. Tel.** – Wählen Sie **Ja**, um alle Anrufe durch Aufklappen des Geräts anzunehmen.

# **Anrufeinstell.**

**Eigene Nr. senden** – Sie können festlegen, ob Ihre Telefonnummer der angerufenen Person angezeigt (**Ja**) oder nicht angezeigt (**Nein**) wird oder ob die Einstellung vom Netzbetreiber oder Diensteanbieter beim Freischalten vorgenommen wird (**Netzabhängig**) (Netzdienst).

**Anklopfen** – Wenn der Netzdienst Anklopfen aktiviert ist, erhalten Sie während eines Gesprächs vom Netz eine Benachrichtigung über einen neu eingehenden Anruf. Schalten Sie diese Funktion ein (**Aktivieren**) bzw. aus (**Deaktivieren**) oder prüfen Sie, ob die Funktion aktiviert ist (**Status prüfen**).

**Anruf ablehnen mit SMS** – Wählen Sie **Ja**, um dem Anrufer eine Kurzmitteilung zu senden, die angibt, warum Sie den Anruf nicht annehmen können. Siehe ['Anruf](#page-63-0) [annehmen oder abweisen'](#page-63-0) auf S. [64](#page-63-0).

**Mitteilungstext** – Geben Sie den Text ein, der in einer Kurzmitteilung gesendet werden soll, wenn Sie einen Anruf ablehnen.

**Foto in Videoanruf** – Sie können das Senden von Videos beim Empfang eines Videoanrufs unterdrücken. Wählen Sie ein Standbild, das anstelle des Videos angezeigt wird.

**Automat. Wiederwahl** – Bei Auswahl dieser Option werden nach einem erfolglosen Wahlversuch vom Gerät maximal zehn Versuche unternommen, die Verbindung herzustellen. Drücken Sie auf **, um** die automatische Wiederwahl zu beenden.

**Anrufinformationen** – Aktivieren Sie diese Einstellung, um die ungefähre Dauer des letzten Anrufs kurz einzublenden.

**Kurzwahl** – Halten Sie zum Wählen der Telefonnummern, die den Kurzwahltasten ( $\rightarrow -9$ ) zugewiesen sind, die entsprechende Taste gedrückt. Siehe auch ['Kurzwahl einer](#page-57-0)  [Telefonnummer'](#page-57-0) auf S. [58](#page-57-0).

**Antw. mit jeder Taste** – Wenn Sie einen eingehenden Anruf durch Drücken auf eine beliebige Taste mit Ausnahme von  $\subset$ , ,  $\cap$ , annehmen möchten, wählen Sie **Ein**.

**Verwendete Leitung** – Diese Einstellung (Netzdienst) wird nur angezeigt, wenn die SIM-Karte zwei Teilnehmernummern, also zwei Telefonleitungen, unterstützt. Legen Sie die Telefonleitung fest, die für ausgehende Anrufe und Kurzmitteilungen verwendet werden soll. Unabhängig von der gewählten Leitung können auf beiden Leitungen Anrufe angenommen werden. Wenn Sie **Leitung 2** wählen und dieser Netzdienst nicht freigeschaltet ist, können Sie keine Anrufe tätigen. Wenn Leitung 2 gewählt ist, wird  $2$  in der Ausgangsanzeige angezeigt.

 **Tipp:** Um die Telefonleitung zu wechseln, halten Sie in der Ausgangsanzeige # gedrückt.

**Leitungswechsel** – Um die Leitungsauswahl zu verhindern, wählen Sie **Deaktivieren**, sofern Ihre SIM-Karte diese Funktion unterstützt. Zum Ändern dieser Einstellung benötigen Sie den PIN2-Code.

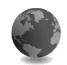

### <span id="page-106-0"></span>**Verbindung**

### **Datenverbindungen und Zugangspunkte**

Das Gerät unterstützt Paketdatenverbindungen, beispielsweise GPRS im GSM-Netz. Wenn Sie das Gerät in GSM- und UMTS-Netzen verwenden, können Sie gleichzeitig mehrere Datenverbindungen offen halten und mehrere Zugangspunkte können eine Datenverbindung gemeinsam verwenden.

Zum Erstellen einer Datenverbindung ist ein Zugangspunkt erforderlich. Sie können verschiedene Zugangspunkte definieren:

- • MMS-Zugangspunkt, um Multimedia-Mitteilungen zu senden und zu empfangen
- Zugangspunkt für das Programm **Dienste**, um WMLoder XHTML-Seiten anzuzeigen

• Internetzugangspunkt (IAP), um E-Mails zu senden und zu empfangen und eine Verbindung zum Internet herzustellen

Fragen Sie Ihren Diensteanbieter, welcher Zugangspunkt für den von Ihnen gewünschten Dienst erforderlich ist. Informationen zu Verfügbarkeit und Bezug von Paketdatenverbindungen erhalten Sie von Ihrem Netzbetreiber oder Diensteanbieter.

### <span id="page-106-1"></span>**Zugangspunkte**

Sie können sich die Einstellungen für den Zugangspunkt in einer Mitteilung von einem Diensteanbieter zusenden lassen. Siehe ['Daten und Einstellungen'](#page-47-0) auf S. [48](#page-47-0). Möglicherweise wurden einige oder alle Zugangspunkte für das Gerät bereits von Ihrem Diensteanbieter oder Netzbetreiber eingerichtet. Diese Zugangspunkte können nicht geändert, erstellt, bearbeitet oder entfernt werden. zeigt einen geschützten Zugangspunkt an.

zeigt einen Zugangspunkt für Paketdaten an.

Wenn Sie einen neuen Zugangspunkt erstellen möchten, wählen Sie **Optionen** <sup>&</sup>gt;**Neuer Zugangspkt.**. Wenn Sie die Einstellungen eines bestehenden Zugangspunktes ändern möchten, wählen Sie **Optionen** <sup>&</sup>gt;**Bearbeiten**. Folgen Sie den Anweisungen des Diensteanbieters.

**Verbindungsname** – Geben Sie einen beschreibenden Namen für die Verbindung ein.

**Datenträger** – Wählen Sie den Typ der Datenverbindung aus.

Abhängig von der ausgewählten Datenverbindung sind nur bestimmte Felder verfügbar. Füllen Sie alle mit **Definition nötig** oder einem roten Sternchen markierten Felder aus. Andere Felder können Sie leer lassen, sofern Sie von Ihrem Diensteanbieter keine anderen Anweisungen erhalten haben.

Eine Datenverbindung kann nur verwendet werden, wenn diese Funktion vom Netzbetreiber unterstützt und ggf. für Ihre SIM-Karte aktiviert wird.

#### **Paketdaten**

Folgen Sie den Anweisungen Ihres Diensteanbieters.

**Name v. Zugangspkt.** – Sie erhalten den Namen des Zugangspunktes von Ihrem Netzbetreiber oder Diensteanbieter.

**Benutzername** – Der Benutzername wird möglicherweise für das Herstellen einer Datenverbindung benötigt und in der Regel vom Diensteanbieter bereitgestellt.

**Passwort abfragen** – Wenn Sie das Passwort bei jeder Anmeldung am Server erneut eingeben müssen oder wenn Sie das Passwort nicht speichern möchten, wählen Sie **Ja**.

**Passwort** – Ein Passwort wird möglicherweise für das Herstellen einer Datenverbindung benötigt und in der Regel vom Diensteanbieter bereitgestellt.

#### **Authentifizierung** – Legen Sie den Grad der Authentifizierung fest: **Normal** oder **Gesichert**.

**Startseite** – Abhängig vom Zugangspunkt, den Sie einrichten, geben Sie die Internetadresse oder die Adresse der Multimedia-Mitteilungszentrale ein.

Wählen Sie **Optionen** <sup>&</sup>gt;**Erweiterte Einstell.**, um die folgenden Einstellungen zu ändern:

**Netztyp** – Wählen Sie den Typ des Internetprotokolls: **IPv4-Einstellungen** oder **IPv6-Einstellungen**. Die anderen Einstellungen hängen vom ausgewählten Netztyp ab.

**Telefon-IP-Adresse** (nur für IPv4) – Geben Sie die IP-Adresse des Geräts ein.

**DNS-Adresse** – Geben Sie im Feld **Primärer DNS:** die IP-Adresse des primären DNS-Servers ein. Geben Sie im Feld **Sekundärer DNS:** die IP-Adresse des sekundären DNS-Servers ein. Fragen Sie Ihren Internetdiensteanbieter nach diesen Daten.

**Proxyserver-Adr.** – Geben Sie die Adresse des Proxyservers an.

**Proxy-Portnummer** – Geben Sie die Portnummer des Proxyservers ein.

**Startseite** – Geben Sie eine Startseite an.
Wählen Sie **Optionen** > **Erweiterte Einstell.** sowie aus den folgenden Optionen:

**IPv4-Einstellungen** > **Telefon-IP-Adresse** (die IP-Adresse des Geräts), **Unternetz-Maske** (die IP-Adresse des Subnetzes), **Standard-Gateway** (das Gateway) und **DNS-Adresse** – Geben Sie die IP-Adresse des primären und sekundären DNS-Servers ein. Fragen Sie Ihren Internetdiensteanbieter nach diesen Daten.

**IPv6-Einstellungen** <sup>&</sup>gt;**DNS-Adresse** – Wählen Sie **Automatisch**, **Bekannt** oder **Benutz.-definiert**.

**Ad-hoc-Kanal** (nur für **Ad-hoc**) – Wählen Sie **Benutzerdefiniert**, um manuell eine Kanalnummer (1-11) einzugeben.

**Proxyserver-Adr.** – Geben Sie die Adresse des Proxyservers ein.

**Proxy-Portnummer** – Geben Sie die Portnummer des Proxyservers ein.

### <span id="page-108-1"></span>**Paketdaten**

Die Paketdateneinstellungen gelten für alle Zugangspunkte mit Paketdatenverbindung.

**Paketdatenverbind.** – Wenn Sie **Wenn verfügbar** auswählen und das Netz Paketdaten unterstützt, registriert sich das Gerät beim Paketdatennetz. Eine aktive Paketdatenverbindung, beispielsweise zum Senden und Empfangen von E-Mails, wird schneller aufgebaut.

Besteht keine Abdeckung für Paketdaten, versucht das Gerät in regelmäßigen Abständen, eine Paketdatenverbindung aufzubauen. Wenn Sie **Wenn nötig** auswählen, wird nur dann eine Paketdatenverbindung verwendet, wenn Sie ein Programm bzw. eine Aktion starten, die diese benötigt.

**Zugangspunkt** – Der Name des Zugangspunktes ist erforderlich, wenn das Gerät als Paketdatenmodem für Ihren Computer eingesetzt werden soll.

### **Konfigurat.**

Möglicherweise erhalten Sie gesicherte Server-Einstellungen von Ihrem Netzbetreiber oder Diensteanbieter in einer Konfigurationsmitteilung. Die Einstellungen können jedoch auch bereits auf der (U)SIM-Karte definiert sein. Sie können diese Einstellungen in **Konfigurat.** auf dem Gerät speichern, sie anzeigen oder löschen.

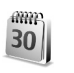

## <span id="page-108-0"></span>**Datum/Uhrzeit**

Siehe ['Uhreinstellungen'](#page-13-0) auf S. [14](#page-13-0) und Spracheinstellungen unter ['Allgemein'](#page-103-0) auf S. [104](#page-103-0).

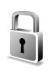

# <span id="page-109-1"></span>**Sicherheit**

#### **Telefon und SIM**

**PIN-Code-Abfrage** – Wenn aktiviert, wird der Code bei jedem Einschalten des Geräts abgefragt. Die Abfrage der PIN (Personal Identification Number) kann bei einigen SIM-Karten nicht deaktiviert werden. Siehe ['Glossar der](#page-109-0) [PIN- und Sperrcodes'](#page-109-0) auf S. [110](#page-109-0).

**PIN-Code**, **PIN2-Code** und **Sperrcode** – Sie können den Sperrcode, PIN-Code und PIN2-Code ändern. Diese Codes dürfen nur die Zahlen 0 bis 9 enthalten. Wenn Sie einen dieser Codes vergessen haben, wenden Sie sich an Ihren Diensteanbieter. Siehe ['Glossar der PIN- und Sperrcodes'](#page-109-0) auf S. [110](#page-109-0).

Verwenden Sie keine den Notrufnummern ähnlichen Zugriffscodes, um ein versehentliches Wählen der Notrufnummern zu vermeiden.

**Zeit bis aut. Sperre** – Sie können die Zeitperiode festlegen, nach der das Gerät automatisch gesperrt wird. Um die Zeit bis zur automatischen Sperre zu deaktivieren, wählen Sie **Keine**.

Um die Sperre aufzuheben, geben Sie den Sperrcode ein.

Wenn das Gerät gesperrt ist, können möglicherweise immer noch Notrufe an die in Ihrem Gerät programmierte offizielle Notrufnummer getätigt werden.

 **Tipp:** Um das Gerät manuell zu sperren, drücken Sie auf  $\bigcap$ . Eine Liste mit Befehlen wird geöffnet. Wählen Sie **Telefon sperren**.

**Sperren bei SIM-Änd.** – Sie können das Gerät so einstellen, dass der Sperrcode abgefragt wird, sobald eine unbekannte SIM-Karte in das Gerät eingesetzt wird. Im Gerät wird eine Liste mit SIM-Karten geführt, die als Karten des Besitzers erkannt werden.

**Geschl. Benutzergrp.** – Sie können eine Gruppe von Personen festlegen, die Sie anrufen können und die Anrufe an Sie tätigen dürfen (Netzdienst).

Wenn Anrufe auf geschlossene Benutzergruppen beschränkt sind, können möglicherweise immer noch Notrufe an die in Ihrem Gerät programmierte offizielle Notrufnummer getätigt werden.

**SIM-Dienste bestätig.** – Legen Sie fest, ob bei Verwendung eines SIM-Kartendienstes Bestätigungsmeldungen angezeigt werden (Netzdienst).

#### <span id="page-109-0"></span>**Glossar der PIN- und Sperrcodes**

Wenn Sie einen dieser Codes vergessen haben, wenden Sie sich an Ihren Diensteanbieter.

<span id="page-110-2"></span>PIN-Code (Personal Identification Number) – Dieser Code schützt die SIM-Karte gegen unbefugte Benutzung. Sie erhalten die PIN (4 bis 8 Ziffern) zusammen mit der SIM-Karte. Wurde die PIN drei Mal hintereinander falsch eingegeben, wird der Code blockiert und kann nur über den PUK-Code wieder freigegeben werden.

<span id="page-110-4"></span>UPIN-Code – Diesen Code erhalten Sie in der Regel zusammen mit der USIM-Karte. Die USIM-Karte ist eine Erweiterung der SIM-Karte und wird von UMTS-Mobilgeräten unterstützt.

<span id="page-110-1"></span>PIN2-Code – Dieser Code (4 bis 8 Ziffern) wird bei einigen SIM-Karten benötigt, um auf bestimmte Funktionen des Geräts zugreifen zu können.

<span id="page-110-3"></span>Sperrcode (auch als Sicherheitscode bezeichnet) – Dieser Code (5 Ziffern) kann zum Sperren des Geräts gegen unbefugte Benutzung verwendet werden. Die werkseitige Einstellung für den Sperrcode ist **12345**. Ändern Sie den Sperrcode, um eine unbefugte Benutzung Ihres Geräts zu vermeiden. Bewahren Sie den Code an einem sicheren Ort, getrennt vom Gerät, auf. Wenn Sie den Code vergessen haben, wenden Sie sich an Ihren Diensteanbieter.

PUK- (Personal Unblocking Key) und PUK2-Code – Diese Codes (8 Ziffern) werden benötigt, um einen PIN- bzw. PIN2-Code freizugeben. Falls die Codes nicht der SIM-Karte beiliegen, wenden Sie sich an den Betreiber der SIM-Karte in Ihrem Gerät.

<span id="page-110-5"></span>UPUK-Code – Dieser Code (8 Ziffern) wird zum Ändern eines gesperrten UPIN-Codes benötigt. Falls der Code der USIM-Karte nicht beiliegt, wenden Sie sich an den Betreiber der USIM-Karte in Ihrem Gerät.

#### <span id="page-110-6"></span><span id="page-110-0"></span>**Zertif.-Management**

Digitale Zertifikate gewährleisten keine Sicherheit. Sie werden zum Überprüfen der Herkunft von Software verwendet.

In der Ansicht für Zertifikatsverwaltung wird eine Liste der Zertifikate von Zertifizierungsstellen angezeigt, die in Ihrem Gerät gespeichert wurden. Drücken Sie auf  $\bigcirc$ . um eine Liste der persönlichen Zertifikate zu öffnen, falls vorhanden.

Digitale Zertifikate sollten verwendet werden, wenn Sie eine Verbindung zum Online-Dienst einer Bank bzw. zu anderen Internetseiten oder Remote-Servern, bei denen vertrauliche Informationen übertragen werden, herstellen möchten. Sie sollten sie auch verwenden, um sich vor Viren oder gefährlicher Software zu schützen und um sicherzustellen, dass die Software, die Sie herunterladen und installieren, keine Fälschung ist.

**Wichtig:** Die Risiken, die bei der Nutzung von Remote-Verbindungen und der Installation von Software über diese entstehen, werden durch die Verwendung von Zertifikaten erheblich verringert. Dies gilt aber nur, wenn die Zertifikate ordnungsgemäß verwendet werden. Das

Vorhandensein eines Zertifikats an sich bietet noch keinen Schutz. Der Zertifikats-Manager muss korrekte, authentische oder vertrauenswürdige Zertifikate enthalten, damit die Sicherheit erhöht wird. Die Lebensdauer von Zertifikaten ist begrenzt. Wenn bei einem Zertifikat, von dessen Gültigkeit Sie ausgehen, **Abgelaufenes Zertifikat** oder **Zertifikat noch nicht gültig** angezeigt wird, prüfen Sie, ob die Einstellungen für Datum und Uhrzeit in Ihrem Gerät richtig sind.

#### **Zertifikatsdetails anzeigen**

Sie können sich der Identität eines Servers nur sicher sein, wenn die Signatur und Laufzeit des entsprechenden Zertifikats überprüft wurden.

Sie werden benachrichtigt, wenn die Identität des Servers nicht authentifiziert ist oder das Gerät nicht über das richtige Sicherheitszertifikat verfügt.

Um die Zertifikatsdetails zu prüfen, navigieren Sie zu einem Zertifikat und wählen Sie **Optionen** <sup>&</sup>gt;**Zertifikat-Details**. Beim Öffnen von Zertifikat-Details wird die Gültigkeit des Zertifikats überprüft und u. U. einer der folgenden Hinweise angezeigt:

**Zertifikat nicht beglaubigt** – Sie haben kein Programm festgelegt, das das Zertifikat verwenden soll. Siehe ['Beglaubigungseinstellungen ändern'](#page-111-0) auf S. [112.](#page-111-0)

**Abgelaufenes Zertifikat** – Die Gültigkeitsdauer für das gewählte Zertifikat ist abgelaufen.

**Zertifikat noch nicht gültig** – Die Gültigkeitsdauer für das gewählte Zertifikat hat noch nicht begonnen.

**Zertifikat fehlerhaft** – Das Zertifikat ist nicht verwendbar. Wenden Sie sich an den Aussteller.

#### <span id="page-111-0"></span>**Beglaubigungseinstellungen ändern**

Bevor Sie Zertifikatseinstellungen ändern, müssen Sie sicherstellen, dass Sie dem Eigentümer des Zertifikats tatsächlich vertrauen und dass das Zertifikat dem angegebenen Eigentümer gehört.

Navigieren Sie zum Zertifikat einer Zertifizierungsstelle und wählen Sie **Optionen** <sup>&</sup>gt;**Beglaubig.-einstell.**. Je nach Zertifikat wird eine Liste von Programmen angezeigt, die das markierte Zertifikat verwenden können. Beispiel:

**Symbian-Installation**: **Ja** – Das Zertifikat kann die Herkunft der neuen Symbian-Betriebssystemsoftware zertifizieren.

**Internet** > **Ja** – Das Zertifikat kann zur Zertifizierung von Servern verwendet werden.

**Programminstallat.** > **Ja** – Das Zertifikat kann die Herkunft eines neuen JavaTM-Programms zertifizieren.

Wählen Sie **Optionen** <sup>&</sup>gt;**Einstellung ändern**, um den Wert zu ändern.

### **Geschützt. Obj. verf.**

Einige urheberrechtlich geschützte Musikdateien können ein Transaktionskennzeichen enthalten. Legen Sie fest, ob das Kennzeichen zusammen mit der Musikdatei gesendet wird, wenn Sie diese absenden oder weiterleiten. Der Anbieter der Musikdatei kann anhand dieses Kennzeichens die Verbreitung der Dateien verfolgen.

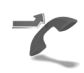

## <span id="page-112-0"></span>**Rufumleitung**

Die **Rufumleitung** ermöglicht das Umleiten eingehender Anrufe an Ihre Sprachmailbox oder eine andere Nummer. Wenden Sie sich für weitere Informationen an Ihren Diensteanbieter.

Wählen Sie die umzuleitenden Anrufe sowie die gewünschte Umleitungsoption. Um Sprachanrufe umzuleiten, wenn Ihre Nummer besetzt ist oder eingehende Anrufe abgelehnt werden, wählen Sie **Wenn besetzt**. Schalten Sie diese Option ein (**Aktivieren**) bzw. aus (**Aufheben**) oder prüfen Sie, ob die Option aktiviert ist (**Status prüfen**).

Es können mehrere Rufumleitungen gleichzeitig aktiv sein. Wenn alle Anrufe umgeleitet werden, wird in der Ausgangsanzeige  $\Box$  angezeigt.

Anrufsperre und Rufumleitung können nicht gleichzeitig aktiv sein.

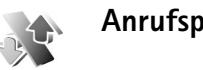

## <span id="page-112-1"></span>**Anrufsperre**

**Anrufsperre** (Netzdienst) ermöglicht Ihnen, aus- und eingehende Anrufe auf Ihrem Gerät einzuschränken. Zum Ändern der Einstellungen benötigen Sie von Ihrem Diensteanbieter das Passwort für die Sperre.

Wählen Sie die gewünschte Sperroption und schalten Sie sie ein (**Aktivieren**) oder aus (**Aufheben**) oder prüfen Sie, ob die Option aktiviert ist (**Status prüfen**). Die **Anrufsperre** betrifft alle Anrufe, auch Datenanrufe.

Anrufsperre und Rufumleitung können nicht gleichzeitig aktiv sein.

Wenn die Funktion zur Anrufsperre aktiviert ist, können möglicherweise immer noch Notrufe an die in Ihrem Gerät programmierte offizielle Notrufnummer getätigt werden.

# **Netz**

Das Mobilgerät kann automatisch zwischen GSM- und UMTS-Netzen wechseln. Das GSM-Netz wird in der Ausgangsanzeige mit  $\Psi$  gekennzeichnet. Das UMTS-Netz wird mit  $3G$  gekennzeichnet.

**Netzmodus** (wird nur angezeigt, wenn vom Netzbetreiber unterstützt) – Wählen Sie das zu verwendende Netz aus. Wenn Sie **Dualmodus** wählen, verwendet das Gerät automatisch entsprechend den Netzparametern und den Roaming-Vereinbarungen zwischen den Netzbetreibern ein GSM- oder UMTS-Netz. Kontaktieren Sie Ihren Netzbetreiber, um weitere Informationen zu erhalten.

**Betreiberauswahl** – Wählen Sie **Automatisch**, um das Gerät auf die automatische Suche und Auswahl eines Mobilfunknetzes in Ihrer Umgebung einzustellen, oder **Manuell**, wenn Sie das Netz manuell aus einer Liste mit Netzen auswählen möchten. Falls die Verbindung zum manuell ausgewählten Netz abbricht, wird ein Signalton ausgegeben und Sie werden aufgefordert, erneut ein Netz auszuwählen. Für das gewählte Netz muss eine Roaming-Vereinbarung mit Ihrem Heimnetz, d. h. mit dem Betreiber, dessen SIM-Karte Sie in Ihrem Gerät verwenden, vorliegen.

 **Glossar:** Eine Roaming-Vereinbarung ist ein Abkommen zwischen mehreren Diensteanbietern, um Benutzern des einen Diensteanbieters die Nutzung der Dienste eines anderen Diensteanbieters zu ermöglichen.

**Zelleninfo** – Wenn Sie **Ein** wählen, wird abhängig von der verwendeten Funkzelle angezeigt, wenn sich das Gerät in einem Mobilfunknetz befindet, und Sie können Zelleninformationen empfangen.

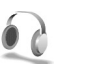

# <span id="page-113-0"></span>**Zubeh.-einst.**

In der Ausgangsanzeige wird durch  $\bigcap$  angezeigt, dass ein kompatibles Headset angeschlossen ist, durch  $\mathbf{\mathbb{N}}$ . dass das Headset nicht verfügbar ist bzw. die Bluetooth Verbindung zum Headset unterbrochen ist.  $\overline{A}$  zeigt an, dass eine kompatible induktive Schleifeneinheit angeschlossen ist, **(, )**, dass ein Texttelefon angeschlossen ist, und , dass ein Kfz-Einbausatz angeschlossen ist.

Wählen Sie **Headset**, **Induktive Schleife**, **Texttelefon**, **Bluetooth-Freispr.** oder **KFZ-Zubehör** sowie aus den folgenden Optionen:

**Standardprofil** – Legen Sie das Profil fest, das immer aktiviert werden soll, wenn ein bestimmtes Zubehörteil an Ihr Gerät angeschlossen wird. Siehe ['Profile – Töne](#page-91-0)  [einstellen'](#page-91-0) auf S. [92](#page-91-0).

**Autom. Rufannahme** – Wählen Sie diese Einstellung, wenn das Gerät einen eingehenden Anruf nach fünf Sekunden automatisch annehmen soll. Wenn die Ruftonart auf **Einzelton** oder **Lautlos** eingestellt ist, kann die automatische Rufannahme nicht verwendet werden. Die automatische Rufannahme ist bei einem **Texttelefon**nicht verfügbar.

Wenn Sie ein **Texttelefon** verwenden, müssen Sie dieses auf Ihrem Gerät aktivieren. Drücken Sie auf  $\, \Omega \,$ und wählen Sie **System** <sup>&</sup>gt;**Einstell.** <sup>&</sup>gt;**Zubehör** <sup>&</sup>gt; **Texttelefon** <sup>&</sup>gt;**Texttel. verwenden** <sup>&</sup>gt;**Ja**.

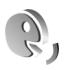

# <span id="page-114-0"></span>**Sprachbefehle**

Sie können Ihr Gerät mithilfe von Sprachbefehlen bedienen. Weitere Informationen über die von Ihrem Gerät unterstützten nutzerunabhängigen Sprachbefehle finden Sie unter ['Sprachanwahl'](#page-57-0) auf S. [58](#page-57-0).

Um beim Starten von Programmen oder Profilen nutzerunabhängiger Sprachbefehle verwenden zu können, müssen Sie das Programm **Sp.-befehl** und den Ordner Profile öffnen. Drücken Sie auf  $\Omega$  und wählen Sie **System** <sup>&</sup>gt;**Sp.-befehl** <sup>&</sup>gt;**Profile**; vom Gerät werden Anrufnamen für die Programme und Profile erstellt. Halten Sie zum Verwenden nutzerunabhängiger

Sprachbefehle  $\rightarrow$  in der Ausgangsanzeige gedrückt und sagen Sie einen Sprachbefehl. Der Sprachbefehl entspricht dem Namen des Befehls oder des Profils, das in der Liste angezeigt wird.

 **Tipp:** Informationen zum Festlegen der Taste auf der Geräteseite für die Verwendung von Sprachbefehlen finden Sie unter ['Allgemein'](#page-103-0) auf S. [104](#page-103-0).

Um weitere Programme zur Liste hinzuzufügen, wählen Sie **Optionen** <sup>&</sup>gt;**Neues Programm**. Um einen zweiten Sprachbefehl zum Starten des Programms hinzuzufügen, wählen Sie **Optionen** <sup>&</sup>gt;**Befehl ändern** und geben Sie den neuen Sprachbefehl als Text ein. Vermeiden Sie die Eingabe von sehr kurzen Namen, Abkürzungen und Akronymen.

Um den synthetisierten Anrufnamen anzuhören, wählen Sie **Optionen** <sup>&</sup>gt;**Wiedergabe**.

Um die Einstellungen für Sprachbefehle zu ändern, wählen Sie **Optionen** <sup>&</sup>gt;**Einstellungen**. Um den Synthesizer, der erkannte Anrufnamen und Befehle in der ausgewählten Display-Sprache wiedergibt, zu deaktivieren, wählen Sie **Synthesizer** <sup>&</sup>gt;**Aus**. Um die Stimmerkennung zurückzusetzen, wenn beispielsweise der Hauptbenutzer des Geräts gewechselt hat, wählen Sie **Spr.-anpass. zurücks.**.

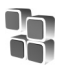

# **Programm-Manager**

Drücken Sie auf und wählen Sie **System** <sup>&</sup>gt;**Progr.- Man.**. Auf dem Gerät können Sie zwei Arten von Programmen und Software installieren:

- J2ME™-Programme, die auf Java-Technik basieren und die Erweiterung JAD oder JAR besitzen (  $\geq$  ).
- Andere Programme und Software, die für das Symbian-Betriebssystem geeignet sind ( ). Die Erweiterung der Installationsdateien lautet SIS. Installieren Sie nur speziell für das Nokia N71 bestimmte Software. Softwareanbieter verwenden häufig die offizielle Modellnummer des Produkts: Nokia N71-1.

Sie können Installationsdateien von einem kompatiblen Computer auf Ihr Gerät übertragen, während einer Internetsitzung herunterladen oder in einer Multimedia-Mitteilung, z. B. als E-Mail-Anhang, bzw. über eine Bluetooth oder Infrarotverbindung empfangen. Mit dem Nokia Application Installer aus der Nokia PC Suite können Sie ein Programm auf dem Gerät installieren. Wenn Sie eine Datei mit dem Microsoft Windows-Explorer übertragen, speichern Sie die Datei auf einer kompatiblen Speicherkarte (lokaler Datenträger).

# <span id="page-115-2"></span>**Programme und Software installieren**

kennzeichnet ein SIS-Programm, ein Java-Programm,  $\Box$  weist darauf hin, dass das Programm nicht vollständig installiert ist, und  $\mathbf{I}$ , dass das Programm auf der Speicherkarte installiert ist.

<span id="page-115-0"></span>Wichtig: Installieren und verwenden Sie nur Programme aus Quellen, die ausreichend Sicherheit und Schutz gegen schädliche Software bieten.

<span id="page-115-1"></span>Beachten Sie vor der Installation Folgendes:

- • Wählen Sie **Optionen** <sup>&</sup>gt;**Details zeigen**, um den Typ, die Versionsnummer und den Lieferanten oder Hersteller des Programms anzuzeigen.
- • Wählen Sie vor der Installation **Optionen** <sup>&</sup>gt;**Zertifikat anzeigen**, um die Details des Sicherheitszertifikats des Programms anzuzeigen. Siehe ['Zertif.-Management'](#page-110-0)  auf S. [111](#page-110-0).
- <span id="page-115-3"></span>• Wenn Sie eine Datei installieren, die eine Aktualisierung bzw. Reparatur eines vorhandenen Programms enthält, können Sie das ursprüngliche Programm nur mithilfe der Original-Installationsdatei oder einer vollständigen Sicherungskopie des entfernten Softwarepakets wiederherstellen. Zur Wiederherstellung des ursprünglichen Programms entfernen Sie zunächst das Programm und installieren Sie es von der Original-Installationsdatei bzw. der Sicherungskopie neu.
- <span id="page-116-0"></span>• Die JAR-Datei wird zum Installieren von Java-Programmen benötigt. Wenn diese fehlt, werden Sie möglicherweise aufgefordert, sie herunterzuladen. Falls für das Programm kein Zugangspunkt definiert ist, werden Sie aufgefordert, einen auszuwählen. Zum Herunterladen der JAR-Datei benötigen Sie möglicherweise einen Benutzernamen und ein Passwort, um auf den Server zugreifen zu können. Diese erhalten Sie vom Lieferanten bzw. Hersteller des Programms.
- **1**Drücken Sie zum Auffinden einer Datei auf  $\clubsuit$  und wählen Sie **System** <sup>&</sup>gt;**Progr.-Man.**. Durchsuchen Sie alternativ über **Dateiman.** den Gerätespeicher oder die Speicherkarte (falls vorhanden) oder öffnen Sie in **Mitteil.** <sup>&</sup>gt;**Eingang** eine Mitteilung, die eine Installationsdatei enthält.
- **2** Wählen Sie in **Progr.-Man.** die Funktion **Optionen** <sup>&</sup>gt; **Installieren**. Navigieren Sie in anderen Programmen zur Installationsdatei und drücken Sie auf  $\odot$ , um mit der Installation zu beginnen.

Während der Installation werden auf dem Gerät Informationen über den Fortschritt der Installation angezeigt. Wenn Sie ein Programm ohne digitale Signatur oder Zertifizierung installieren, wird eine Warnmeldung ausgegeben. Setzen Sie die Installation nur fort, wenn Sie Herkunft und Inhalt des Programms kennen.

Um ein installiertes Programm zu starten, wählen Sie es über das Menü aus und drücken Sie auf  $\circledbullet.$ 

Um eine Internetverbindung aufzubauen und zusätzliche Informationen über das Programm anzuzeigen, wählen Sie **Optionen** <sup>&</sup>gt;**Web-Adresse öffnen**, falls verfügbar.

Wählen Sie **Optionen** <sup>&</sup>gt;**Protokoll ansehen**, um festzustellen, welche Softwarepakete wann installiert oder deinstalliert wurden.

Um das Installationsprotokoll an einen Helpdesk zu senden, damit dort ermittelt werden kann, welche Programme installiert oder entfernt wurden, wählen Sie **Optionen** <sup>&</sup>gt;**Protokoll senden** <sup>&</sup>gt;**Via Kurzmitteilung** oder **Via E-Mail** (nur verfügbar, wenn die richtigen E-Mail-Einstellungen vorliegen).

 **Wichtig:** Das Gerät unterstüzt nur ein Antivirus-Programm gleichzeitig. Haben Sie mehrere Antivirus-Programme gleichzeitig in Betrieb, kann dies negative Auswirkungen auf die Leistung und den Betrieb des Geräts haben, oder es ist möglich, dass das Gerät gar nicht mehr funktioniert.

Die im Gerätespeicher abgelegten Installationsdateien (.sis) der Programme werden nach der Installation des Programms auf einer kompatiblen miniSD-Karte nicht gelöscht. Löschen Sie diese Dateien manuell aus dem Gerätespeicher. Sichern Sie hierzu die Installationsdateien unter Verwendung der Nokia PC Suite auf einem

kompatiblen PC und löschen Sie sie anschließend mit der Option **Dateiman**. aus dem Gerätespeicher (siehe ['Dateimanager'](#page-14-0) auf S. [15\)](#page-14-0).

## **Programme und Software entfernen**

Navigieren Sie zu einem Softwarepaket und wählen Sie **Optionen** <sup>&</sup>gt;**Entfernen**. Wählen Sie zum Bestätigen des Vorgangs **Ja**.

Wenn Sie Software entfernen, können Sie diese anschließend nur über die Originaldatei des Softwarepakets oder über eine vollständige Sicherungsdatei des entfernten Softwarepakets wiederherstellen. Wenn Sie ein Softwarepaket deinstallieren, können Sie Dokumente, die mit dieser Software erstellt wurden, unter Umständen nicht mehr öffnen.

**Hinweis:** Wenn ein anderes Softwarepaket von der entfernten Software abhängt, kann dieses Softwarepaket unter Umständen nicht mehr ausgeführt werden. Weitere Informationen hierzu finden Sie in der Dokumentation zur installierten Software.

## **Einstellungen**

Wählen Sie **Optionen** <sup>&</sup>gt;**Einstellungen** sowie aus den folgenden Optionen:

**Online-Zert.-prüfung** – Prüfen Sie vor der Installation eines Programms die Online-Zertifikate.

**Standard-Web-Adr.** – Legen Sie die Standardadresse zur Prüfung von Online-Zertifikaten fest.

Einige Java-Programme erfordern u. U. einen Anruf, eine Nachricht oder eine Netzverbindung zu einem bestimmten Zugangspunkt, um zusätzliche Daten oder Komponenten herunterzuladen. Navigieren Sie in der Hauptansicht von **Progr.-Man.** zu einem Programm und wählen Sie **Optionen** <sup>&</sup>gt;**Suite-Einstellungen**, um programmspezifische Einstellungen zu ändern.

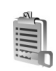

# <span id="page-117-0"></span>**Aktivierungsschlüssel**

Um die auf Ihrem Gerät gespeicherten Aktivierungsschlüssel für digitale Nutzungsrechte anzuzeigen, drücken Sie auf  $\sqrt{s}$  und wählen Sie System > **Akt.-schl.** sowie aus den folgenden Optionen:

**Gült. Schlüss.** – Zeigt Schlüssel an, die mit einer oder mehreren Mediendateien verbunden sind, sowie Schlüssel, deren Gültigkeit noch nicht begonnen hat.

**Ungült. Schl.** – Zeigt ungültige Schlüssel an. Die Nutzungsdauer der Mediendatei ist abgelaufen oder auf dem Gerät befindet sich eine geschützte Mediendatei, mit der kein Aktivierungsschlüssel verbunden ist.

**Nicht verwd.** – Zeigt Schlüssel an, mit denen auf dem Gerät keine Mediendatei verbunden ist.

Um mehr Nutzungszeit zu erwerben oder die Nutzungsdauer einer Mediendatei zu verlängern, wählen Sie einen gültigen Aktivierungsschlüssel und dann

#### **Optionen** <sup>&</sup>gt;**Aktiv.-schlüssel laden**.

Aktivierungsschlüssel können nicht aktualisiert werden, wenn der Empfang von Dienstmitteilungen deaktiviert ist. Siehe ['Dienstmitteilungen'](#page-47-0) auf S. [48.](#page-47-0)

Um detaillierte Informationen wie Gültigkeitsstatus und Senderechte anzuzeigen, navigieren Sie zu einem Aktivierungsschlüssel und drücken Sie auf ...

# **Fehlerbehebung**

# **Häufig gestellte Fragen**

#### **Zugriffscodes**

- **F:** Wie lautet mein Passwort für den Sperr-, PIN- oder PUK-Code?
- **A:** Der Standard-Sperrcode ist **12345**. Wenn Sie den Sperrcode vergessen oder verloren haben, wenden Sie sich an den Händler Ihres Mobilgeräts. Wenn Sie einen PINoder PUK-Code vergessen oder verloren oder keinen Code erhalten haben, wenden Sie sich an Ihren Diensteanbieter. Informationen zu Passwörtern erhalten Sie von Ihrem Zugangspunktanbieter, beispielsweise einem kommerziellen Internetdiensteanbieter (ISP), Diensteanbieter oder Netzbetreiber.

#### **Programm reagiert nicht**

- **F:** Wie schließe ich ein Programm, das nicht reagiert?
- **A:** Um das Fenster für den Programmwechsel zu öffnen, halten Sie  $\Omega$  gedrückt. Navigieren Sie dann zum entsprechenden Programm und drücken Sie auf  $\Gamma$ , um es zu schließen.

#### **Bluetooth Verbindung**

- **F:** Warum findet mein Gerät nicht das Gerät eines Bekannten?
- **A:** Prüfen Sie, ob bei beiden Geräte die Bluetooth Funktion aktiviert ist. Achten Sie darauf, dass die Distanz der beiden

Geräte maximal 10 Meter beträgt und keine Mauern oder anderen Hindernisse dazwischen liegen. Stellen Sie sicher, dass sich das andere Gerät nicht im verborgenen Modus befindet. Prüfen Sie, ob die beiden Geräte kompatibel sind.

**F:** Warum kann ich eine Bluetooth Verbindung nicht beenden?

**A:** Wenn ein anderes Gerät mit Ihrem Gerät verbunden ist, können Sie die Verbindung entweder über das andere Gerät oder durch Deaktivieren der Bluetooth Funktion beenden. Wählen Sie **Persönlich** > **Bluetooth** > **Aus**.

#### **Internetdienste**

- **F:** Was unternehme ich, wenn folgende Meldung angezeigt wird: **Kein gültiger Zugangspunkt definiert. Punkt in Diensteinstellungen definieren.**?
- **A:** Fügen Sie die richtigen Browsereinstellungen ein. Kontaktieren Sie diesbezüglich Ihren Diensteanbieter.

#### **Kamera**

- **F:** Warum sehen Bilder fleckig aus?
- **A:** Entfernen Sie die Schutzfolien auf dem Display und der Kamera. Stellen Sie sicher, dass das Schutzfenster des Kameraobjektivs sauber ist.

#### **Display**

**F:** Warum werden bei jedem Einschalten des Geräts fehlende, verfärbte oder helle Punkte auf dem Bildschirm angezeigt?

- Fehlerbehebung **Fehlerbehebung**
- **A:** Dies ist eine typische Eigenschaft von Displays dieser Art. Einige Displays können Pixel oder Bildpunkte enthalten, die aktiviert oder deaktiviert bleiben. Dies ist normal und kein Anzeichen für eine Fehlfunktion.

#### **Protokoll**

- **F:** Warum enthält das Protokoll keine Einträge?
- **A:** Möglicherweise haben Sie einen Filter aktiviert und es wurden keine Kommunikationsereignisse protokolliert, die diesem Filter entsprechen. Wählen Sie zum Anzeigen aller Ereignisse **Persönlich** > **Protokoll** > **Optionen** > **Filter**<sup>&</sup>gt; **Alle Verbindungen**.

#### **Speicher fast voll**

- **F:** Was kann ich tun, wenn der Gerätespeicher fast voll ist?
- **A:** Sie können regelmäßig folgende Elemente löschen, um Speicherplatz frei zu geben:
- • Mitteilungen in den Ordnern **Eingang**, **Entwürfe** und **Gesendet** unter **Mitteil.**
- •Abgerufene E-Mails im Gerätespeicher
- •Gespeicherte Internetseiten
- •Bilder und Fotos in der **Galerie**

Löschen Sie Kontaktinformationen, Kalendernotizen, Anrufdaueranzeigen, Telefonkostenzähler, Spielstände oder andere Daten in der jeweiligen Anwendung. Wenn Sie mehrere Elemente löschen und eine der folgenden Meldungen angezeigt wird: **Nicht genügend Speicher. Erst einige Daten löschen.** oder **Speicher fast voll. Einige Daten löschen.**,

löschen Sie die Elemente nacheinander (beginnend mit dem kleinsten Element).

Die im Gerätespeicher abgelegten Installationsdateien (.sis) der Programme werden nach der Installation des Programms auf einer kompatiblen miniSD-Karte nicht gelöscht. Löschen Sie diese Dateien manuell aus dem Gerätespeicher. Sichern Sie hierzu die Installationsdateien unter Verwendung der Nokia PC Suite auf einem kompatiblen PC und löschen Sie sie anschließend mit der Option **Dateiman.** aus dem Gerätespeicher (siehe ['Dateimanager'](#page-14-1) auf S. [15](#page-14-1)).

**F:** Wie kann ich meine Daten vor dem Löschen speichern?

- **A:** Verwenden Sie zum Speichern Ihrer Daten eine der folgenden Methoden:
- Erstellen Sie mit der Nokia PC Suite eine Sicherungskopie aller Daten auf einem kompatiblen Computer.
- Senden Sie Bilder an Ihre E-Mail-Adresse und speichern Sie sie anschließend auf Ihrem Computer.
- Senden Sie Daten über eine Bluetooth Verbindung an ein kompatibles Gerät.
- •Speichern Sie Daten auf einer kompatiblen Speicherkarte.

#### **Mitteilungen**

- **F:** Warum kann ich keinen Kontakt auswählen?
- **A:** Die Kontaktkarte besitzt keine Telefonnummer oder E-Mail-Adresse. Fügen Sie der Kontaktkarte die fehlenden Informationen unter **Kontakte** hinzu.

#### **Multimedia-Mitteilung**

- **F:** Wie soll ich vorgehen, wenn das Gerät eine Multimedia-Mitteilung nicht empfangen kann, weil der Speicher voll ist?
- **A:** Der benötigte Speicherplatz wird in der Fehlermeldung angegeben: **Nicht genügend Speicher zum Abrufen der Mitteilung. Erst einige Daten löschen.** Um eine Übersicht über die Speicherbelegung und die Art der gespeicherten Daten anzuzeigen, wählen Sie **Dateimanager** > **Optionen** <sup>&</sup>gt;**Speicherdetails**.
- **F:** Der Hinweis **Mitteilung wird abgerufen** wird kurz angezeigt. Was bedeutet dies?
- **A:** Das Gerät versucht, eine Multimedia-Mitteilung aus der Multimedia-Mitteilungszentrale abzurufen. Prüfen Sie, ob die Einstellungen für Multimedia-Mitteilungen richtig definiert sind und die Telefonnummern oder Adressen korrekt eingegeben wurden. Wählen Sie **Mitteilungen**<sup>&</sup>gt; **Optionen** > **Einstellungen** > **Multimedia-Mitteilung**.
- **F:** Wie kann ich die Datenverbindung beenden, wenn das Gerät immer wieder erneut eine Datenverbindung herstellt?
- **A:** Damit das Gerät keine Datenverbindung mehr herstellt, wählen Sie **Mitteilungen** und eine der folgenden Optionen:

**Bei Mitteil.-empfang** > **Später laden** – Die

Mitteilungszentrale speichert die Mitteilung zum späteren Abrufen, beispielsweise nachdem Sie die Einstellungen überprüft haben. Nach dieser Änderung muss das Gerät dennoch weiterhin Informationshinweise an das Netz

senden. Um die Mitteilung jetzt abzurufen, wählen Sie **Sofort laden**.

**Bei Mitteil.-empfang** > **Mitteil. abweisen** – Eingehende Multimedia-Mitteilungen werden abgewiesen. Nach dieser Änderung muss das Gerät Informationshinweise an das Netz senden und die Multimedia-Mitteilungszentrale löscht Multimedia-Mitteilungen, die noch nicht an Sie gesendet wurden.

**Multimedia-Empfang** > **Aus** – Alle eingehenden Multimedia-Mitteilungen werden ignoriert. Nach dieser Änderung stellt das Gerät keine Netzverbindungen in Bezug auf Multimedia-Mitteilungen mehr her.

#### **PC-Verbindung**

**F:** Warum kann ich das Gerät nicht mit meinem PC verbinden?

- **A:** Stellen Sie sicher, dass die Nokia PC Suite auf Ihrem PC installiert und aktiviert ist. Informationen hierzu finden Sie im Benutzerhandbuch für die Nokia PC Suite auf der CD-ROM. Weitere Informationen zur Verwendung der Nokia PC Suite finden Sie in der Hilfe zur Nokia PC Suite oder auf den Support-Seiten unter www.nokia.com.
- **F:** Kann ich mein Gerät als Faxmodem mit einem kompatiblen PC verwenden?
- **A:** Das Gerät kann nicht als Faxmodem eingesetzt werden. Mit dem Netzdienst Rufumleitung können Sie jedoch eingehende Faxmitteilungen an andere Telefonnummern umleiten.
- **F:** Warum können Bilder und Videos nicht an einen kompatiblen PC gesendet werden, der erfolgreich mit meinem Gerät gekoppelt wurde?
- **A:** Möglicherweise werden die Bilder und Videos vom PC abgewiesen. Überprüfen Sie im Betriebssystemhandbuch des PCs, ob die PIM-Einstellungen ordnungsgemäß vorgenommen wurden.

# **Akku-Informationen**

# **Laden und Entladen**

Ihr Gerät wird von einem Akku gespeist. Ein neuer Akku erreicht seine volle Leistung erst, nachdem er zwei- oder dreimal vollständig ge- und entladen wurde. Der Akku kann zwar mehrere hundert Mal ge- und entladen werden, nutzt sich aber schließlich ab. Wenn die Sprech- und Standby-Zeiten deutlich kürzer als normal sind, ersetzen Sie den Akku. Verwenden Sie ausschließlich von Nokia zugelassene Akkus und laden Sie Akkus nur mit von Nokia zugelassenen Ladegeräten, die speziell für diesen Zweck vorgesehen sind.

Trennen Sie das Ladegerät vom Netz und vom Gerät, wenn es nicht benötigt wird. Trennen Sie den vollständig geladenen Akku vom Ladegerät, da das Überladen die Lebensdauer des Akkus verkürzt. Bei Nichtgebrauch entlädt sich ein voll aufgeladener Akku mit der Zeit.

Ist der Akku vollständig entladen, dauert es möglicherweise einige Minuten, bis die Ladeanzeige in der Anzeige eingeblendet wird oder Sie Anrufe tätigen können.

Benutzen Sie den Akku nur für den vorgesehenen Zweck. Benutzen Sie keine beschädigten Ladegeräte oder Akkus.

Schließen Sie den Akku nicht kurz. Ein unbeabsichtigter Kurzschluss kann auftreten, wenn durch einen metallischen Gegenstand wie z. B. ein Geldstück, eine Büroklammer oder ein Stift der Plus- und Minuspol des Akkus direkt miteinander verbunden werden. (Die Pole sehen aus wie Metallstreifen auf dem Akku.) Dies kann auftreten, wenn Sie beispielsweise einen Ersatzakku in Ihrer Tasche oder Ihrem Portemonnaie aufbewahren. Durch Kurzschließen der Pole können der Akku oder der verbindende Gegenstand beschädigt werden.

Die Kapazität und Lebensdauer des Akkus wird verkürzt, wenn er an kalten oder warmen Orten, wie z. B. in einem geschlossenen Auto bei sommerlichen oder winterlichen Bedingungen, liegen gelassen wird. Versuchen Sie daher immer, den Akku bei Temperaturen zwischen 15°C und 25°C (59°F und 77°F) aufzubewahren. Ein Gerät mit einem kalten oder warmen Akku funktioniert unter Umständen vorübergehend nicht, selbst wenn der Akku vollständig geladen ist. Die Leistung von Akkus ist insbesondere bei Temperaturen deutlich unter dem Gefrierpunkt eingeschränkt.

Werfen Sie Akkus nicht ins Feuer, da sonst Explosionsgefahr besteht! Akkus können ebenfalls explodieren, wenn sie beschädigt sind. Akkus müssen ordnungsgemäß entsorgt werden. Führen Sie sie der Wiederverwertung zu, soweit dies möglich ist. Entsorgen Sie diese nicht über den Hausmüll.

# **Richtlinien zur Ermittlung der Echtheit von Nokia Akkus**

Verwenden Sie zu Ihrer Sicherheit ausschließlich Nokia Original-Akkus. Um sicherzustellen, dass Sie einen Nokia Original-Akku verwenden, kaufen Sie diesen bei einem Nokia Fachhändler, suchen Sie nach dem Logo "Nokia Original Enhancements" auf der Verpackung und überprüfen Sie den Hologramm-Aufkleber wie nachfolgend beschrieben:

Die erfolgreiche Überprüfung des Hologramms anhand der vier Schritte bedeutet jedoch keine absolute Sicherheit, dass es sich um einen Nokia Original-Akku handelt. Sollten Sie irgendeinen Grund zu der Annahme haben, dass Ihr Akku kein Original-Zubehör von Nokia ist, sehen Sie von dessen Verwendung ab und wenden Sie sich an den Nokia Kundendienst oder einen Fachhändler in Ihrer Nähe. Der Nokia Kundendienst oder Fachhändler prüft dann, ob es sich bei dem Akku um Original-Zubehör von Nokia handelt. Falls die Authentizität nicht nachweisbar ist, geben Sie den Akku dort wieder ab, wo Sie ihn erworben haben.

# **Überprüfen des Hologramms**

**1** Wenn Sie sich den Hologramm-Aufkleber ansehen, ist in einem bestimmten Betrachtungswinkel das Nokia Symbol der sich reichenden Hände und in einem anderen Betrachtungswinkel das Logo "Nokia Original Enhancements" erkennbar.

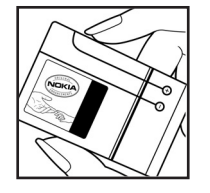

- **2** Wenn Sie das Hologramm zur linken, rechten, unteren und oberen Seite des Logos neigen, sind jeweils 1, 2, 3 bzw. 4 Punkte auf einer Seite zu sehen.
- **3** Rubbeln Sie an der Seite des Aufklebers den 20-stelligen Code frei, zum Beispiel 12345678919876543210. Halten Sie den Akku so, dass die Ziffern nach oben zeigen. Der 20-stellige Code beginnt in der oberen Zeile und setzt sich in der unteren Zeile fort.
- **4** Stellen Sie sicher, dass der 20 stellige Code gültig ist, indem Sie die unter www.nokia.com/ batterycheck beschriebenen Anweisungen befolgen.

Um eine Kurzmitteilung zu erstellen, geben Sie den 20-stelligen Code (z. B. 12345678919876543210) ein und senden die Mitteilung an +44 7786 200276.

Für die Übermittlung fallen nationale und internationale Gebühren an.

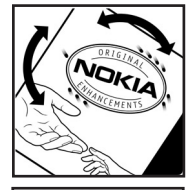

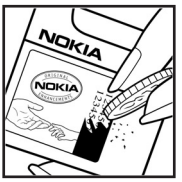

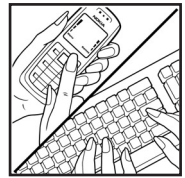

Sie erhalten eine Mitteilung darüber, ob der Code authentifiziert werden konnte.

#### **Was ist zu tun, wenn sich der Akku nicht als Nokia Original-Akku erweist?**

Wenn nicht sichergestellt werden kann, dass es sich bei dem Nokia Akku mit dem Hologramm-Aufkleber um einen Nokia Original-Akku handelt, verwenden Sie den Akku nicht, sondern bringen ihn zum Nokia Kundendienst oder Fachhändler in Ihrer Nähe. Die Verwendung eines Akkus, der nicht vom Hersteller zugelassen ist, kann gefährlich sein und dazu führen, dass Ihr Gerät und das verwendete Zubehör in ihrer Leistung beeinträchtigt bzw. beschädigt werden. Daneben kann die Zulassung oder Garantie bzw. Gewährleistung für das Gerät erlöschen.

Weitere Informationen zu Original-Akkus von Nokia finden Sie unter www.nokia.com/battery.

**127**

# **Pflege und Wartung**

Ihr Gerät wurde mit großer Sorgfalt entworfen und hergestellt und sollte auch mit Sorgfalt behandelt werden. Die nachstehenden Empfehlungen sollen Ihnen helfen, Ihre Garantie- und Gewährleistungsansprüche zu bewahren.

- • Bewahren Sie das Gerät trocken auf. In Niederschlägen, Feuchtigkeit und Flüssigkeiten sind Mineralien enthalten, die elektronische Schaltkreise angreifen. Wenn das Gerät nass wird, nehmen Sie den Akku heraus und lassen Sie das Gerät vollständig trocknen, bevor Sie den Akku wieder einlegen.
- Verwenden Sie das Gerät nicht in staubigen oder schmutzigen Umgebungen oder bewahren Sie es dort auf. Die beweglichen Teile und elektronischen Komponenten können beschädigt werden.
- • Bewahren Sie das Gerät nicht in heißen Umgebungen auf. Hohe Temperaturen können die Lebensdauer elektronischer Geräte verkürzen, Akkus beschädigen und bestimmte Kunststoffe verformen oder zum Schmelzen bringen.
- • Bewahren Sie das Gerät nicht in kalten Umgebungen auf. Wenn das Gerät anschließend wieder zu seiner normalen Temperatur zurückkehrt, kann sich in seinem Innern Feuchtigkeit bilden und die elektronischen Schaltungen beschädigen.
- Versuchen Sie nicht, das Gerät anders als in dieser Anleitung beschrieben zu öffnen.
- • Lassen Sie das Gerät nicht fallen, setzen Sie es keinen Schlägen oder Stößen aus und schütteln Sie es nicht.

Durch eine grobe Behandlung können im Gerät befindliche elektronische Schaltungen und mechanische Feinteile Schaden nehmen.

- Verwenden Sie keine scharfen Chemikalien, Reinigungslösungen oder starke Reinigungsmittel zur Reinigung des Geräts.
- • Malen Sie das Gerät nicht an. Durch die Farbe können die beweglichen Teile verkleben und so den ordnungsgemäßen Betrieb verhindern.
- • Reinigen Sie Linsen (z. B. von Kameras, Abstandssensoren und Lichtsensoren) mit einem weichen, sauberen und trockenen Tuch.
- • Verwenden Sie nur die mitgelieferte Antenne oder eine andere zugelassene Zusatzantenne. Nicht zugelassene Antennen, unbefugte Änderungen oder unerlaubte Zusätze könnten das Gerät beschädigen und gegen die für Funkgeräte geltenden Vorschriften verstoßen.
- Verwenden Sie die Ladegeräte nicht im Freien.
- • Erstellen Sie Sicherheitskopien aller wichtiger Daten, die Sie aufbewahren möchten (z. B. Adressbuch- und Kalendereinträge), bevor Sie das Gerät bei einer Servicestelle abgeben.

Alle obigen Hinweise gelten in gleicher Weise für Ihr Gerät, Akku, Ladegerät sowie sämtliches Zubehör. Wenn ein Gerät nicht ordnungsgemäß funktioniert, bringen Sie es zum nächsten autorisierten Kundenservice.

# **Zusätzliche Sicherheitshinweise**

Das Gerät und sein Zubehör können Kleinteile enthalten. Halten Sie diese außerhalb der Reichweite von kleinen Kindern.

### **Betriebsumgebung**

Vergessen Sie nicht, die in bestimmten Bereichen gültigen besonderen Vorschriften zu beachten und immer dann das Gerät auszuschalten, wenn sein Einsatz verboten ist oder wenn es durch das Gerät zu Störungen kommen oder Gefahr entstehen kann. Halten Sie das Gerät stets in seiner vorgesehenen Bedienungsposition. Dieses Gerät erfüllt bei Einsatz in der vorgesehenen Haltung am Ohr oder in einer mindestens 1,5 cm (5/8 Zoll) vom Körper entfernten Position die Richtlinien zur Freisetzung hochfrequenter Schwingungen. Wenn eine Gürteltasche, ein Gürtelclip oder eine Halterung verwendet wird, um das Gerät am Körper einzusetzen, sollte diese Vorrichtung kein Metall enthalten und das Gerät sollte sich mindestens in der oben genannten Entfernung vom Körper entfernt befinden.

Um Dateien oder Mitteilungen zu übertragen, benötigt dieses Gerät eine gute Verbindung zum Mobilfunknetz. In einigen Fällen kann die Übertragung von Dateien oder Mitteilungen verzögert werden, bis eine derartige Verbindung verfügbar ist. Stellen Sie sicher, dass die oben angegebenen Anweisungen bezüglich Abständen eingehalten werden, bis die Übertragung beendet ist.

Teile des Geräts sind magnetisch. Deshalb werden Metallgegenstände unter Umständen von dem Gerät magnetisch angezogen. Bringen Sie keine Kreditkarten oder andere magnetische Datenträger in die Nähe des Geräts, da auf diesen enthaltene Daten hierdurch gelöscht werden können.

### **Medizinische Geräte**

Der Betrieb von Funkgeräten, einschließlich Mobiltelefonen, kann unter Umständen die Funktionalität von nicht ausreichend abgeschirmten medizinischen Geräten stören. Wenden Sie sich an einen Arzt oder den Hersteller des medizinischen Geräts, um festzustellen, ob diese ausreichend gegen externe Hochfrequenzemissionen abgeschirmt sind, oder wenn Sie Fragen zu anderen Themen haben. Schalten Sie Ihr Gerät in Gesundheitseinrichtungen aus, wenn Sie durch in diesen Bereichen aufgestellte Vorschriften dazu aufgefordert werden. Krankenhäuser oder Gesundheitseinrichtungen können unter Umständen Geräte verwenden, die auf externe Hochfrequenzemissionen sensibel reagieren können.

**Herzschrittmacher** Hersteller von Herzschrittmachern empfehlen, einen Mindestabstand von 15,3 cm (6 Zoll) zwischen einem Mobiltelefon und einem Herzschrittmacher einzuhalten, um eventuelle Störungen des Herzschrittmachers zu vermeiden. Diese Empfehlungen stimmen mit der unabhängigen Forschung und den

**129**

Empfehlungen von Wireless Technology Research überein. Personen mit einem Herzschrittmacher sollten:

- • immer einen Mindestabstand von 15,3 cm (6 Zoll) zwischen Gerät und Herzschrittmacher einhalten,
- das Gerät nicht in der Brusttasche aufbewahren und
- das Gerät an das dem Herzschrittmacher entferntere Ohr •halten, um die Gefahr möglicher Störungen zu verringern.

Wenn Sie eine Störung vermuten, schalten Sie das Gerät aus und entfernen Sie das Gerät aus Ihrer Nähe.

**Hörgeräte** Einige digitale mobile Geräte können unter Umständen Störungen bei einigen Hörgeräten verursachen. Wenn Störungen auftreten, wenden Sie sich an Ihren Diensteanbieter.

### **Fahrzeuge**

HF-Signale können unter Umständen die Funktion nicht ordnungsgemäß installierter oder nicht ausreichend abgeschirmter elektronischer Systeme in Kraftfahrzeugen, z. B. elektronisch gesteuerte Benzineinspritzungen, elektronische ABS-Systeme (Anti-Blockier-Systeme), elektronische Fahrtgeschwindigkeitsregler oder Airbagsysteme, beeinträchtigen. Für weitere Informationen über Ihr Fahrzeug oder etwaiges Zubehör setzen Sie sich mit dem betreffenden Hersteller oder seiner Vertretung in Verbindung.

Das Gerät sollte nur von Fachpersonal gewartet oder in das Fahrzeug eingebaut werden. Fehlerhafte Montage oder Wartung kann gefährliche Folgen haben und zum Erlöschen der für das Gerät gültigen Garantie bzw. Gewährleistung führen. Prüfen Sie regelmäßig, ob das Kfz-Zubehör für Ihr Mobilfunkgerät in Ihrem Fahrzeug ordnungsgemäß installiert ist und einwandfrei funktioniert. Bewahren Sie keine brennbaren Flüssigkeiten, Gase oder Explosivstoffe im selben Raum wie das Gerät, seine Teile oder das Zubehör auf oder führen diese so mit sich. Bedenken Sie bei Fahrzeugen, die mit einem Airbag ausgestattet sind, dass der Airbag mit großer Wucht gefüllt wird. Platzieren Sie Objekte einschließlich fest installiertem oder beweglichem Kfz-Zubehör für Ihr Mobilfunkgerät weder oberhalb des Airbags noch in dem vom gefüllten Airbag belegten Bereich. Wenn die Mobiltelefonausrüstung innerhalb des Fahrzeugs nicht ordnungsgemäß installiert ist und der Airbag gefüllt wird, kann es zu ernsthaften Verletzungen kommen.

Das Gerät darf in einem Flugzeug während des Fluges nicht verwendet werden. Schalten Sie das Gerät aus, bevor Sie in ein Flugzeug steigen. Der Einsatz eines mobilen Telekommunikationsgeräts an Bord eines Flugzeugs kann für den Betrieb des Flugzeugs gefährliche Folgen haben, das Mobiltelefonnetz stören und illegal sein.

### **Explosionsgefährdete Orte**

Schalten Sie Ihr Gerät an Orten mit einer explosionsgefährdeten Atmosphäre aus und handeln Sie entsprechend den Schildern und Anweisungen. Zu den Orten mit einer explosionsgefährdeten Atmosphäre zählen Orte, an denen Ihnen normalerweise empfohlen wird, den Fahrzeugmotor abzustellen. An solchen Orten kann ein Funke

eine Explosion auslösen oder einen Brand mit körperlichen Schäden oder Todesfolge auslösen. Schalten Sie das Gerät an Tankstellen und in der Nähe von Benzinpumpen aus. Beachten Sie die Einschränkungen in Bezug auf den Einsatz von Funkgeräten in Kraftstoffdepots, -lagern und verkaufsbereichen, chemischen Anlagen oder Sprenggebieten. Orte, an denen Explosionsgefahr besteht, sind zwar häufig, aber nicht immer deutlich gekennzeichnet. Hierzu gehören beispielsweise das Unterdeck auf Schiffen, Umgebungen von Leitungen und Tanks, in denen sich Chemikalien befinden, Fahrzeuge, die mit Flüssiggas (wie z. B. Propan oder Butan) betrieben werden, sowie Orte, an denen sich Chemikalien oder Partikel wie Mehl, Staub oder Metallpulver in der Luft befinden.

#### **Notrufe**

**Wichtig:** Mobiltelefone wie dieses Gerät arbeiten mit Funksignalen, Mobilfunk- und Festnetzen sowie vom Benutzer programmierten Funktionen. Daher kann der Verbindungsaufbau nicht in allen Situationen gewährleistet werden. Sie sollten sich nicht ausschließlich auf ein mobiles Gerät verlassen, wenn es um lebenswichtige Kommunikation (z. B. bei medizinischen Notfällen) geht.

#### **Tätigen Sie einen Notruf wie folgt:**

**1** Schalten Sie das Gerät ein, falls es nicht schon eingeschaltet ist. Stellen Sie sicher, dass die Signalstärke ausreichend ist.

In einigen Netzen kann es erforderlich sein, dass eine gültige SIM-Karte ordnungsgemäß in das Gerät eingelegt ist.

- **2** Drücken Sie auf د so oft wie notwendig, um die Anzeige zu löschen und das Mobiltelefon für Anrufe vorzubereiten.
- **3** Geben Sie die für das Mobilfunknetz, mit dem Sie gerade verbunden sind, gültige Notrufnummer ein. Notrufnummern sind je nach Standort unterschiedlich.
- **4** Drücken Sie die Taste .

Falls bestimmte Funktionen aktiviert sind, müssen Sie diese Funktionen eventuell ausschalten, bevor Sie einen Notruf tätigen können. Weitere Hinweise und Informationen erhalten Sie in dieser Anleitung oder von Ihrem Diensteanbieter.

Wenn Sie einen Notruf tätigen, geben Sie alle nötigen Informationen so genau wie möglich an. Ihr mobiles Gerät könnte das einzige Kommunikationsmittel sein, das sich am Unfallort befindet. Beenden Sie das Gespräch nicht, bevor Ihnen die Erlaubnis hierzu erteilt worden ist.

### **Informationen zur Zertifizierung (SAR)**

DIESES MOBILE GERÄT ENTSPRICHT DEN INTERNATIONALEN RICHTLINIEN ZUR ABSCHIRMUNG VON ELEKTROMAGNETISCHER STRAHLUNG.

Ihr mobiles Gerät ist ein Funkempfangs- und -sendegerät. Es wurde so konstruiert, dass es die von internationalen Regelwerken empfohlenen Grenzwerte für die Aussendung

elektromagnetischer Felder nicht überschreitet. Diese von der unabhängigen Kommission ICNIRP herausgegebenen Empfehlungen beinhalten einen großen Sicherheitsspielraum, um die Sicherheit aller Personen unabhängig vom Alter und allgemeinen Gesundheitszustand zu gewährleisten.

Die Grenzwerte für die Belastung durch mobile Geräte basieren auf einer Maßeinheit, die als Spezifische Absorptionsrate (SAR) bezeichnet wird. Der in ICNIRP-Richtlinien dokumentierte SAR-Grenzwert beträgt 2,0 Watt/ Kilogramm (W/kg) als Durchschnittswert pro 10 Gramm Körpergewebe. SAR-Tests werden auf der Basis von Standardbedienungspositionen durchgeführt, wobei das Gerät in allen getesteten Frequenzbändern mit der höchsten zulässigen Sendeleistung betrieben wird. Der tatsächliche SAR-Wert eines Geräts im Betrieb kann dabei unter dem Maximalwert liegen, da das Gerät so konstruiert ist, dass es mit verschiedenen Sendeleistungen arbeiten kann, um jeweils nur die Sendeleistung zu nutzen, die zum Zugriff auf das Mobilfunknetz erforderlich ist. Diese Leistung kann sich abhängig von verschiedenen Faktoren ändern, wie zum Beispiel der Entfernung zur nächsten Basisstation des Funknetzes. Gemäß den ICNIRP-Richtlinien beträgt der zulässige SAR-Höchstwert für den Betrieb des Geräts am Ohr 0,41 W/kg.

Die Verwendung von Gerätezubehör kann Auswirkungen auf die SAR-Werte haben. Die SAR-Grenzwerte können abhängig von den nationalen Richtlinien und Testanforderungen sowie dem Frequenzband variieren. Weitere Informationen über SAR-Werte finden Sie in den Produktinformationen unter www.nokia.com.

# **Index**

#### **A**

Aktivierungsschlüssel [118](#page-117-0) Anrufe

Dauer [67](#page-66-0)Durchstellen [65](#page-64-0)Einstellungen [106](#page-105-0) Einstellungen für die Ruf[umleitung](#page-65-0) [113](#page-112-0) Empfangen 66 Gewählte Nummern [66](#page-65-0)International [57](#page-56-0)Anrufliste[Siehe](#page-65-1) *Protokoll*Anrufnamen [115](#page-114-0)Anrufe tätigen [59](#page-58-0) Anzeige löschen [Siehe](#page-91-1) *[Ausgangsanzeige](#page-10-0)* Anzeigen 11 Ausgangsanzeige [92](#page-91-1)

#### **B**

Bluetooth [96](#page-95-0) Deaktivieren [100](#page-99-0)Geräteadresse [99](#page-98-0)Headset [114](#page-113-0)

Koppeln [99](#page-98-1) Sicherheit [98](#page-97-0)Zwei Geräte verbinden, koppeln [98](#page-97-1)

### **C**

Cache leeren [77](#page-76-0) Chat [85](#page-84-0)Chat-Mitteilungen senden [87](#page-86-0) Mitteilungen aufzeichnen [87](#page-86-1) [Siehe](#page-84-0) *In[stant Messaging](#page-86-2)* Sperren 87 Ve[rbinden mit einem Server](#page-109-1) [86](#page-85-0)Codes 110PIN2-Code [111](#page-110-1)PIN-Code [111](#page-110-2)Sicherheitscode [111](#page-110-3)[Sperrcode](#page-110-3) Computerverbindungen [101](#page-100-0)

#### **D**

**Dateiformate** JAD [116](#page-115-0) JAR [116,](#page-115-0) [117](#page-116-0) RealPlayer [36](#page-35-0) SIS [116](#page-115-1)Dateimanager [15](#page-14-1)

Datenverbindu[ngen](#page-10-0)

Anzeigen 11 Beenden [102](#page-101-0)Details [101](#page-100-1)Datum [13](#page-12-0) Dienstbefehle [42](#page-41-0)DiensteBrowser [74](#page-73-0)Digital Rights Management, DRM *[Siehe Aktivierungsschlüssel](#page-117-0)*

#### **E**

#### **Einstellungen**

Anrufeinschränkung [113](#page-112-1) Bildschirmschoner [105](#page-104-0)Bluetoot[h Verbindung](#page-87-0) [97](#page-96-0) Chat [86,](#page-85-1) 88 Datenverbindungen [107](#page-106-0) Datum und Uhrzeit [109](#page-108-0)Display [105](#page-104-1) Kleines Display [105](#page-104-2) PIN-Code [111](#page-110-2)Rufweiterleitung [113](#page-112-0) Sperrcode [111](#page-110-3) Sprache [104](#page-103-1)

**Index**

UPIN-Code 111UPUK-Code [111](#page-110-5)Ursprüngli[che Einstellungen](#page-110-6) [104](#page-103-2) Zertifikate 111Zugangspunkte [107](#page-106-1) Zu[griffscodes](#page-43-0) [110](#page-109-1) E-Mail 44Anhänge anzeigen [49](#page-48-0) Automatischer Abruf [50](#page-49-0)Einstell[ungen](#page-48-1) [53](#page-52-0) Öffnen 49Remote-Mailbox [48](#page-47-1)von der Mailbox abrufen [49](#page-48-2)Externer SIM-Modus [97](#page-96-1)

Telefon per[sonalisieren](#page-110-4) [92](#page-91-1)

#### **F**

Filme, muvees Eigene muvees [38](#page-37-0) Schnellmuvees [38](#page-37-1)Freisprechbetrieb [Siehe](#page-12-1) *Lautsprecher*

#### **G**

Galerie

Dateien in Alben ordnen [33](#page-32-0)Präsentationen [33](#page-32-1)Geräte-Manager [103](#page-102-0)

**H**Headset-Einstellungen [114](#page-113-0) **Helligkeit** Display [105](#page-104-3) Einstellen für Kamera [20,](#page-19-0) [26](#page-25-0) Hilfeprogramm 18

Induktive Schleifeneinstellungen [114](#page-113-0) Inhalte von einem a[nderen Gerät](#page-9-0) übertragen 10 Internet[Zugangspunkte, siehe](#page-106-0) 

*Zugangspunkte* Internetzugangspunkte (IAP) [Siehe](#page-106-0) *Zugangspunkte*

#### **J**Java

**I**

[Siehe](#page-115-0) *Programme*

#### **K**

KalenderEinträge erstellen [79](#page-78-0) Synchronisieren, PC Suite [79](#page-78-1) Kamera[Bildeinrichtungs-Einstellungen 20,](#page-19-1)  [22,](#page-21-0) [27](#page-26-0) [Bilder senden 20](#page-19-2)Bildfolgemodus [22](#page-21-1)

Blitz [21](#page-20-0)Blitzeinstellungen vornehmen [20](#page-19-1) [Farben und Belichtung](#page-21-0)  [anpassen](#page-21-0) 22, [27](#page-26-0) [Helligkeit einstellen 20,](#page-19-1) [26](#page-25-0) Kameraeinstellungen für Standbilder [23](#page-22-0)Selbstauslöser [22](#page-21-2)Videoaufnahme-[Einstellungen](#page-26-1)  vornehmen 28Videoclips speichern [26](#page-25-1) Videos bearbeiten [31](#page-30-0)

## Klingeltöne

in einer Kurzmit[teilung](#page-47-2)  empfangen 48 Persönlich[er Klingelton](#page-69-0) [72](#page-71-0) Kontaktkarten 70

> Bilder einfügen [70](#page-69-1) DTMF-T[öne speichern](#page-69-2) [66](#page-65-2) Senden 70

#### Kopieren

Kontakte zwischen SI[M](#page-70-0)-[Karte und](#page-70-0) Telefons[peicher](#page-43-1) <sup>71</sup> Kurzmittei[lungen](#page-57-1) 44 Kurzwahl 58

#### **L**

Lautsprecher [13](#page-12-2) Lautsprecher aktivieren

Copyright © 2006 Nokia. All rights reserved.

Mit geschlosse[nem Cover](#page-12-3) [66](#page-65-3) Lautstärkeregelung 13 Lautsprecher [13](#page-12-2) Währen[d eines Anrufs](#page-73-1) [57](#page-56-1)Lesezeichen 74

#### **M**

Mailbox [48](#page-47-1)Automatischer Abruf [50](#page-49-0)MediendateienDateiformate [36](#page-35-1)

Ton ausschalten [36](#page-35-2)Vorwärtsspulen [36](#page-35-2) Zurückspulen [36](#page-35-2) Menü neu ordnen [92](#page-91-2)**Mitteilungen** E-Mail [44](#page-43-0)Kurzmitteilungen [44](#page-43-1)

Multimedia-Mitteilungen [44](#page-43-2) Multimedia-[Mitteilungen](#page-80-0) [44](#page-43-2) Musik-Player 81

#### **O**

Optionen Chat [85](#page-84-1)Kalender [80](#page-79-0)

#### **P**Paketdatenverbindungen

Einstellungen [109](#page-108-1) PC SuiteBilder auf PC übertragen [29](#page-28-0) [Gerätespeicherdaten](#page-12-4)  [anzeigen 13,](#page-12-4)[16](#page-15-0) Kalenderdaten 79Musikdateien au[f die Speicherkarte](#page-80-1)  übertragen 81 Synchronisation [101](#page-100-2) PC-Verbindungen [101](#page-100-0) Personalis[ierung](#page-110-2) [94](#page-93-0) PIN-Code 111Profile [92](#page-91-3)Programme Installieren [116](#page-115-2)Java [116](#page-115-0)ProtokollFiltern [68](#page-67-0)Inhalte löschen [68](#page-67-1)Protokollgültigkeit [68](#page-67-2) **R**

Radio [82](#page-81-0)Remote-Mailbox [48](#page-47-1)Rufnummernbeschränkung [72](#page-71-1)

#### **S**

Schlummern [13](#page-12-0) Schnellzugriffe [16](#page-15-1) SendenBilder [20](#page-19-2)Kontaktkar[ten, Visitenkarten](#page-31-0) [70](#page-69-2) Videoclips 33 **Sicherheitscode** [Siehe](#page-110-3) *[Sperrcode](#page-13-1)* Sichern 14SIM-KarteMitteilungen [50](#page-49-1) Namen und Nummern [72](#page-71-2)Namen und Nummern zum T[elefon kopieren](#page-115-1) [71](#page-70-0) SIS-Datei 116**Software** Datei a[n Gerät überträgen](#page-28-1) [116](#page-115-3) Soundclips 29 Speicher [Speicher leeren 16,](#page-15-2) [67](#page-66-1) Speicherb[elegung anzeigen](#page-13-1) [16](#page-15-3) Speicherkarte <sup>14</sup> Sperrcode [111](#page-110-3) Sprachanwahl [58](#page-57-2) Sprachbefehle [115](#page-114-0) Sprachmailbox [57](#page-56-2)

Anrufe an Sprach[mailbox](#page-112-0)  weiterleiten 113Telefonnummer ändern [19,](#page-18-0) [57](#page-56-3) Sprachmitteil[ungen](#page-32-2) 57 SVG-Dateien 33Synchronisation [102](#page-101-1)

#### **T**

**Telefonbuch** [Siehe](#page-69-0) *Kontaktkarten*Telefonkonferenz [58](#page-57-3)Themen [94](#page-93-0)Ton ausschalten [36](#page-35-2)TöneKlingelton stumm [schalten](#page-90-0) [64](#page-63-0) Töne aufnehmen 91

#### **U**

Uhr [13](#page-12-0)Einstellungen [14](#page-13-2) Weckzeit [13](#page-12-0)Uhrzeit [13](#page-12-0)UKW-Radio [82](#page-81-0)UPIN-Code [111](#page-110-4)UPUK-Code [111](#page-110-5)Urheberrechtsschutz*[Siehe Aktivierungsschlüssel](#page-117-0)* USSD-Befehle 42

#### **V**

Verbindung[seinstellungen](#page-58-1) [107](#page-106-0) Videoanruf 59Abweisen [65](#page-64-1)Annehmen [65](#page-64-1)Videoclips [29](#page-28-2) Video-Player [Siehe](#page-35-3) *RealPlayer* Videos bearbeitenEffekte hinzufügen [31](#page-30-1) Eigene Videoclips [31](#page-30-2) Soundclips hinzufügen [31](#page-30-3) Übergän[ge hinzufügen](#page-81-0) [31](#page-30-4) Visual Radio 82Inhalte anzeigen [84](#page-83-0) Visual Radio-Kennung [84](#page-83-1)

#### **W**Web

[Siehe](#page-73-0) *Internet***Weckzeiten** Wecker [13](#page-12-0)

#### **Z**

Zertifikate [111](#page-110-6)Zugangspunkte [107](#page-106-0) Einstellun[gen](#page-106-1) [107](#page-106-1) Einstellungen 107